# <span id="page-0-0"></span>**Dell™ Vostro™ 460 Service-Handbuch**

**[Anmerkungen, Vorsichtshinweise und Warnungen](#page-1-0) [Arbeiten am Computer](#page-2-0) [Abdeckungen](#page-3-0) [Frontverkleidung](#page-4-0) [Gehäuselüfter](#page-5-0) [Festplattenlaufwerk](#page-6-0) [Prozessor](#page-7-0) [Erweiterungskartenhalter](#page-8-0) [Netzteil](#page-9-0) [Videokarte](#page-10-0) [Speicher](#page-11-0) [Karten](#page-12-0) [Optisches Laufwerk](#page-13-0) [Platine des Kartenlesegeräts](#page-14-0) [Betriebsschalter- und Festplattenaktivitäts-LED](#page-15-0) [E/A-Leiste](#page-16-0) [Knopfzellenbatterie](#page-17-0) [Systemplatine](#page-18-0) [System-Setup](#page-19-0) [Fehlerbehebung](#page-20-0) [Technische Daten](#page-21-0) [Kontaktaufnahme mit Dell](#page-22-0)**

**Muster-Modellnummer : D10M**

**Januar 2011 A00**

### <span id="page-1-0"></span>**Anmerkungen, Vorsichtshinweise und Warnungen**

**ANMERKUNG:** Eine ANMERKUNG macht auf wichtige Informationen aufmerksam, mit denen Sie das System besser einsetzen können.

**VORSICHT: Durch VORSICHT werden Sie auf Gefahrenquellen hingewiesen, die Hardwareschäden oder Datenverlust zur Folge haben können, wenn die Anweisungen nicht befolgt werden.**

**WARNUNG: Eine WARNUNG weist auf Gefahrenquellen hin, die materielle Schäden, Verletzungen oder sogar den Tod von Personen zur Folge haben können.**

#### **Irrtümer und technische Änderungen vorbehalten.**

#### **© 2011 Dell Inc. Alle Rechte vorbehalten.**

Die Vervielfältigung oder Wiedergabe dieser Unterlagen in jeglicher Weise ohne vorherige schriftliche Genehmigung von Dell Inc. ist strengstens untersagt.

In diesem Text verwendete Marken: Dell, das DELL-Logo, Dell Precision, Precision ON, ExpressCharge, Latitude, Latitude ON, OptiPlex, Vostro und Wi-Fi Catcher sind Marken von Dell Inc. Intel, Pentium, Xeon, Core, Atom, Centrino und Celeron sind eingetragene Marken oder Marken der Intel Corporation in den USA und anderen Ländern. AMD ist eine eingetragene Marke und AMD Opteron, AMD Phenom, AMD Sempron, AMD Athlon, ATI Radeon und ATI FirePro sind Marken von Advanced Micro Devices, Inc. Microsoft, Windows, MS-DOS, Windows Vista, die Windows Vista Start-Schaltfläche und Office Outlook sind Marken oder eingetragene Marken der Microsoft Corporation in den USA und/oder anderen Ländern. Blu-ray Disc ist eine Marke der Blu-ray Disc Association (BDA) und deren Eigentum; sie ist für die Verwendung auf Discs und Player lizenziert. Die Wortmarke Bluetooth ist eine eingetragene Marke von Bluetooth SIG, Inc. und ist deren Eigentum; jedweder Gebrauch dieser Marke durch Dell erfolgt unter Lizenz. Wi-Fi ist eine eingetragene Marke von Wireless Ethernet Compatibility Alliance, Inc.

Alle anderen in dieser Veröffentlichung genannten Marken und Handelsbezeichnungen sind Eigentum der jeweiligen Hersteller und Firmen. Dell Inc. erhebt keinen Anspruch auf Marken und Handelsbezeichnungen mit Ausnahme der eigenen.

## <span id="page-2-0"></span>**Arbeiten am Computer**

- **[Vor der Arbeit an Komponenten im Innern des Computers](#page-23-0)**
- **[Empfohlene Werkzeuge](#page-25-0)**
- **[Ausschalten des Computers](#page-26-0)**
- **[Nach der Arbeit an Komponenten im Innern des Computers](#page-27-0)**

# <span id="page-3-0"></span>**Abdeckungen**

- **[Entfernen der Computerabdeckung](#page-28-0)**
- **[Einbauen der Computerabdeckung](#page-30-0)**

# <span id="page-4-0"></span>**Frontverkleidung**

- **[Entfernen der Frontverkleidung](#page-31-0)**
- **[Einbauen der Frontverkleidung](#page-33-0)**

### <span id="page-5-0"></span>**Gehäuselüfter**

- **[Entfernen des Gehäuselüfters](#page-34-0)**
- **[Einbauen des Gehäuselüfters](#page-36-0)**

# <span id="page-6-0"></span>**Festplattenlaufwerk**

- **[Entfernen der Festplatte](#page-37-0)**
- **[Einbauen der Festplatte](#page-40-0)**

#### <span id="page-7-0"></span>**Prozessor**

- **[Entfernen der Kühlkörper- und Prozessorbaugruppe](#page-41-0)**
- **[Einbauen der Kühlkörper- und Prozessorbaugruppe](#page-45-0)**

# <span id="page-8-0"></span>**Erweiterungskartenhalter**

- **[Entfernen des Videokartenhalters](#page-46-0)**
- **[Einbauen des Videokartenhalters](#page-48-0)**

### <span id="page-9-0"></span>**Netzteil**

- **[Entfernen des Netzteils](#page-49-0)**
- **[Einbauen des Netzteils](#page-52-0)**

### <span id="page-10-0"></span>**Videokarte**

- **[Entfernen der Videokarte](#page-53-0)**
- **[Einbauen der Videokarte](#page-56-0)**

# <span id="page-11-0"></span>**Speicher**

- **[Entfernen des Speichers](#page-57-0)**
- **[Einbauen des Speichers](#page-59-0)**

# <span id="page-12-0"></span>**Karten**

- **[Entfernen der Erweiterungskarte](#page-60-0)**
- **[Einbauen der Erweiterungskarte](#page-62-0)**

# <span id="page-13-0"></span>**Optisches Laufwerk**

- **[Entfernen des optischen Laufwerks](#page-63-0)**
- **[Einbauen des optischen Laufwerks](#page-65-0)**

# <span id="page-14-0"></span>**Platine des Kartenlesegeräts**

- **[Entfernen des Multimedia-Kartenlesegeräts](#page-66-0)**
- **[Einbauen des Multimedia-Kartenlesegeräts](#page-68-0)**

# <span id="page-15-0"></span>**Betriebsschalter- und Festplattenaktivitäts-LED**

- **[Entfernen von Betriebsschalter- und Festplattenaktivitäts-LED](#page-69-0)**
- **[Einbauen von Betriebsschalter- und Festplattenaktivitäts-LED](#page-72-0)**

## <span id="page-16-0"></span>**E/A-Leiste**

- **[Entfernen der vorderen E/A-Leiste](#page-73-0)**
- **[Einbauen der vorderen E/A-Leiste](#page-75-0)**

# <span id="page-17-0"></span>**Knopfzellenbatterie**

- **[Entfernen der Knopfzellenbatterie](#page-76-0)**
- **[Einsetzen der Knopfzellenbatterie](#page-78-0)**

# <span id="page-18-0"></span>**Systemplatine**

- **[Entfernen der Systemplatine](#page-79-0)**
- **[Einbauen der Systemplatine](#page-82-0)**

# <span id="page-19-0"></span>**System-Setup**

- **[Übersicht](#page-83-0)**
- **[Aufrufen des System-Setups](#page-84-0)**
- **[System-Setup-Bildschirme](#page-85-0)**
- **[Optionen des System-Setup](#page-87-0)**

# <span id="page-20-0"></span>**Fehlerbehebung**

- **[Anzeige des Netzteils](#page-91-0)**
- **[Betriebsanzeige](#page-92-0)**
- **[Signaltoncodes](#page-96-0)**
- **[Fehlermeldungen](#page-98-0)**
- **[Systemmeldungen](#page-106-0)**

<span id="page-21-0"></span>**Technische Daten**

**[Technische Daten](#page-109-0)**

### <span id="page-22-0"></span>**Kontaktaufnahme mit Dell**

**[Kontaktaufnahme mit Dell](#page-114-0)**

### <span id="page-23-0"></span>**Vor der Arbeit an Komponenten im Innern des Computers**

Die folgenden Sicherheitshinweise schützen den Computer vor möglichen Schäden und dienen der persönlichen Sicherheit des Benutzers. Wenn nicht anders angegeben, ist bei jedem in diesem Dokument beschriebenen Vorgang darauf zu achten, dass die folgenden Bedingungen erfüllt sind:

- Sie haben die im Lieferumfang des Computers enthaltenen Sicherheitshinweise gelesen.
- Eine Komponente kann ersetzt oder, wenn sie separat erworben wurde, installiert werden, indem der Entfernungsvorgang in umgekehrter Reihenfolge ausgeführt wird.

**WARNUNG: Bevor Sie Arbeiten im Inneren des Computers ausführen, lesen Sie zunächst die im Lieferumfang des Computers enthaltenen Sicherheitshinweise. Zusätzliche Informationen zur bestmöglichen Einhaltung der Sicherheitsrichtlinien finden Sie auf der Homepage zur Richtlinienkonformität unter www.dell.com/regulatory\_compliance.**

**VORSICHT: Zahlreiche Reparaturen dürfen nur von zugelassenen Service-Technikern durchgeführt werden. Sie sollten nur die Behebung von Störungen sowie einfache Reparaturen unter Berücksichtigung der jeweiligen Angaben in den Produktdokumentationen von Dell durchführen, bzw. die elektronischen oder telefonischen Anweisungen des Service- und Supportteams von Dell befolgen. Schäden durch nicht von Dell genehmigte Wartungsversuche werden nicht durch die Garantie abgedeckt. Lesen und beachten Sie die Sicherheitshinweise, die Sie zusammen mit Ihrem Produkt erhalten haben.**

- **VORSICHT: Um elektrostatische Entladungen zu vermeiden, erden Sie sich mit einem Erdungsarmband oder durch regelmäßiges Berühren einer unlackierten metallenen Oberfläche, beispielsweise eines Anschlusses auf der Rückseite des Computers.**
- **VORSICHT: Gehen Sie mit Komponenten und Erweiterungskarten vorsichtig um. Berühren Sie keine Komponenten oder die Kontakte auf einer Karte. Halten Sie Karten ausschließlich an den Rändern oder am Montageblech fest. Fassen Sie Komponenten wie Prozessoren grundsätzlich an den Kanten und niemals an den Kontaktstiften an.**
- **VORSICHT: Ziehen Sie beim Trennen von Kabeln nur am Stecker oder an der Zuglasche und nicht am Kabel selbst. Einige Kabel haben Stecker mit Sicherungsklammern. Wenn Sie ein solches Kabel abziehen, drücken Sie vor dem Herausziehen des Steckers die Sicherungsklammern nach innen. Ziehen Sie beim Trennen von Steckverbindungen die Anschlüsse immer gerade heraus, damit Sie keine Anschlussstifte verbiegen. Richten Sie vor dem Herstellen von Steckverbindungen die Anschlüsse stets korrekt aus.**

**ANMERKUNG:** Die Farbe des Computers und bestimmter Komponenten kann von den in diesem Dokument gezeigten Farben abweichen.

Um Schäden am Computer zu vermeiden, führen Sie folgende Schritte aus, bevor Sie mit den Arbeiten im Computerinneren beginnen.

- 1. Stellen Sie sicher, dass die Arbeitsoberfläche eben und sauber ist, damit die Computerabdeckung nicht zerkratzt wird.
- 2. Schalten Sie den Computer aus (siehe Ausschalten des Computers).

#### **VORSICHT: Wenn Sie ein Netzwerkkabel trennen, ziehen Sie es zuerst am Computer und dann am Netzwerkgerät ab.**

- 3. Trennen Sie alle Netzwerkkabel vom Computer.
- 4. Trennen Sie Ihren Computer sowie alle daran angeschlossenen Geräte vom Stromnetz.
- 5. Halten Sie den Betriebsschalter gedrückt, während Sie den Computer vom Netz trennen, um die Systemplatine zu erden.
- 6. Entfernen Sie die Abdeckung.

**VORSICHT: Bevor Sie Bauteile im Computer berühren, erden Sie sich, indem Sie eine unlackierte Metalloberfläche (beispielsweise die Metallrückseite des Computers)**

**berühren. Berühren Sie während der Arbeiten regelmäßig eine unlackierte Metalloberfläche, um statische Aufladungen abzuleiten, die zur Beschädigung interner Komponenten führen können.**

### <span id="page-25-0"></span>**Empfohlene Werkzeuge**

Für die in diesem Dokument beschriebenen Arbeitsschritte können die folgenden Werkzeuge erforderlich sein:

- Kleiner Schlitzschraubenzieher
- Kreuzschlitzschraubenzieher
- Kleiner Plastikstift
- Datenträger mit Programm zur Flash-BIOS-Aktualisierung

#### <span id="page-26-0"></span>**Ausschalten des Computers**

**VORSICHT: Um Datenverlust zu vermeiden, speichern und schließen Sie alle geöffneten Dateien und beenden Sie alle aktiven Programme, bevor Sie den Computer ausschalten.**

- 1. Fahren Sie das Betriebssystem herunter:
	- Unter Windows 7:

Klicken Sie auf **Start** und dann **Herunterfahren**.

o In Windows Vista:

Klicken Sie auf **Start** und dann auf den Pfeil unten rechts im **Startmenü** (siehe Abbildung unten). Klicken Sie anschließend auf **Herunterfahren**.

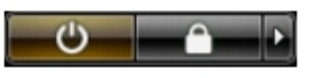

o In Windows XP:

Klicken Sie auf **Start**® **Ausschalten**® **Ausschalten**. Nachdem das Betriebssystem heruntergefahren wurde, schaltet sich der Computer automatisch aus.

2. Stellen Sie sicher, dass der Computer und alle angeschlossenen Geräte ausgeschaltet sind. Wenn der Computer und die angeschlossenen Geräte nicht automatisch beim Herunterfahren des Betriebssystems ausgeschaltet wurden, halten Sie den Betriebsschalter 6 Sekunden lang gedrückt.

### <span id="page-27-0"></span>**Nach der Arbeit an Komponenten im Innern des Computers**

Stellen Sie nach Abschluss von Aus- und Einbauvorgängen sicher, dass Sie zuerst sämtliche externen Geräte, Karten, Kabel usw. wieder anschließen, bevor Sie den Computer einschalten.

1. Bringen Sie die Abdeckung wieder an.

#### **VORSICHT: Wenn Sie ein Netzwerkkabel anschließen, verbinden Sie das Kabel zuerst mit dem Netzwerkgerät und danach mit dem Computer.**

- 2. Schließen Sie die zuvor getrennten Telefon- und Netzwerkkabel wieder an den Computer an.
- 3. Schließen Sie den Computer sowie alle daran angeschlossenen Geräte an das Stromnetz an.
- 4. Schalten Sie den Computer ein.
- 5. Überprüfen Sie, ob der Computer einwandfrei läuft, indem Sie Dell Diagnostics ausführen.

#### <span id="page-28-0"></span>**Entfernen der Computerabdeckung**

- 1. Folgen Sie den Anweisungen unter [Vor der Arbeit an Komponenten im Innern des Computers.](#page-23-0)
- 2. Entfernen Sie sie zwei Rändelschrauben, mit denen die Computerabdeckung am Computer befestigt ist.

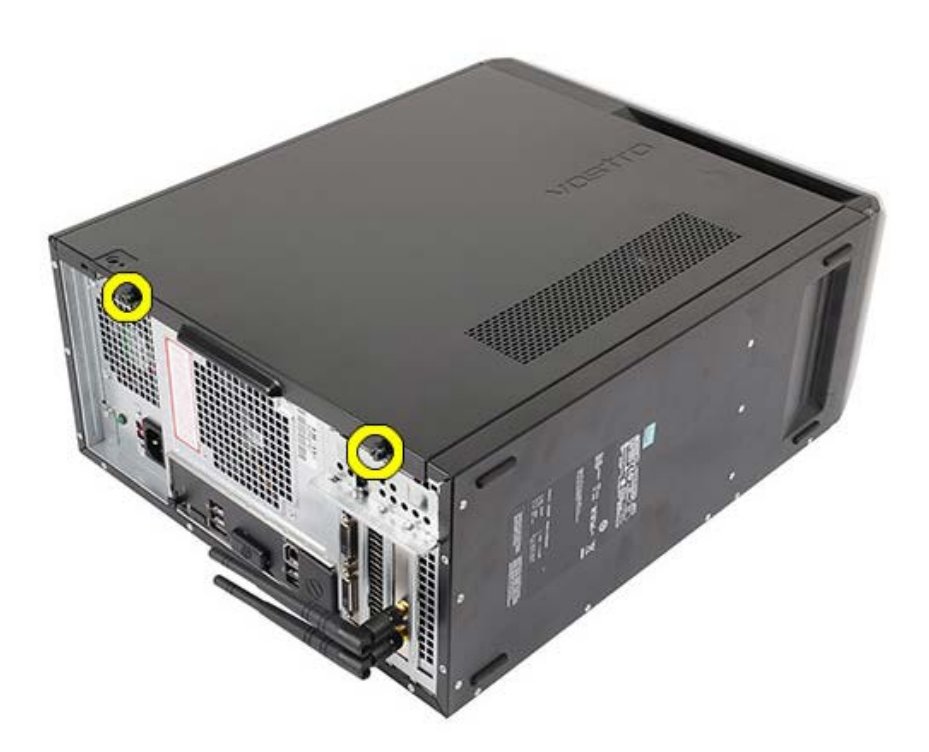

3. Schieben Sie die Computerabdeckung zur Rückseite des Computers und entfernen Sie sie dann vom Computer.

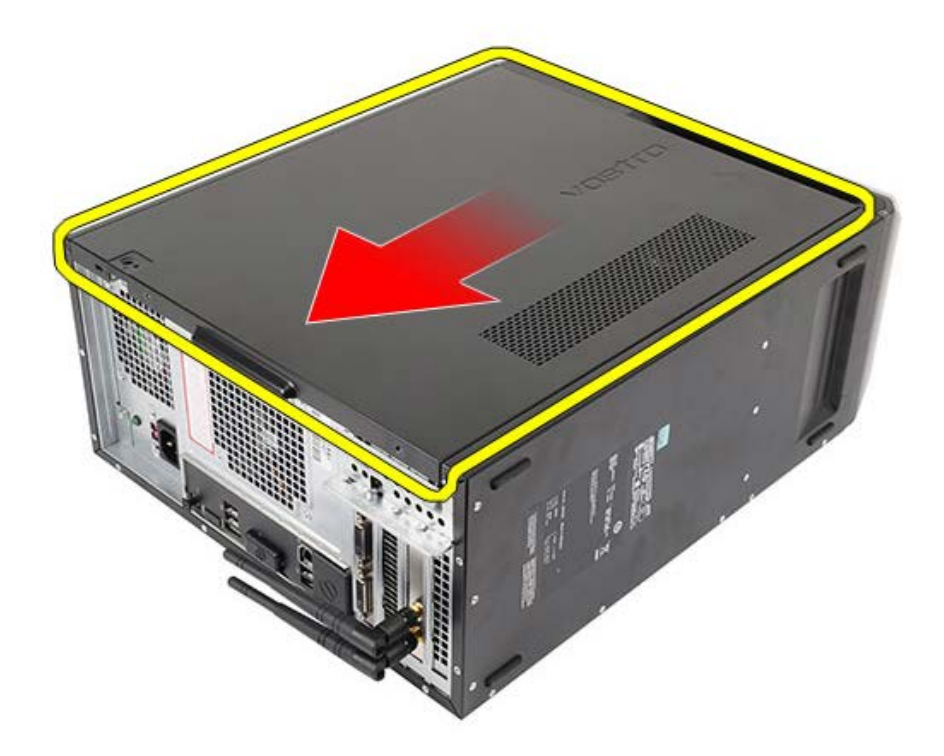

4. Heben Sie die Computerabdeckung vom Computer ab.

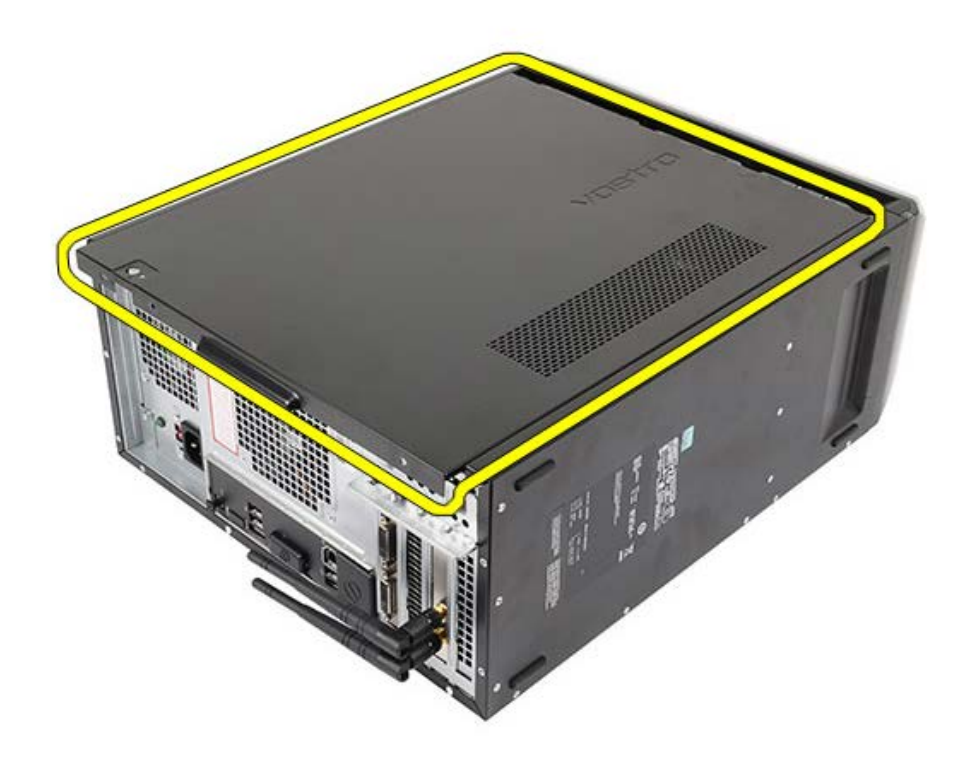

**Verwandte Aufgaben** [Einbauen der Computerabdeckung](#page-30-0)

### <span id="page-30-0"></span>**Einbauen der Computerabdeckung**

- 1. Legen Sie die Computerabdeckung auf den Computer und schieben Sie sie in Richtung der der Rückseite des Computers.
- 2. Befestigen Sie die Rändelschrauben wieder, mit denen die Computerabdeckung am Computer befestigt wird.
- 3. Folgen Sie den Anweisungen unter [Nach der Arbeit an Komponenten im Inneren des Computers](#page-27-0).

#### **Verwandte Aufgaben**

[Entfernen der Computerabdeckung](#page-28-0)

#### <span id="page-31-0"></span>**Entfernen der Frontverkleidung**

- 1. Folgen Sie den Anweisungen unter [Vor der Arbeit an Komponenten im Innern des Computers.](#page-23-0)
- 2. Entfernen Sie die [Computerabdeckung](#page-28-0).
- 3. Drücken Sie die Klammern vorsichtig nach oben, um die Seite der Verkleidung vom Gehäuse zu lösen.

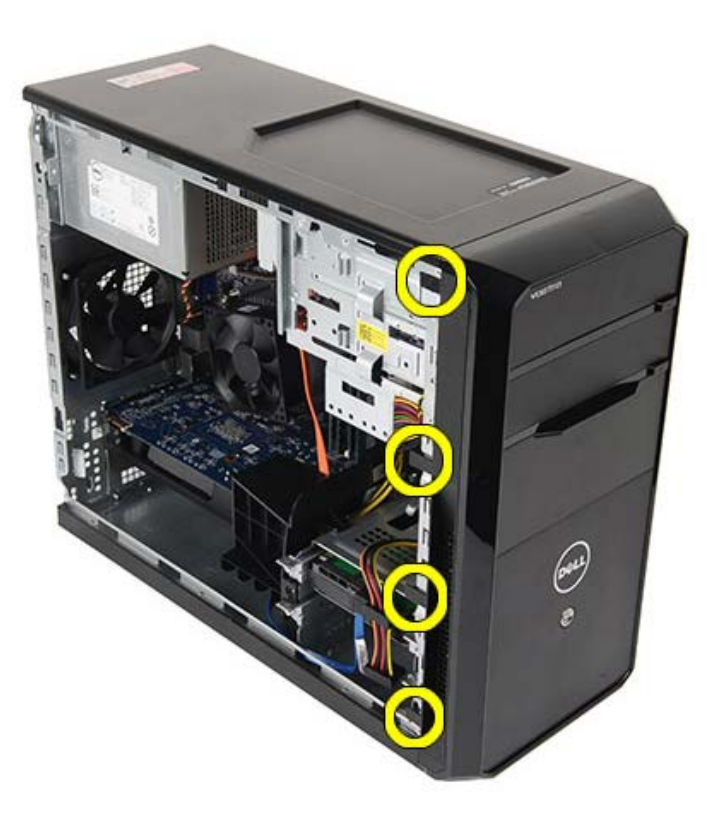

4. Drehen Sie die Verkleidung seitlich vom Computer weg, um die Haken auf der gegenüberliegenden Seite der Verkleidung aus dem Gehäuse zu entfernen.

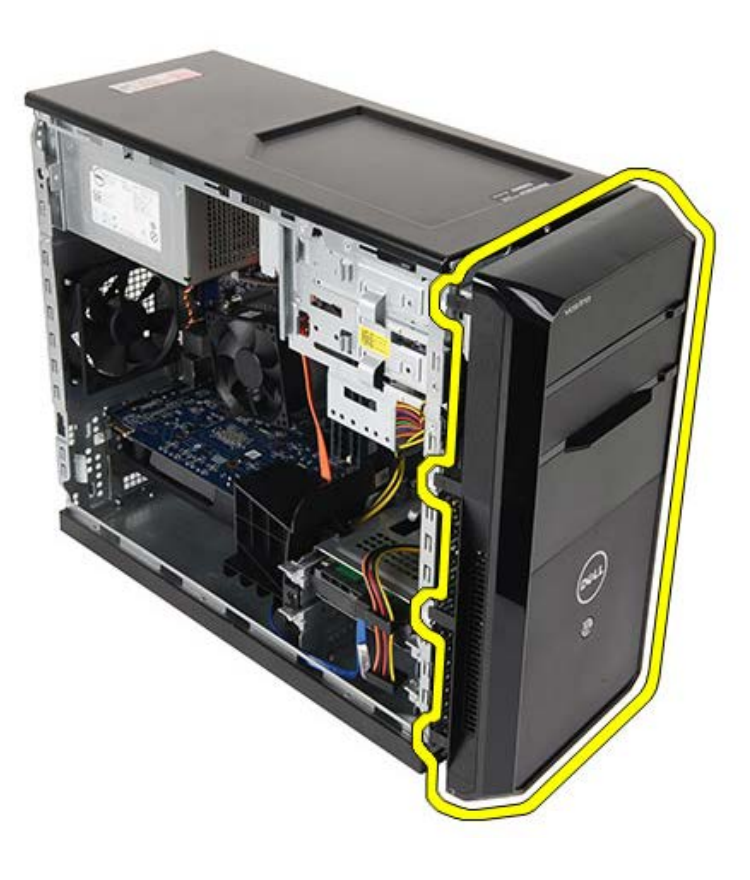

**Verwandte Aufgaben** [Einbauen der Frontverkleidung](#page-33-0)

## <span id="page-33-0"></span>**Einbauen der Frontverkleidung**

- 1. Drehen Sie die Verkleidung zum Computer hin, um die Haken ins Gehäuse zu setzen.
- 2. Drücken Sie die Klammern vorsichtig nach unten, um die Seite der Verkleidung im Gehäuse zu fixieren.
- 3. Bringen Sie die [Computerabdeckung](#page-30-0) wieder an.
- 4. Folgen Sie den Anweisungen unter [Nach der Arbeit an Komponenten im Inneren des Computers](#page-27-0).

**Verwandte Aufgaben**

[Entfernen der Frontverkleidung](#page-31-0)

#### <span id="page-34-0"></span>**Entfernen des Gehäuselüfters**

- 1. Folgen Sie den Anweisungen unter [Vor der Arbeit an Komponenten im Innern des Computers.](#page-23-0)
- 2. Entfernen Sie die [Computerabdeckung](#page-28-0).
- 3. Trennen Sie das Lüfterkabel von der Systemplatine.

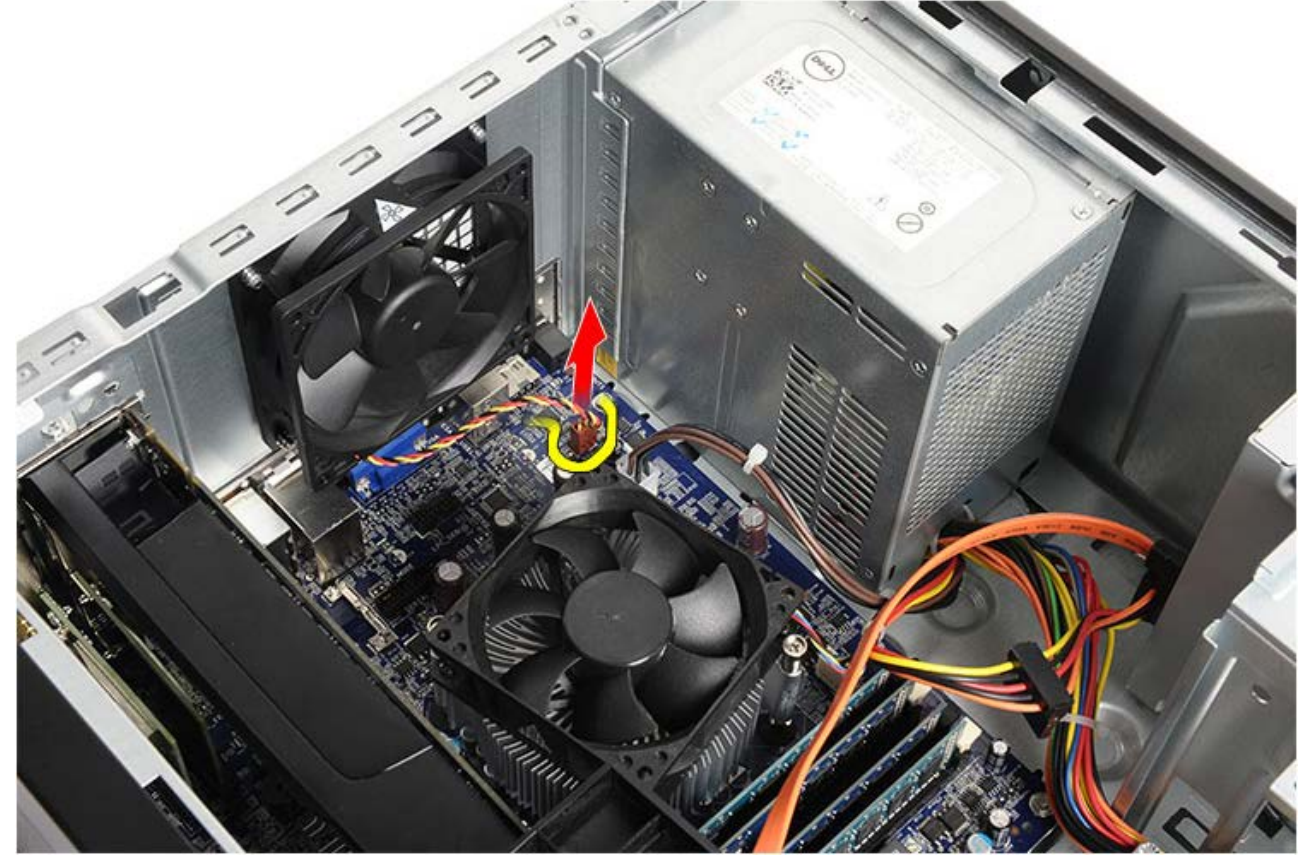

4. Halten Sie den Gehäuselüfter in Position und entfernen Sie die vier Schrauben, mit denen der Lüfter am Gehäuse befestigt ist.

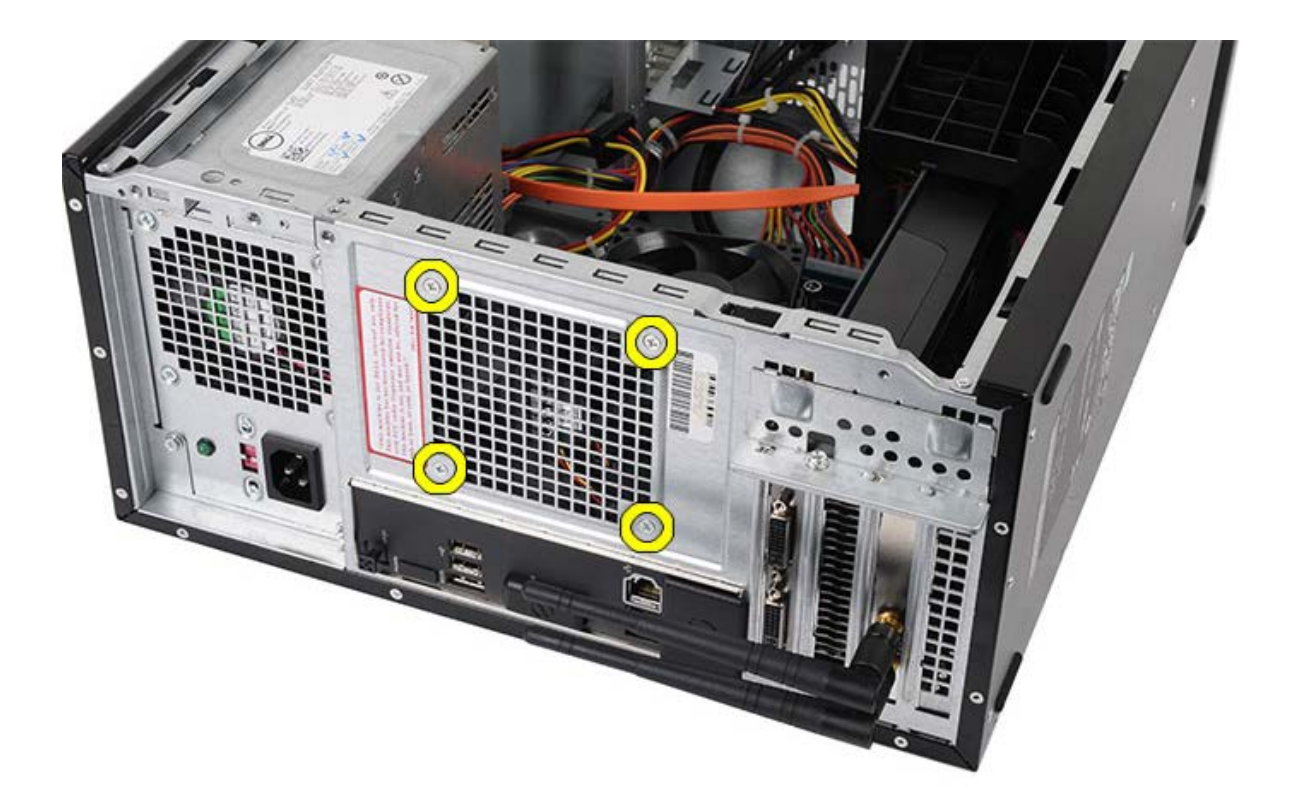

5. Nehmen Sie den Lüfter zur Mitte des Computers hin ab und heben Sie ihn aus dem Computer heraus.

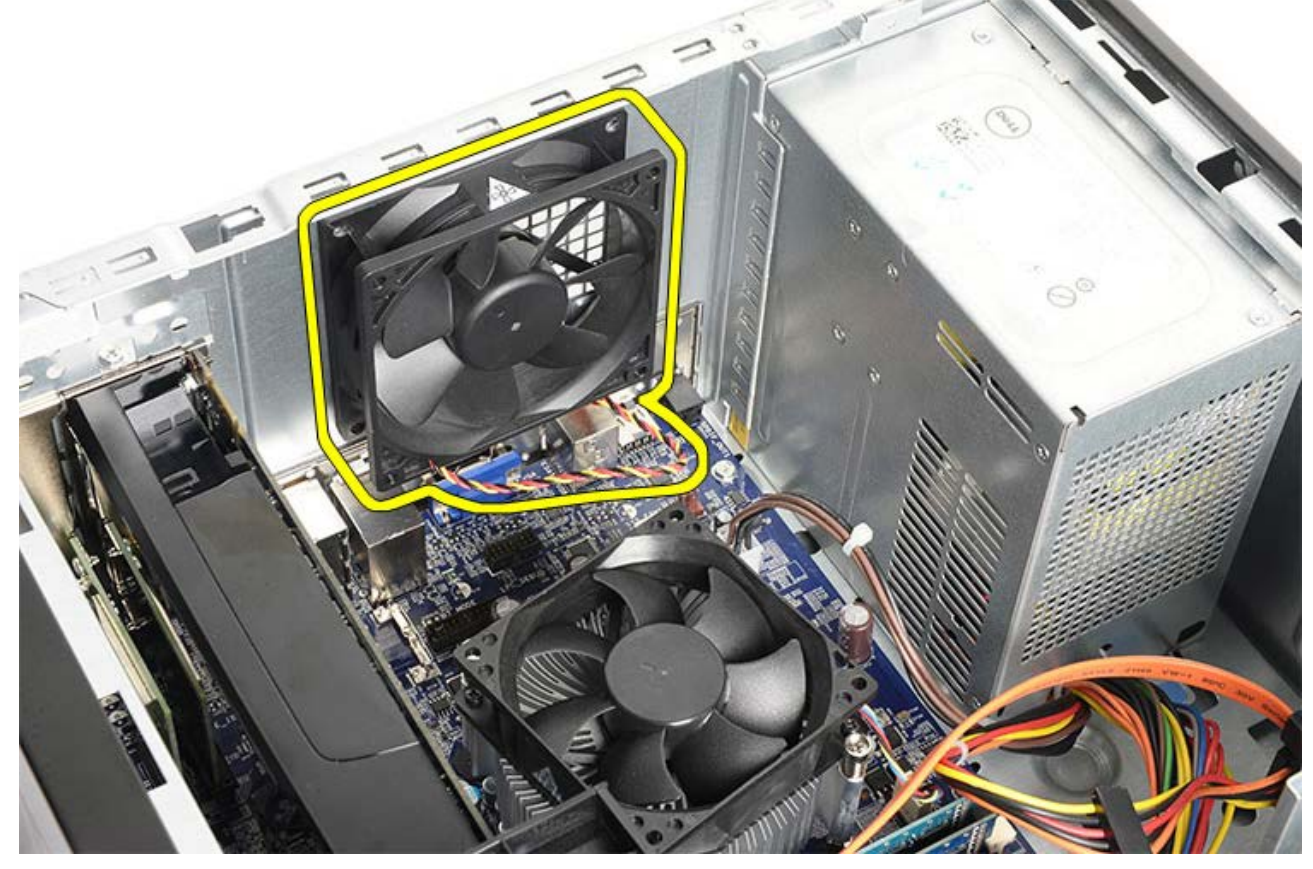

**Verwandte Aufgaben** [Einbauen des Gehäuselüfters](#page-36-0)
# **Einbauen des Gehäuselüfters**

- 1. Setzen Sie den Lüfter zur Mitte des Computers hin in das Gehäuse.
- 2. Halten Sie den Gehäuselüfter in Position und bringen Sie die vier Schrauben wieder an, mit denen der Lüfter am Gehäuse befestigt wird.
- 3. Schließen Sie das Lüfterkabel wieder an der Systemplatine an.
- 4. Bringen Sie die [Computerabdeckung](#page-30-0) wieder an.
- 5. Folgen Sie den Anweisungen unter [Nach der Arbeit an Komponenten im Inneren des Computers](#page-27-0).

#### **Verwandte Aufgaben**

[Entfernen des Gehäuselüfters](#page-34-0)

### <span id="page-37-0"></span>**Entfernen der Festplatte**

- 1. Folgen Sie den Anweisungen unter [Vor der Arbeit an Komponenten im Innern des Computers.](#page-23-0)
- 2. Entfernen Sie die [Computerabdeckung](#page-28-0).
- 3. Trennen Sie das Datenkabel (1) und das Stromversorgungskabel (2) von der Rückseite der Festplatte.

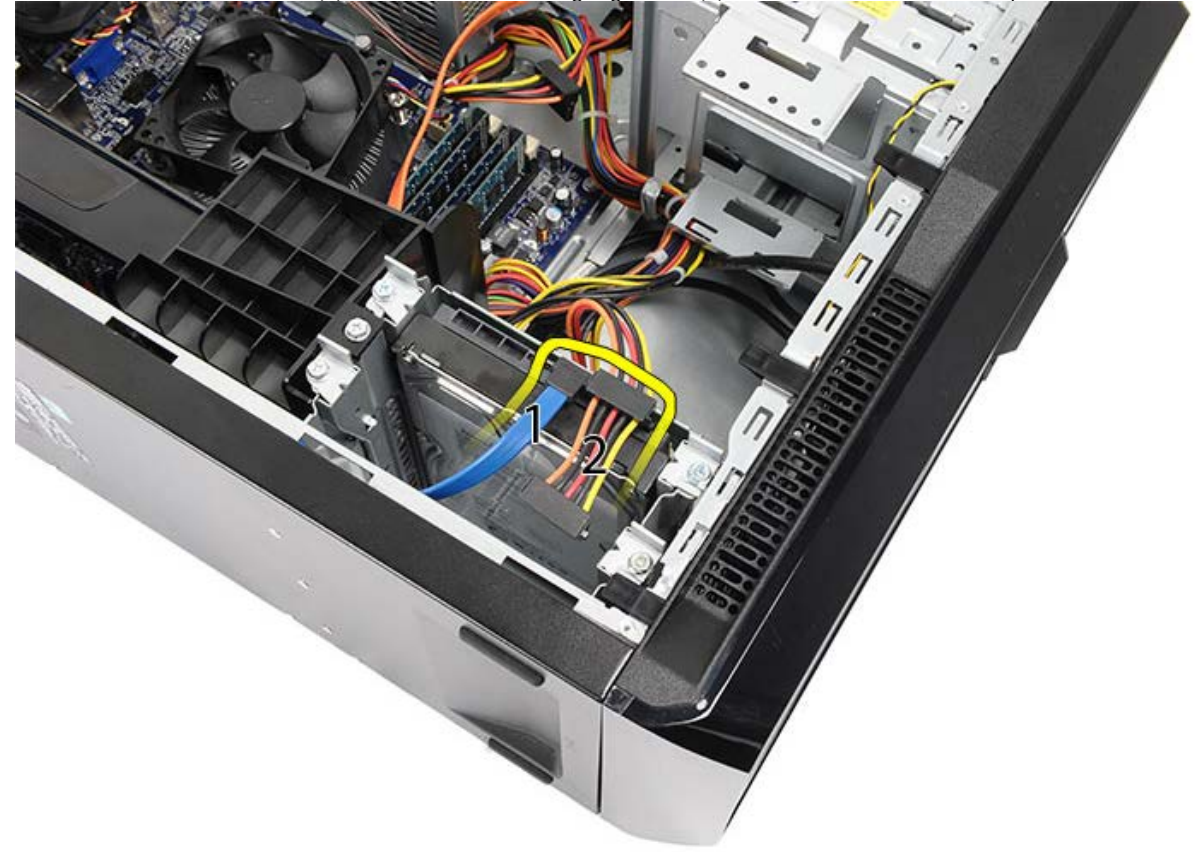

4. Entfernen Sie die zwei Schrauben, mit denen der Festplattenträger am Gehäuse befestigt ist.

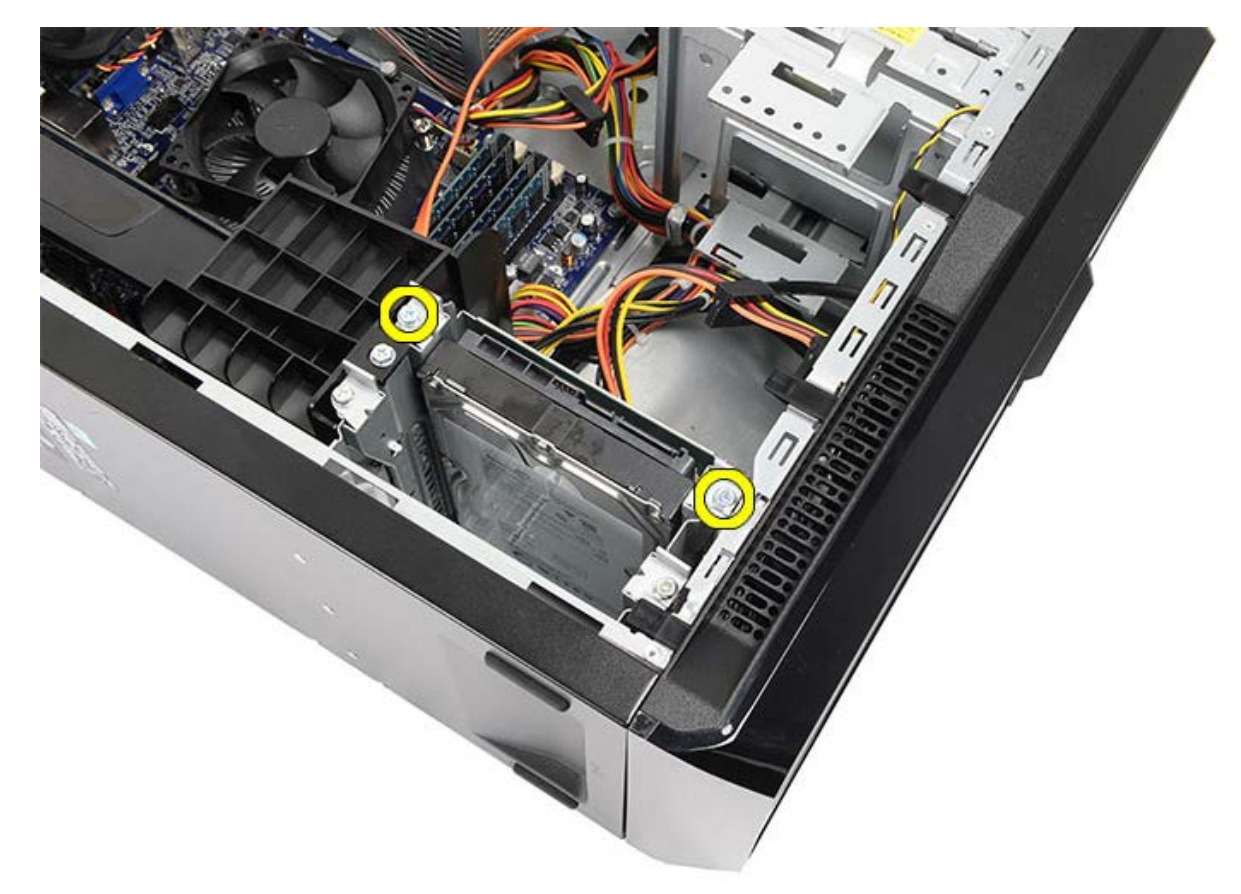

5. Schieben Sie die Festplatte aus der Aussparung zur Seite des Computers heraus.

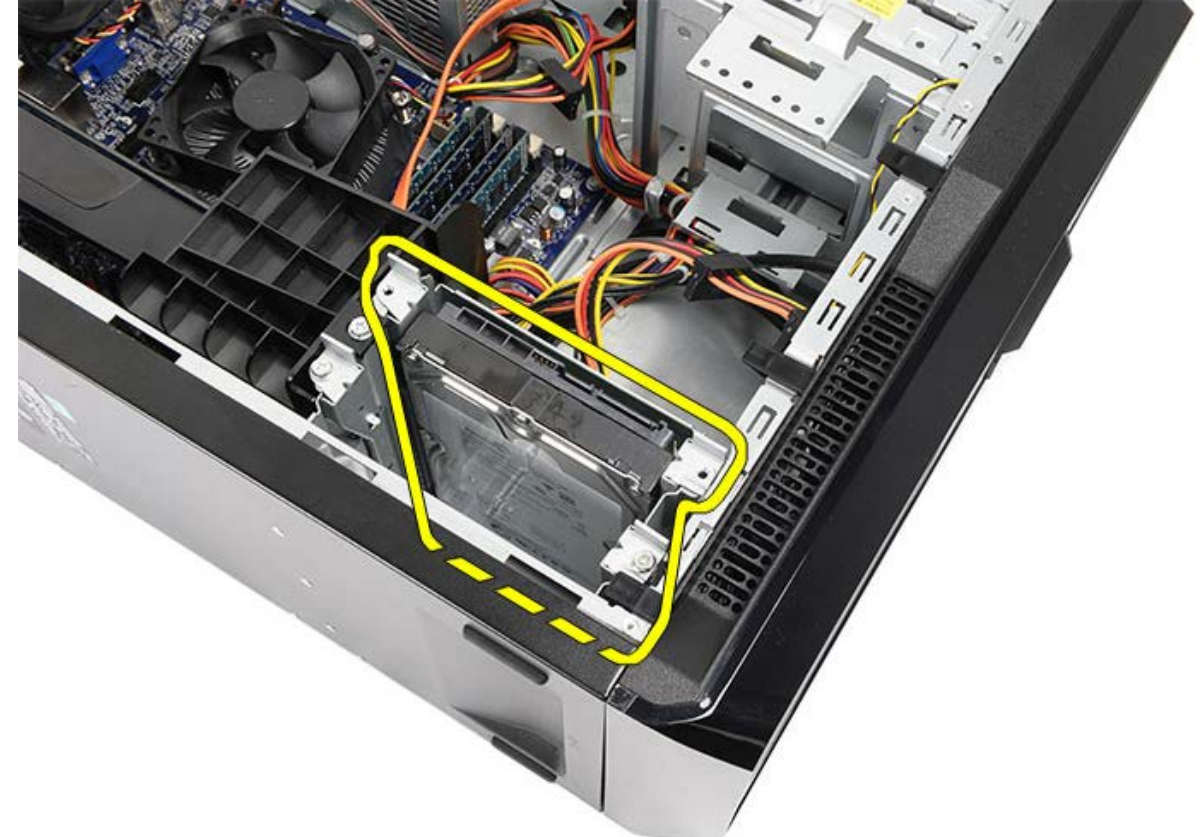

6. Entfernen Sie die zwei Schrauben, mit denen die Festplatte am Laufwerkträger befestigt ist.

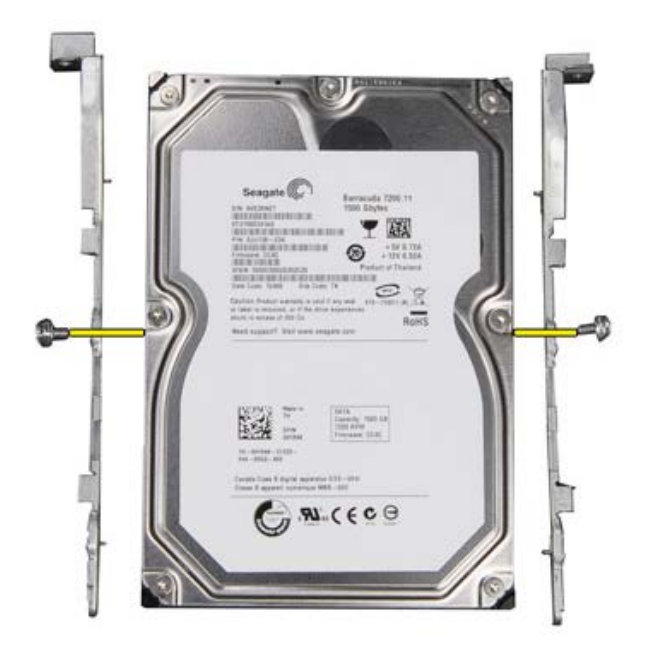

**Verwandte Aufgaben** [Einbauen der Festplatte](#page-40-0)

## <span id="page-40-0"></span>**Einbauen der Festplatte**

- 1. Ziehen Sie die Schrauben fest, mit denen die Festplatte am Laufwerkträger befestigt wird.
- 2. Setzen Sie die Festplatte in die Aussparung zur Seite des Computers ein.
- 3. Ziehen Sie die Schrauben fest, mit denen der Festplattenträger am Gehäuse befestigt wird.
- 4. Schließen Sie das Datenkabel und das Stromversorgungskabel wieder an der Rückseite der Festplatte an.
- 5. Bringen Sie die [Computerabdeckung](#page-30-0) wieder an.
- 6. Folgen Sie den Anweisungen unter [Nach der Arbeit an Komponenten im Inneren des Computers](#page-27-0).

**Verwandte Aufgaben**

[Entfernen der Festplatte](#page-37-0)

# <span id="page-41-0"></span>**Entfernen der Kühlkörper- und Prozessorbaugruppe**

- 1. Folgen Sie den Anweisungen unter [Vor der Arbeit an Komponenten im Innern des Computers.](#page-23-0)
- 2. Entfernen Sie die [Computerabdeckung](#page-28-0).
- 3. Trennen Sie das Kabel der Kühlkörper-Lüfterbaugruppe von der Systemplatine.

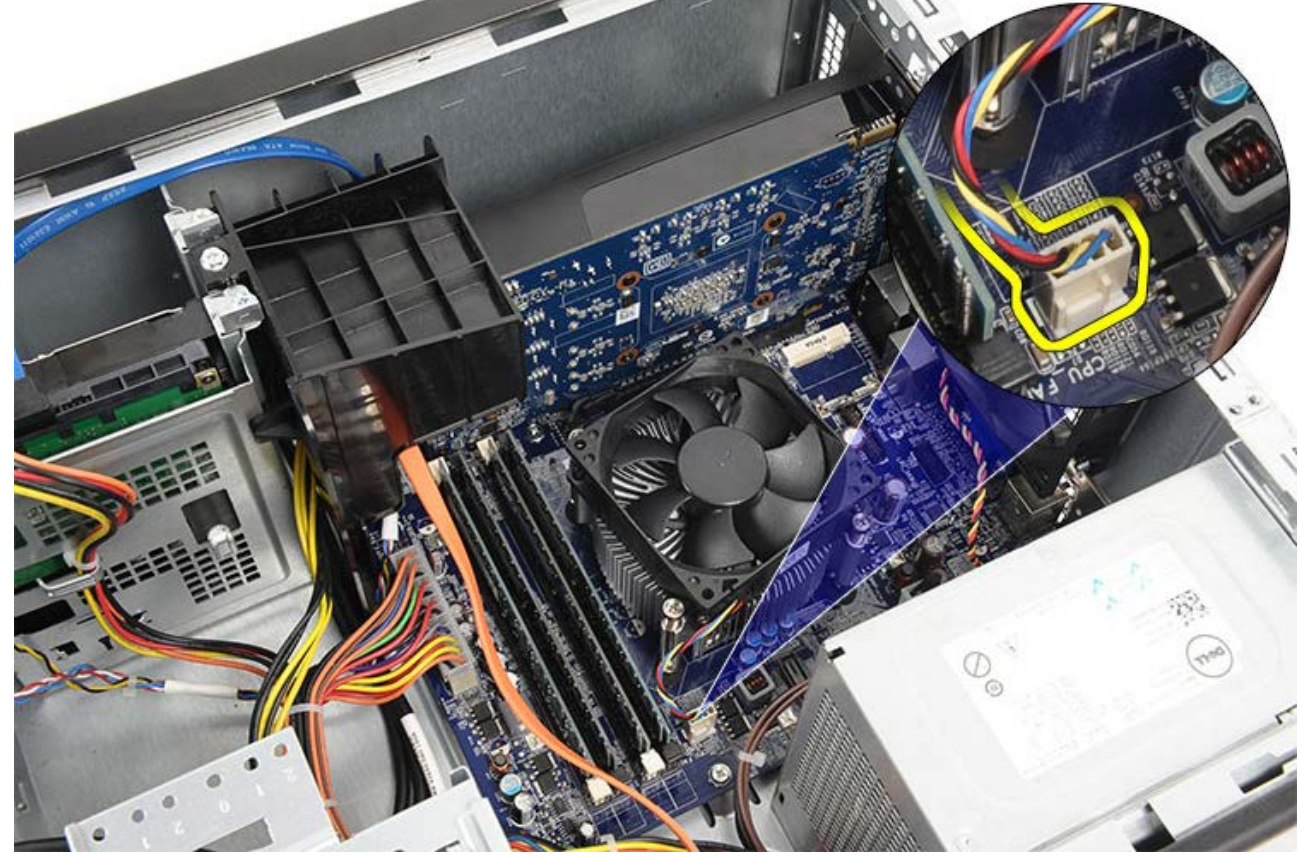

4. Lösen Sie die vier unverlierbaren Schrauben, mit denen die Kühlkörper-Lüfterbaugruppe an der Systemplatine befestigt ist.

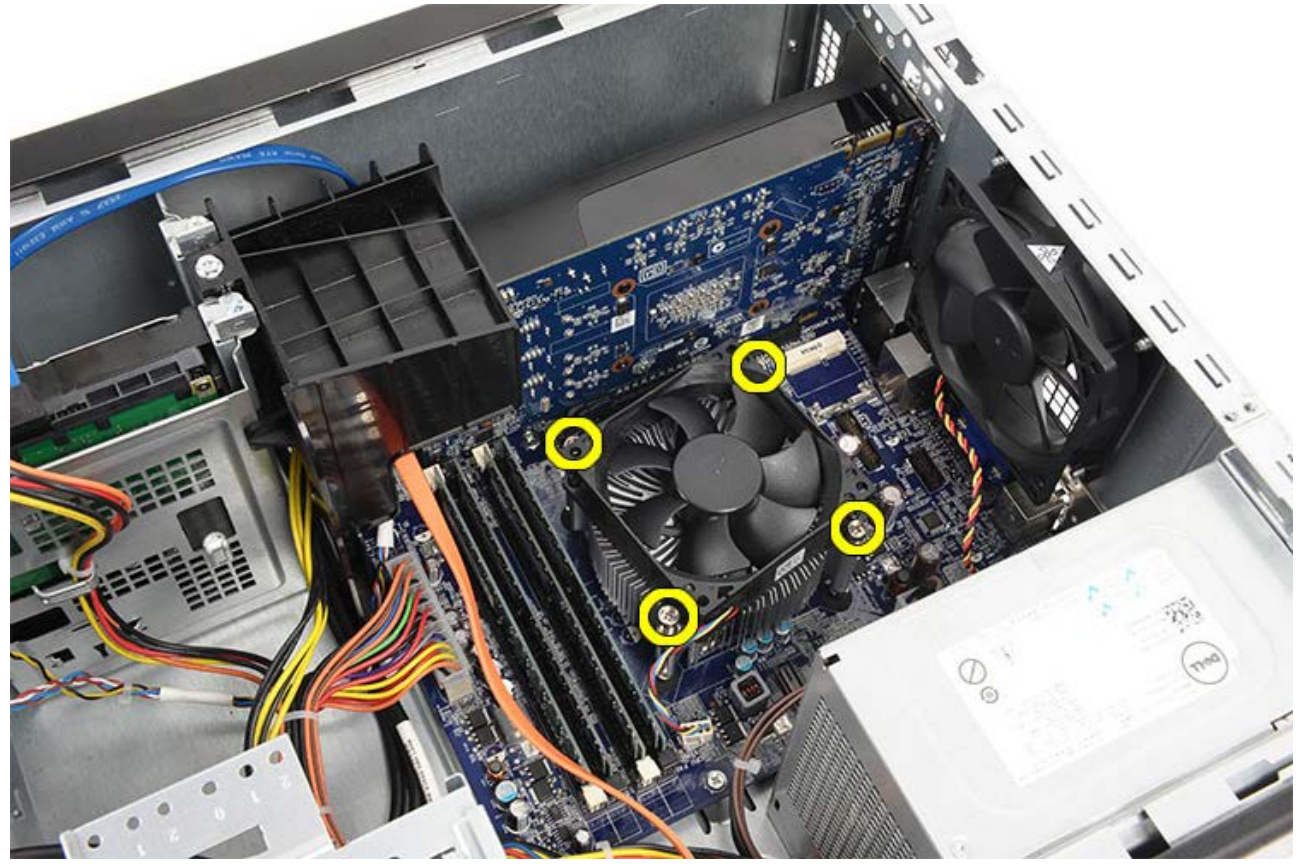

5. Heben Sie die Kühlkörper-Lüfterbaugruppe vorsichtig nach an und entfernen Sie sie aus dem Computer. Legen Sie die Baugruppe mit dem Lüfter nach unten und der Wärmeleitpaste nach oben zeigend ab.

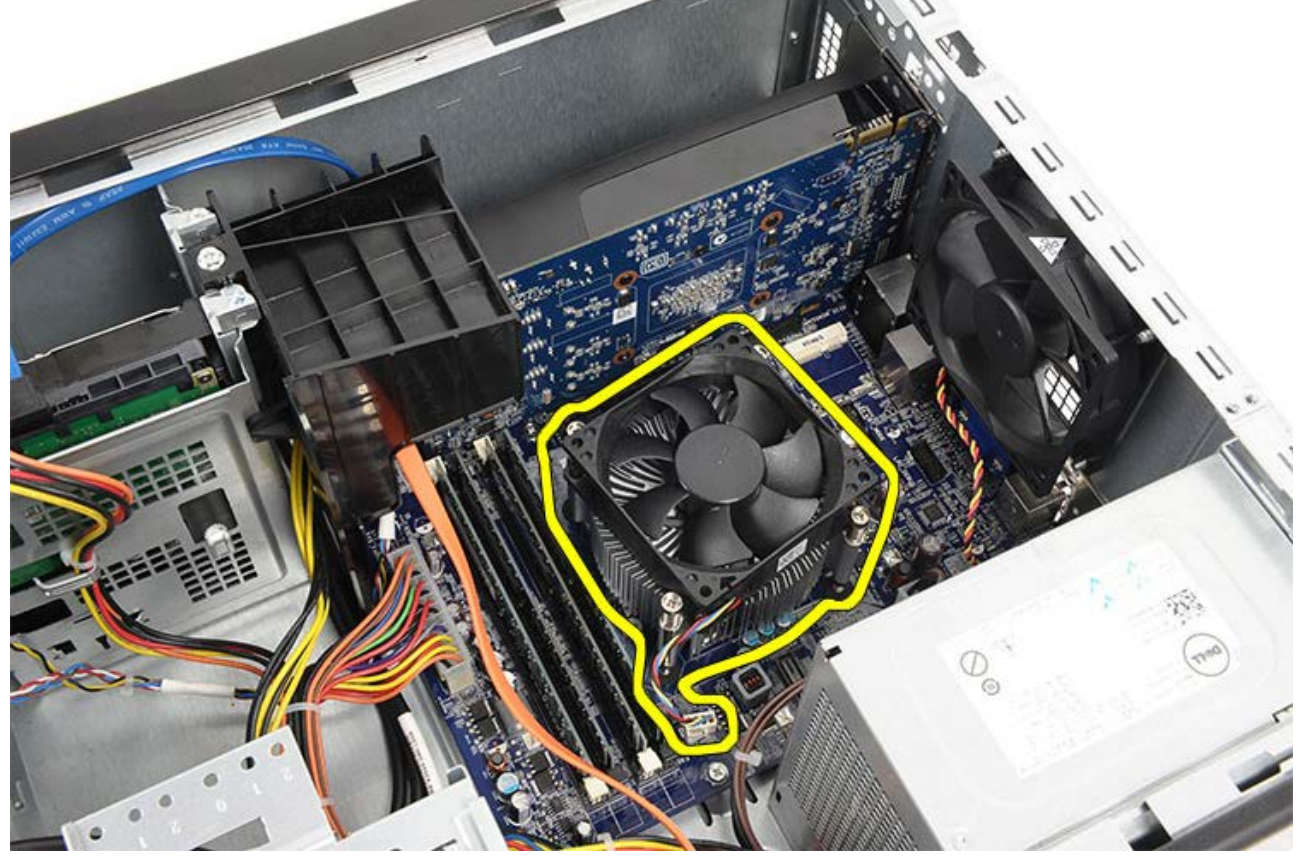

6. Drücken Sie den Entriegelungshebel nach unten und dann nach außen aus dem Rückhaltehaken heraus, der ihn fixiert.

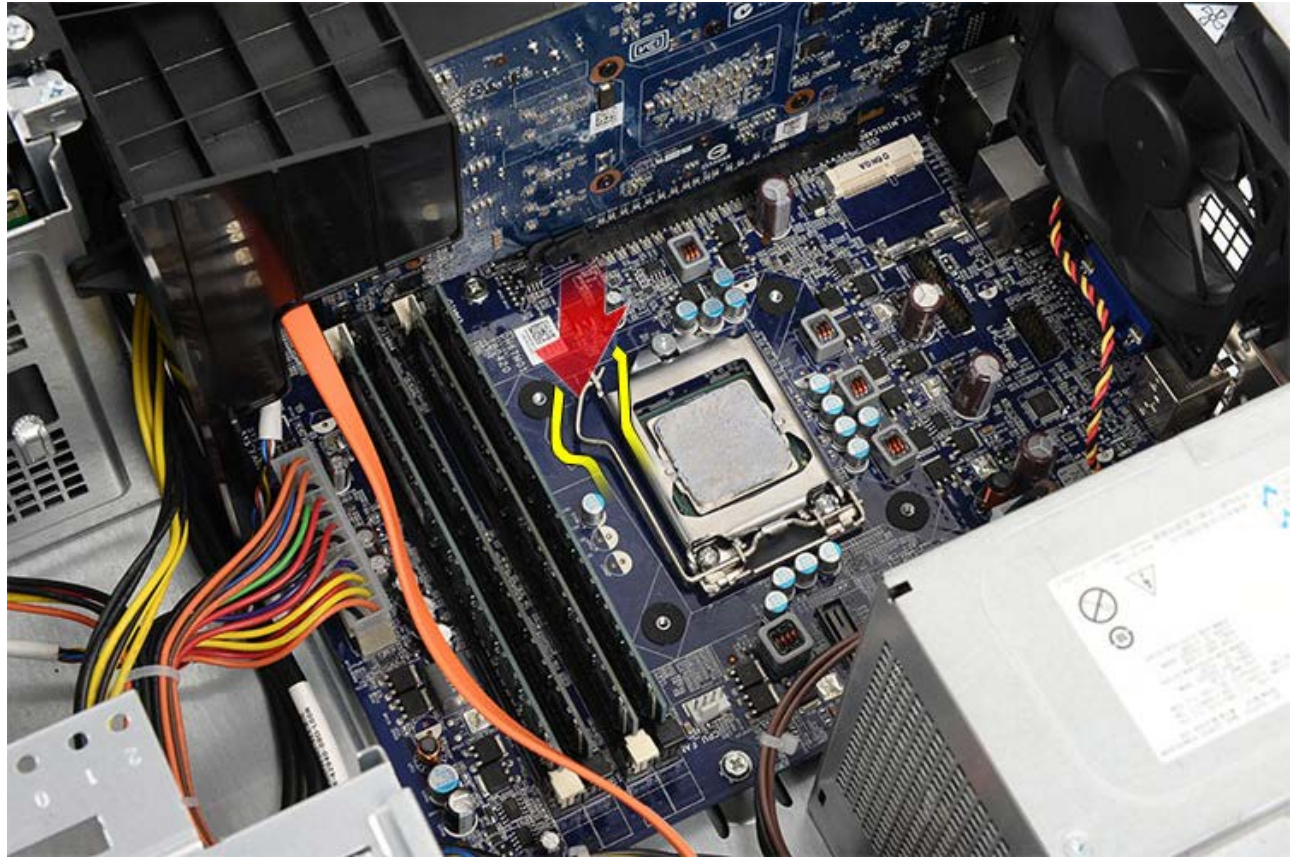

7. Heben Sie die Prozessorabdeckung an.

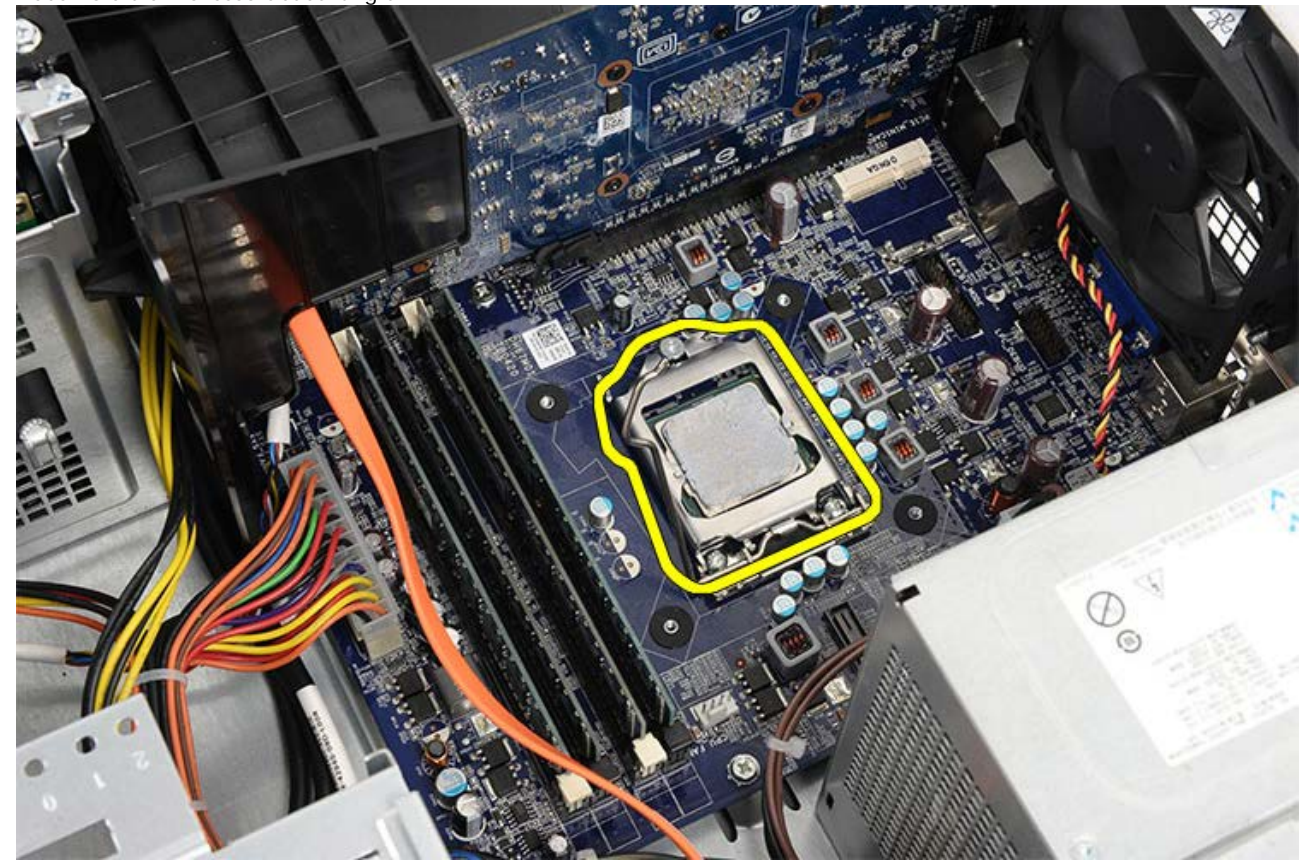

8. Heben Sie den Prozessor aus dem Sockel und verpacken Sie ihn in der Antistatikverpackung.

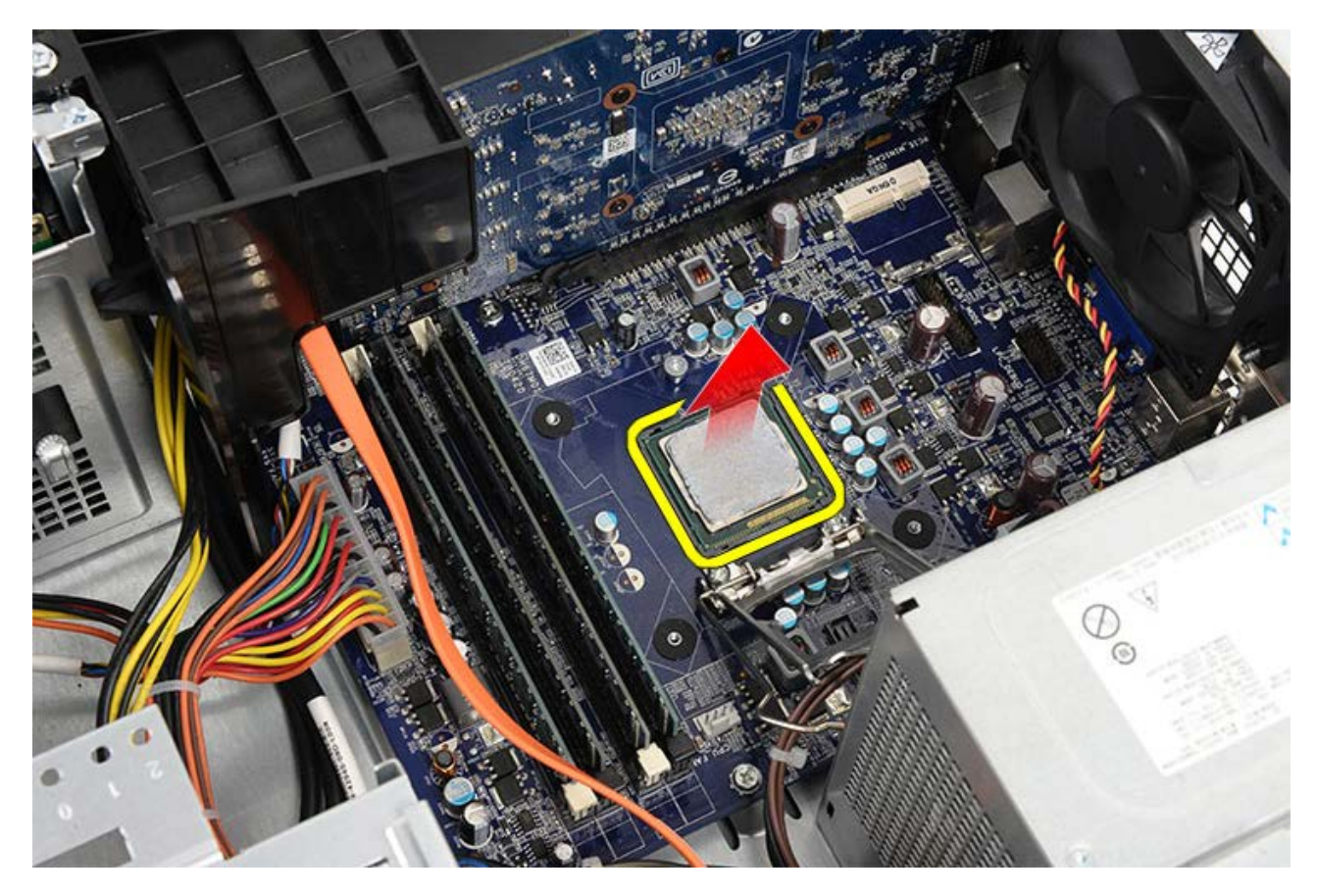

**Verwandte Aufgaben** [Einbauen des Prozessors](#page-45-0)

# <span id="page-45-0"></span>**Einbauen der Kühlkörper- und Prozessorbaugruppe**

- 1. Nehmen Sie den Prozessor aus der Antistatikverpackung und setzen Sie ihn in den Sockel.
- 2. Bringen Sie die Prozessorabdeckung an.
- 3. Drücken Sie den Entriegelungshebel nach unten und dann nach innen in den Rückhaltehaken, der ihn fixiert.
- 4. Setzen Sie die Kühlkörper-Lüfterbaugruppe in den Computer.
- 5. Ziehen Sie die vier unverlierbaren Schrauben fest, mit denen die Kühlkörper-Lüfterbaugruppe an der Systemplatine befestigt wird.
- 6. Schließen Sie wieder das Kabel der Kühlkörper-Lüfterbaugruppe an der Systemplatine an.
- 7. Bringen Sie die [Computerabdeckung](#page-30-0) wieder an.
- 8. Folgen Sie den Anweisungen unter [Nach der Arbeit an Komponenten im Inneren des Computers](#page-27-0).

### **Verwandte Aufgaben**

[Entfernen der Kühlkörper- und Prozessorbaugruppe](#page-41-0)

### <span id="page-46-0"></span>**Entfernen des Videokartenhalters**

- 1. Folgen Sie den Anweisungen unter [Vor der Arbeit an Komponenten im Innern des Computers.](#page-23-0)
- 2. Entfernen Sie die [Computerabdeckung](#page-28-0).
- 3. Entfernen Sie die Schraube, mit der der Videokartenhalter am Computer befestigt ist.

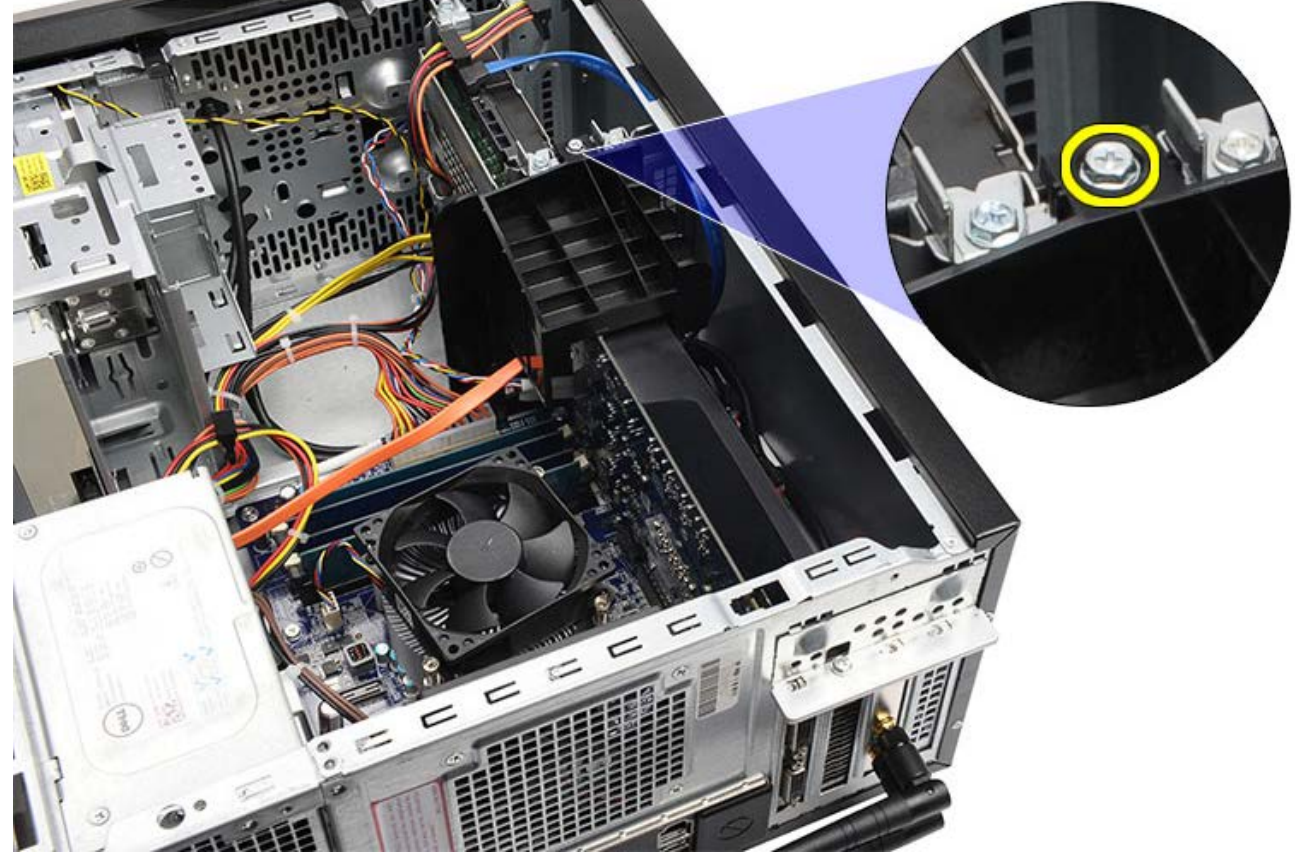

4. Entfernen Sie den Videokartenhalter aus dem Computer.

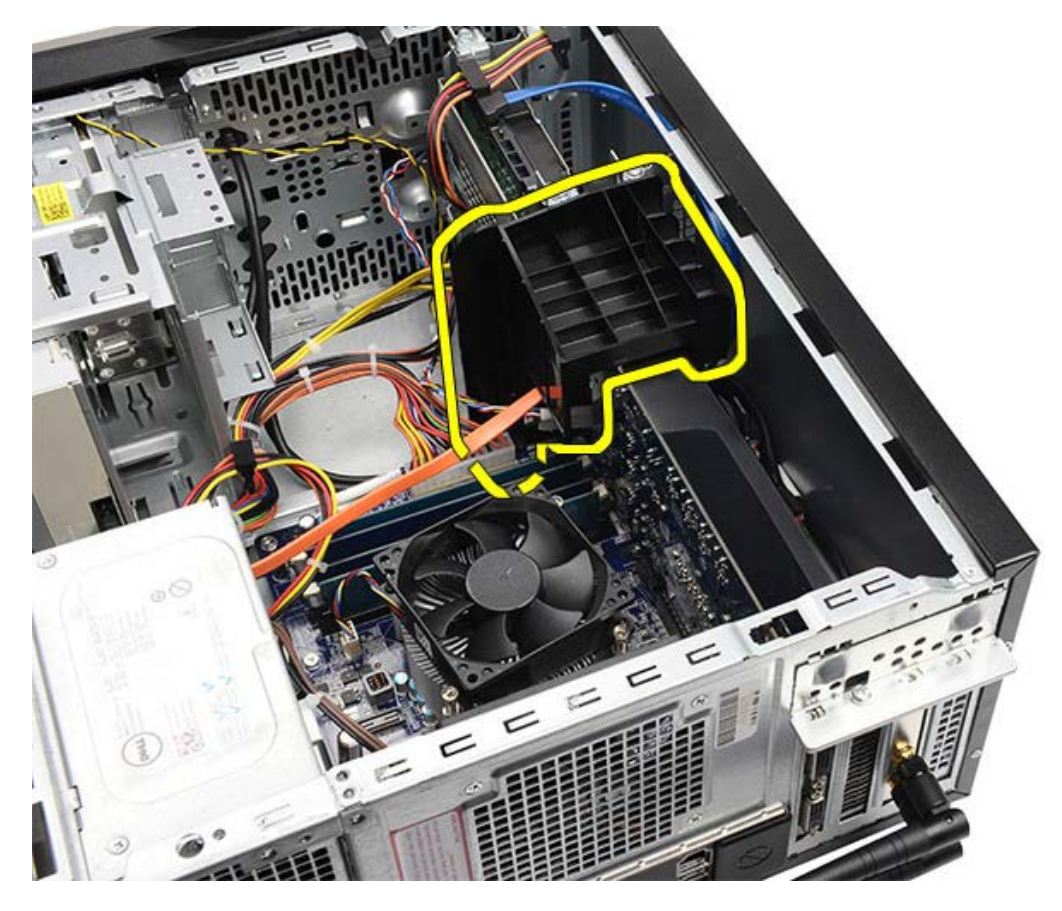

**Verwandte Aufgaben** [Einbauen des Videokartenhalters](#page-48-0)

# <span id="page-48-0"></span>**Einbauen des Videokartenhalters**

- 1. Setzen Sie den Videokartenhalter in das System.
- 2. Befestigen Sie die Schraube wieder, mit der der Videokartenhalter befestigt wird.
- 3. Bringen Sie die [Computerabdeckung](#page-30-0) wieder an.
- 4. Folgen Sie den Anweisungen unter [Nach der Arbeit an Komponenten im Inneren des Computers](#page-27-0).

### **Verwandte Aufgaben**

[Entfernen des Videokartenhalters](#page-46-0)

#### <span id="page-49-0"></span>**Entfernen des Netzteils**

- 1. Folgen Sie den Anweisungen unter [Vor der Arbeit an Komponenten im Innern des Computers.](#page-23-0)
- 2. Entfernen Sie die [Computerabdeckung](#page-28-0).
- 3. Entfernen Sie den [Videokartenhalter](#page-46-0).
- 4. Trennen Sie die Stromkabel von der Systemplatine, den Erweiterungskarten und den Laufwerken und lösen Sie sie.

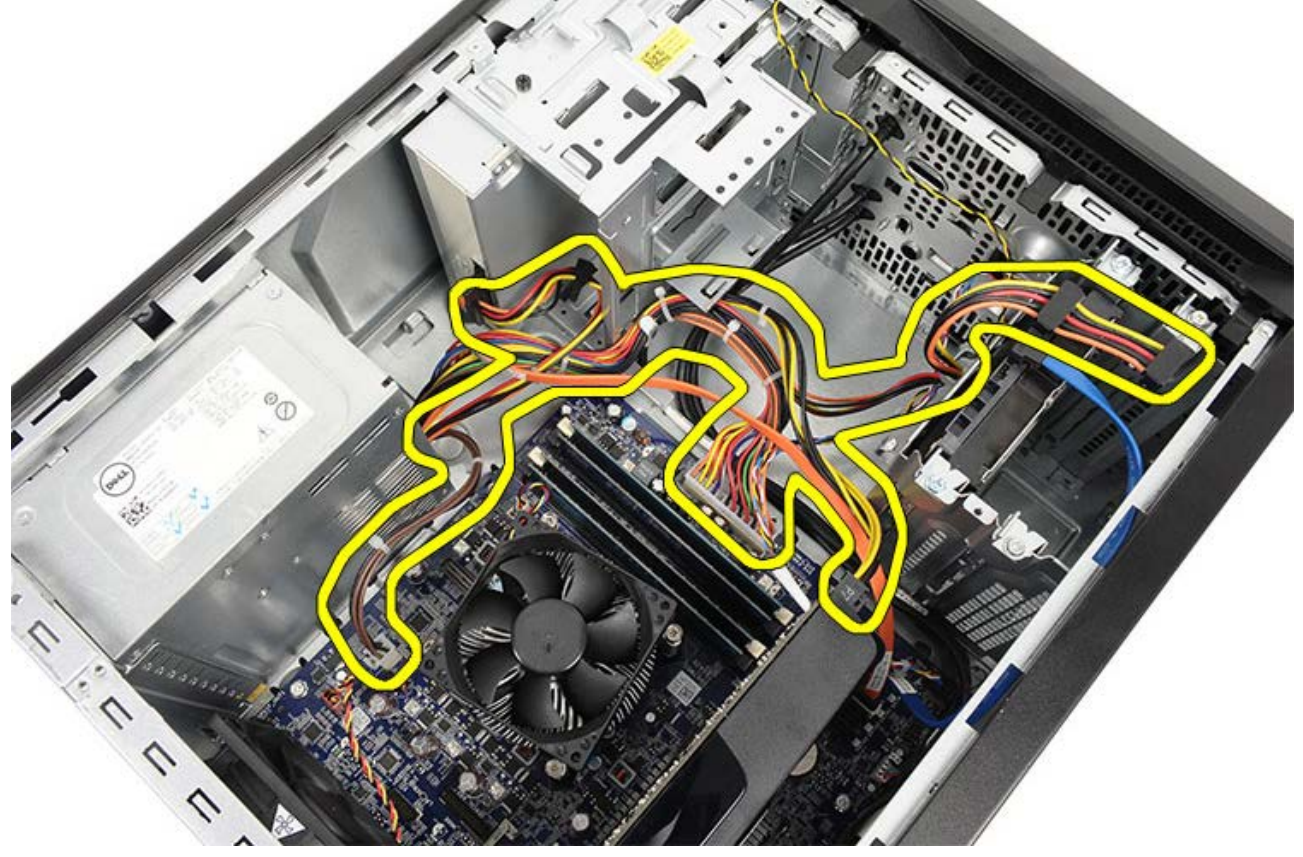

5. Entfernen Sie die Kabel aus den Führungsklammern am Computer (sofern vorhanden).

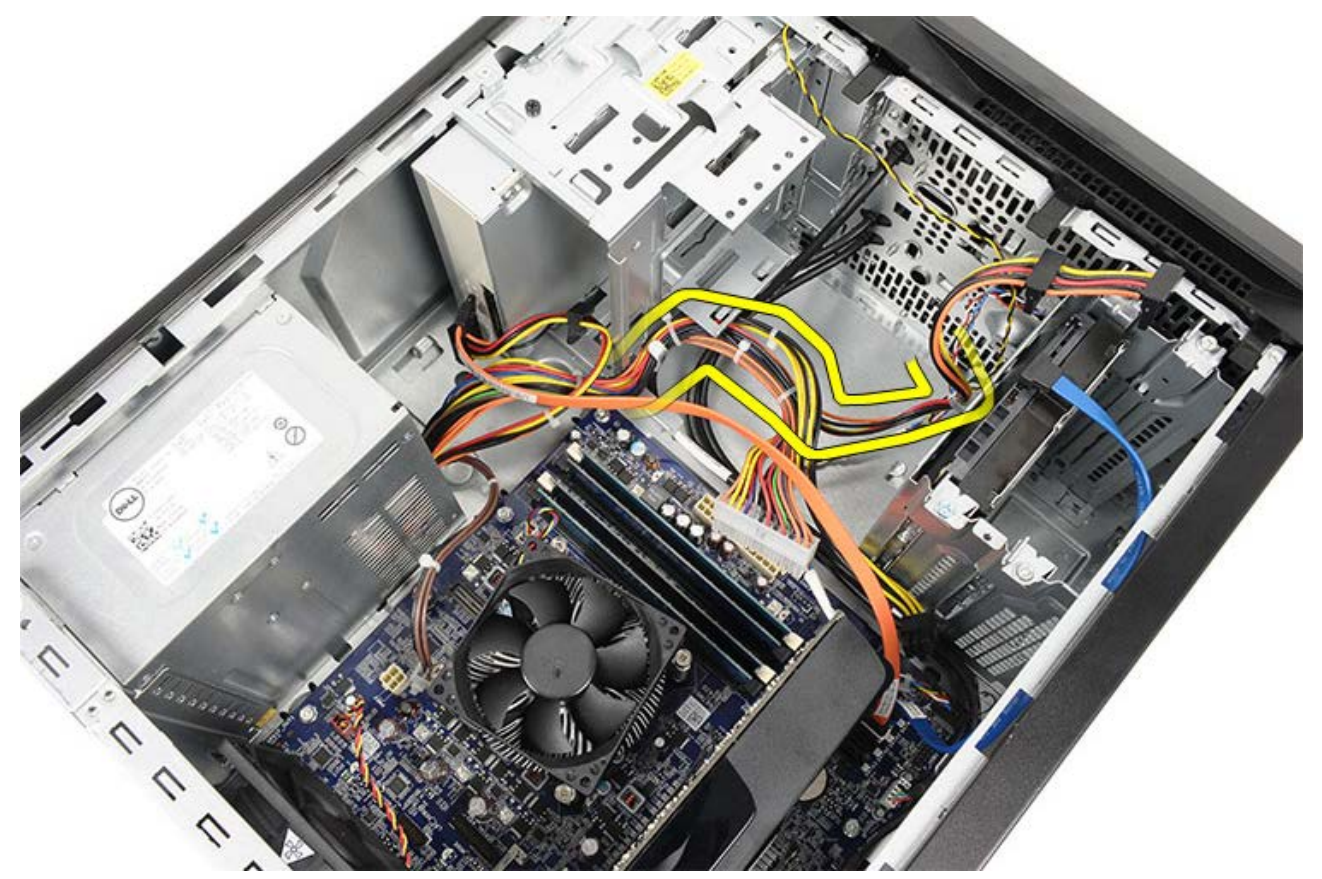

6. Entfernen Sie die Schrauben, mit denen das Netzteil am Computergehäuse befestigt ist.

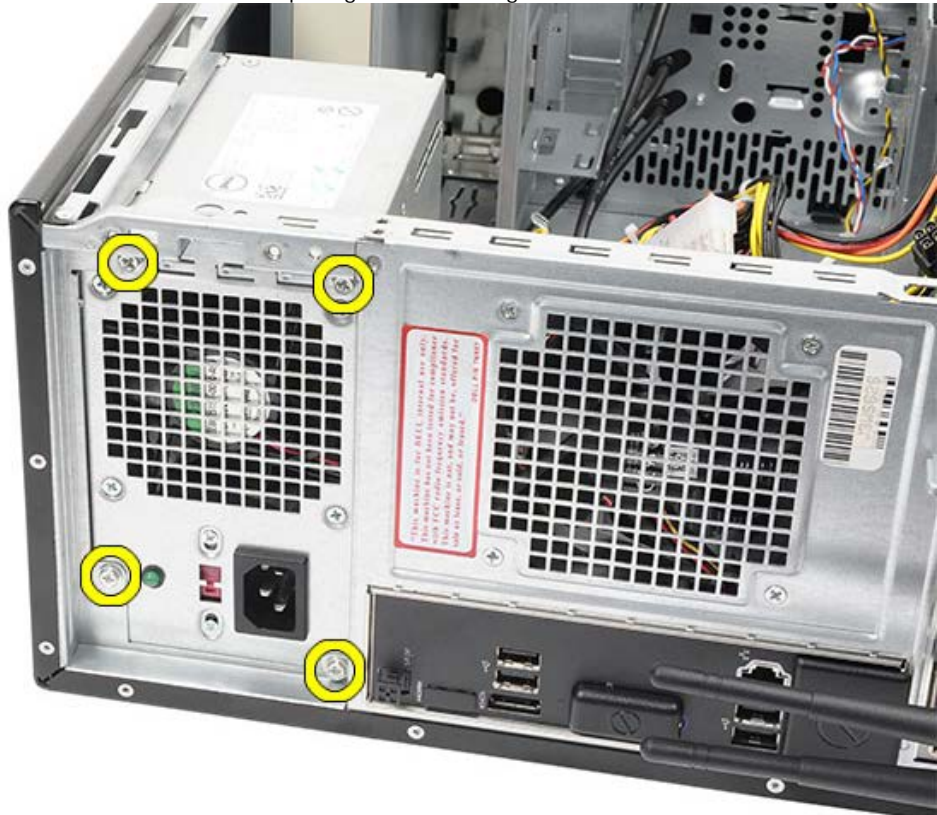

- 7. Drücken Sie auf die blau Freigabelasche neben dem Netzteil.
- 8. Schieben Sie das Netzteil in Richtung der Vorderseite des Computers.

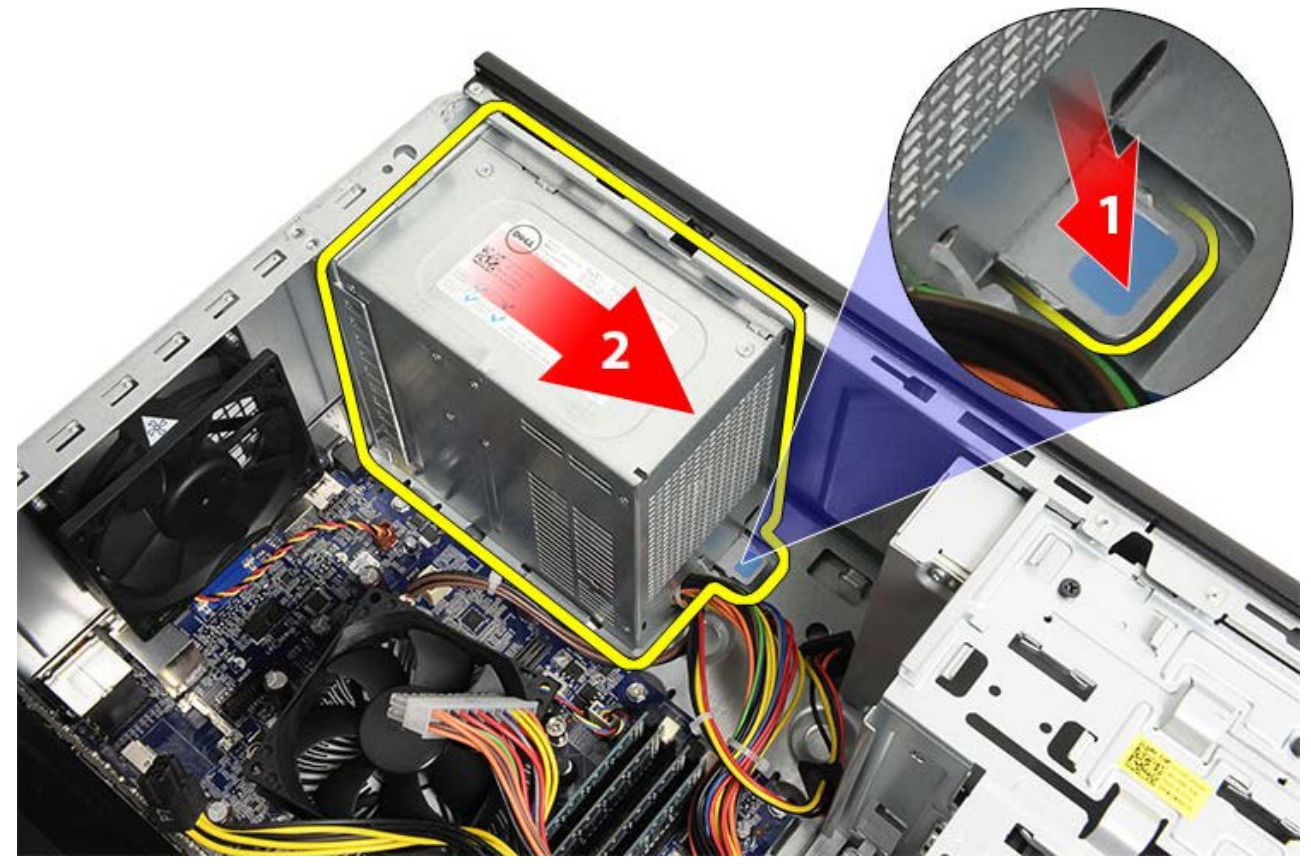

9. Heben Sie das Netzteil aus dem Computer heraus.

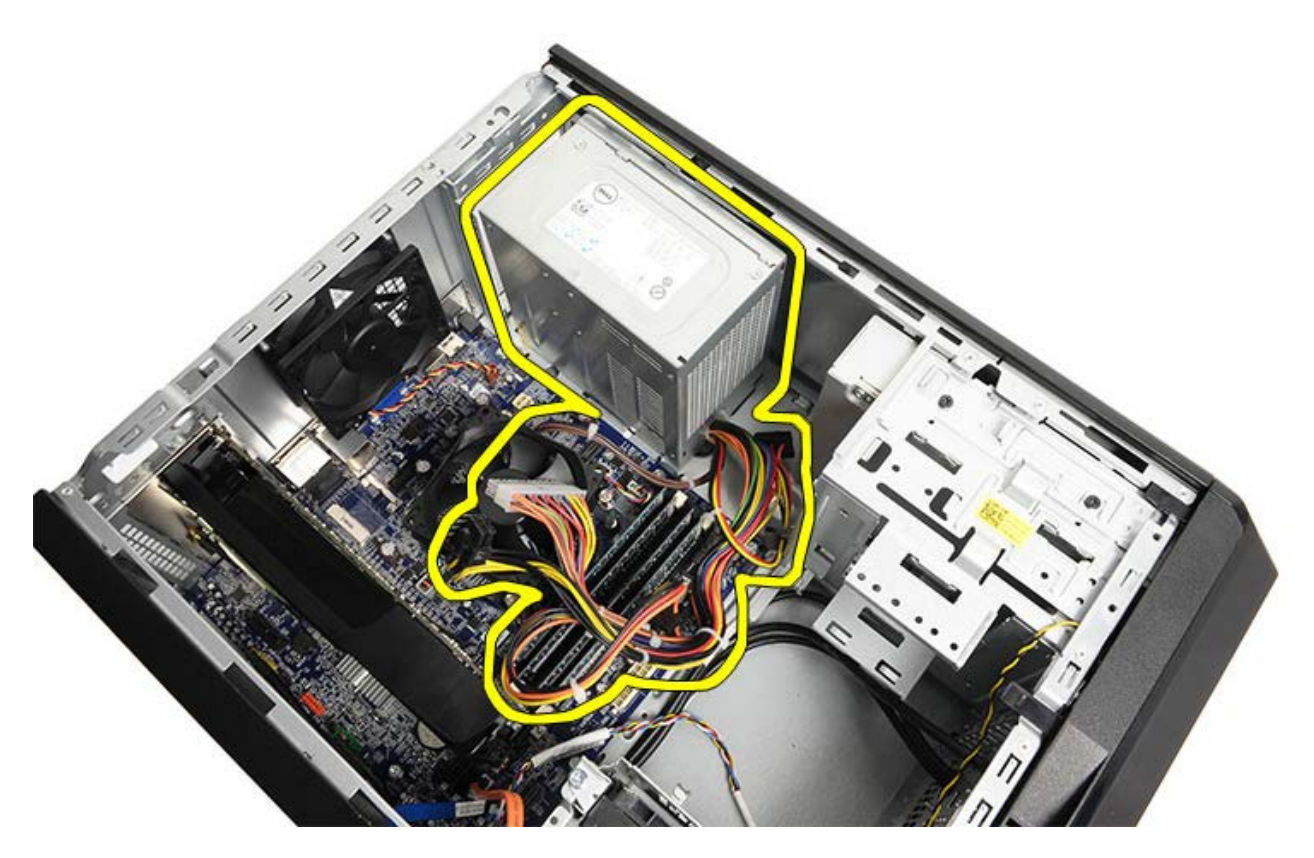

**Verwandte Aufgaben** [Einbauen des Netzteils](#page-52-0)

### <span id="page-52-0"></span>**Einbauen des Netzteils**

- 1. Setzen Sie das Netzteil in den Computer.
- 2. Schieben Sie das Netzteil zur Rückseite des Computers hin, bis es einrastet.
- 3. Bringen Sie die vier Schrauben wieder an, mit denen das Netzteil am Computer befestigt wird.
- 4. Verlegen Sie alle Kabel und schließen Sie sie an der Systemplatine, den Erweiterungskarten und den Laufwerken an.
- 5. Bauen Sie den [Videokartenhalter](#page-48-0) ein.
- 6. Bringen Sie die [Computerabdeckung](#page-30-0) wieder an.
- 7. Folgen Sie den Anweisungen unter [Nach der Arbeit an Komponenten im Inneren des Computers](#page-27-0).

#### **Verwandte Aufgaben**

[Entfernen des Netzteils](#page-49-0)

### <span id="page-53-0"></span>**Entfernen der Videokarte**

- 1. Folgen Sie den Anweisungen unter [Vor der Arbeit an Komponenten im Innern des Computers.](#page-23-0)
- 2. Entfernen Sie die [Computerabdeckung](#page-28-0).
- 3. Entfernen Sie den [Videokartenhalter](#page-46-0).
- 4. Entfernen Sie die Schraube, mit der die Metallsicherungsklammer am Computer befestigt ist.

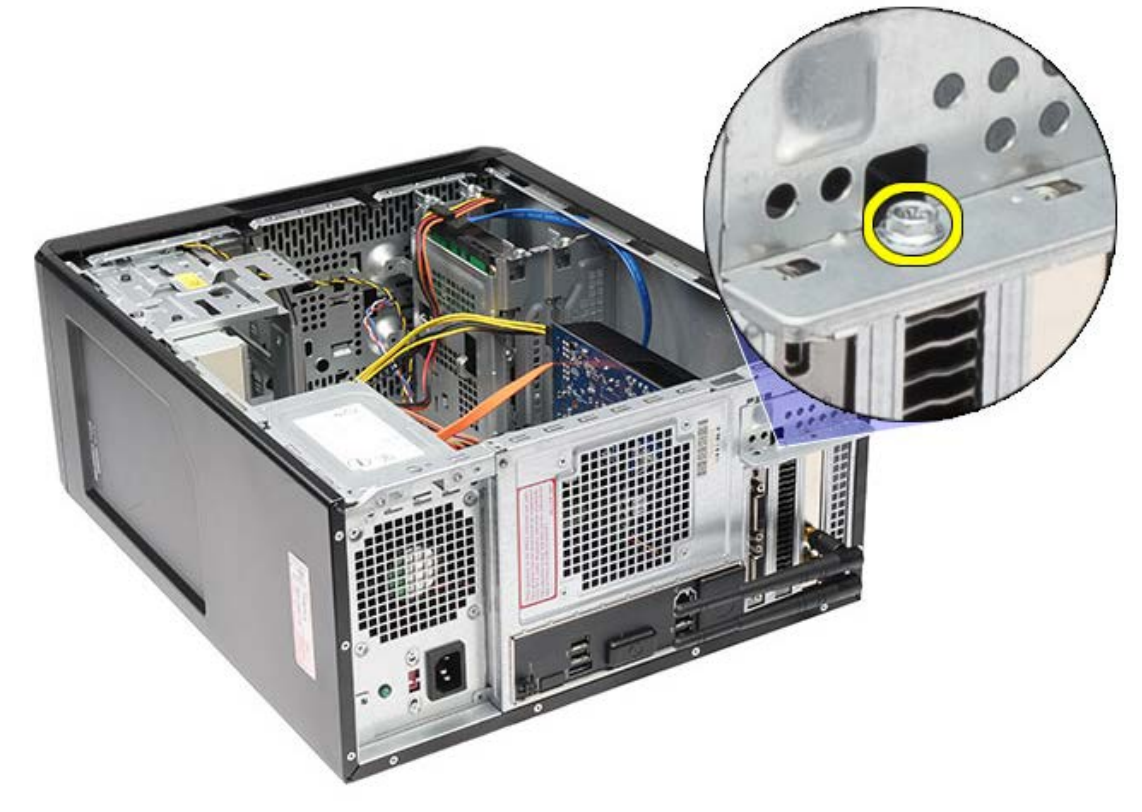

5. Entfernen Sie die Metallsicherungsklammer aus dem Computer.

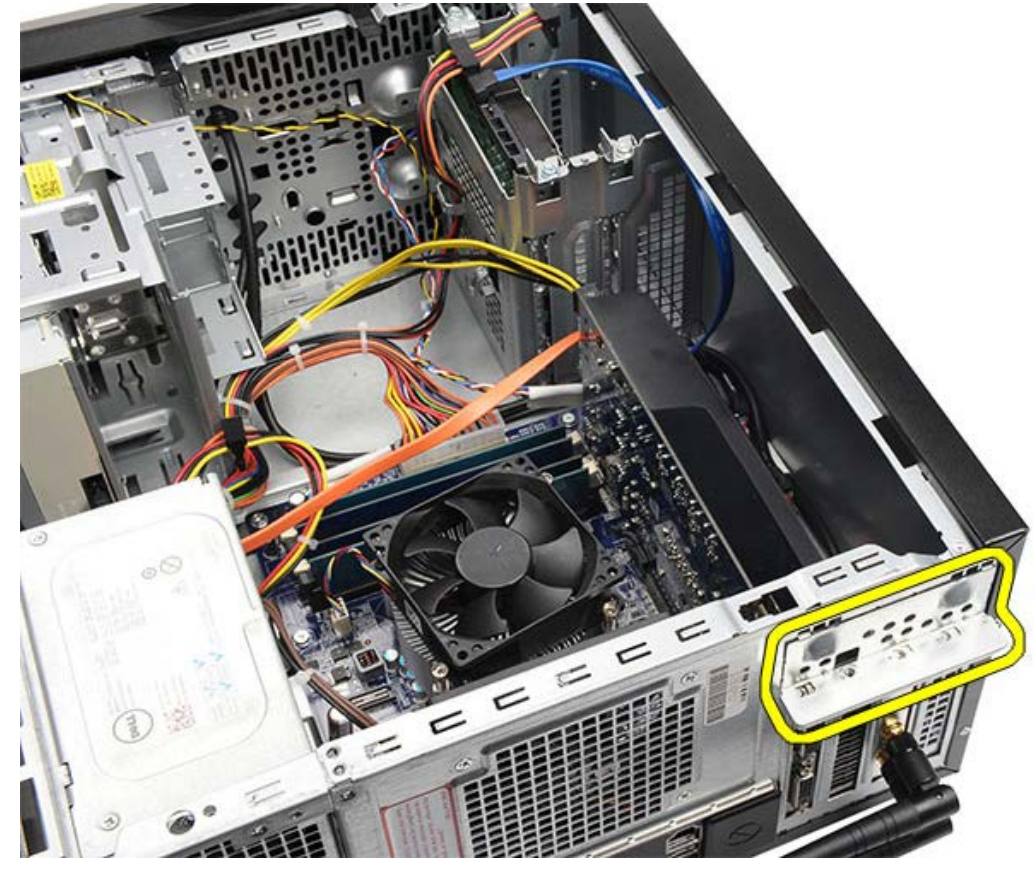

6. Trennen Sie die Kabel, die an der Videokarte angeschlossen sind.

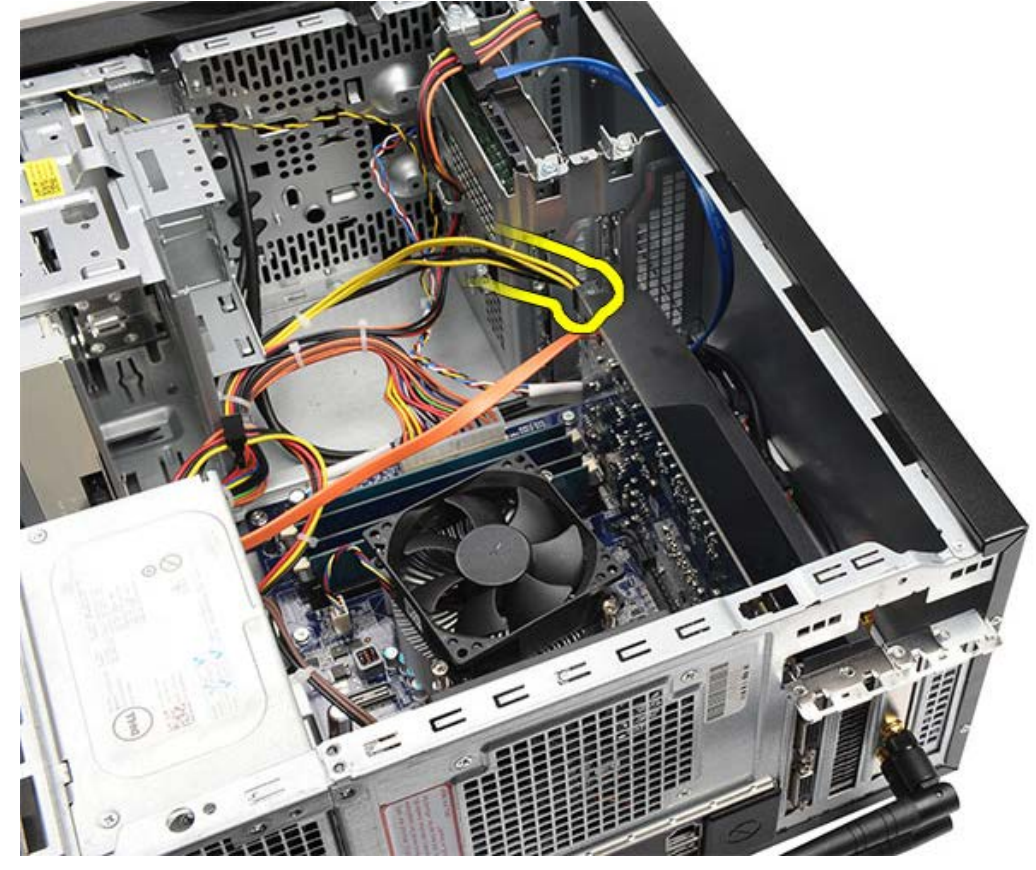

- 7. Wenn eine PCI-Express x16-Videokarte eingebaut ist, drücken Sie auf die Sicherungslasche.
- 8. Halten Sie die Karte an Ihren Ecken und ziehen Sie sie aus ihrem Steckplatz auf der Systemplatine.

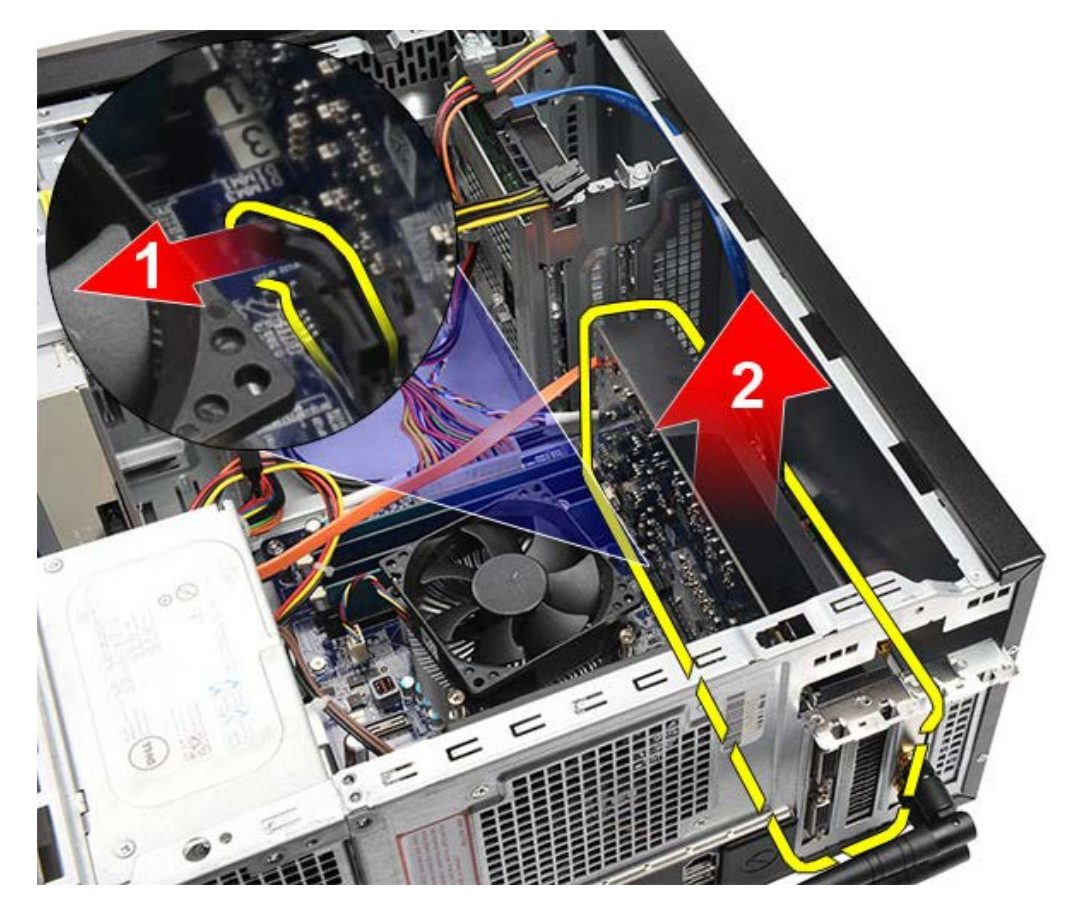

**Verwandte Aufgaben** [Einbauen der Videokarte](#page-56-0)

### <span id="page-56-0"></span>**Einbauen der Videokarte**

- 1. Setzen Sie die Videokarte in ihren Anschluss.
- 2. Schließen Sie bei Bedarf alle Kabel an.
- 3. Befestigen Sie die Metallsicherungsklammer am Computer.
- 4. Befestigen Sie die Schraube wieder, mit der die Video-Karte am Computer befestigt wird.
- 5. Bauen Sie den [Videokartenhalter](#page-48-0) ein.
- 6. Bringen Sie die [Computerabdeckung](#page-30-0) wieder an.
- 7. Folgen Sie den Anweisungen unter [Nach der Arbeit an Komponenten im Inneren des Computers](#page-27-0).

**Verwandte Aufgaben**

[Entfernen der Videokarte](#page-53-0)

### <span id="page-57-0"></span>**Entfernen des Speichers**

- 1. Folgen Sie den Anweisungen unter [Vor der Arbeit an Komponenten im Innern des Computers.](#page-23-0)
- 2. Entfernen Sie die [Computerabdeckung](#page-28-0).
- 3. Entfernen Sie den [Videokartenhalter](#page-46-0).
- 4. Drücken Sie die Sicherungsklammern an den Enden des Speichermodulsockels nach außen.

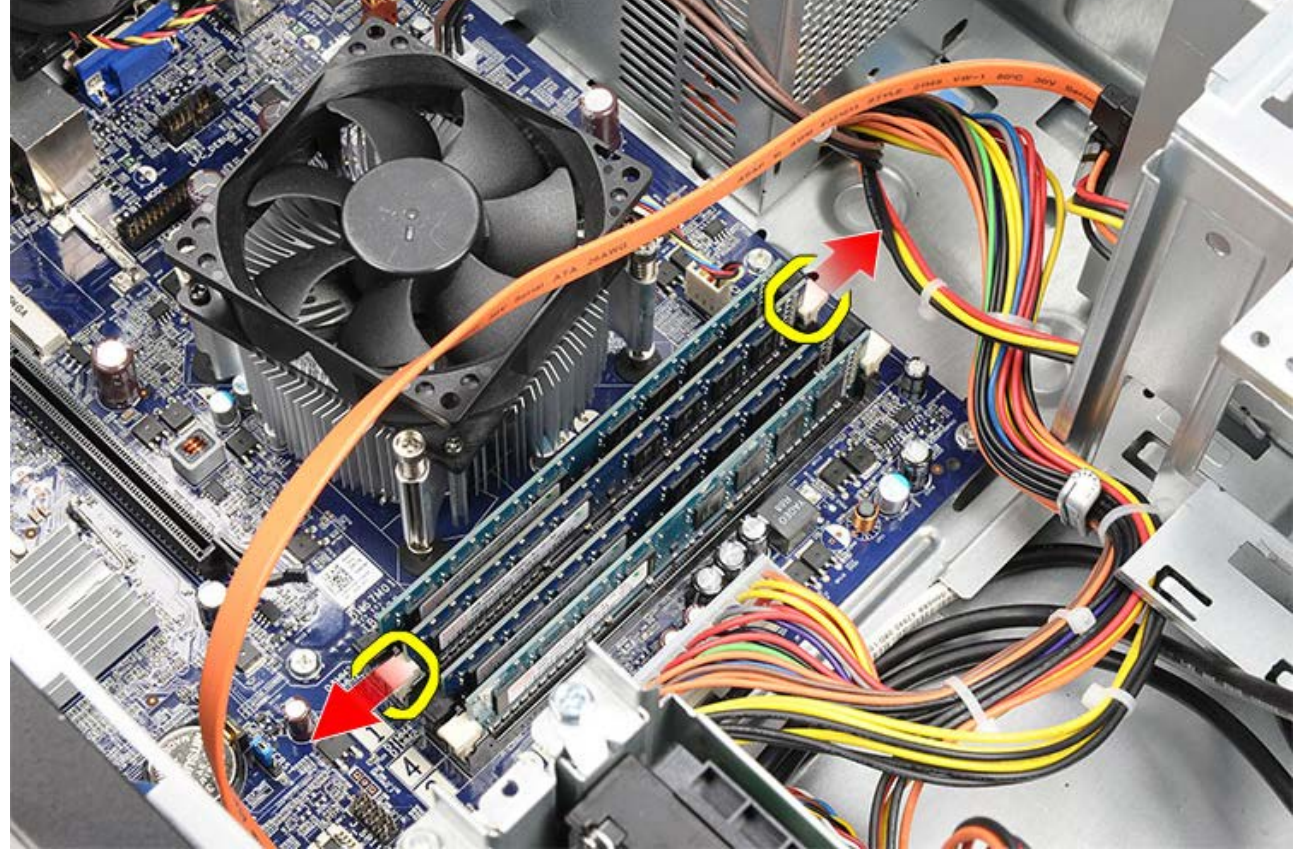

5. Greifen Sie das Speichermodul und ziehen Sie es aus dem Speichermodulanschluss.

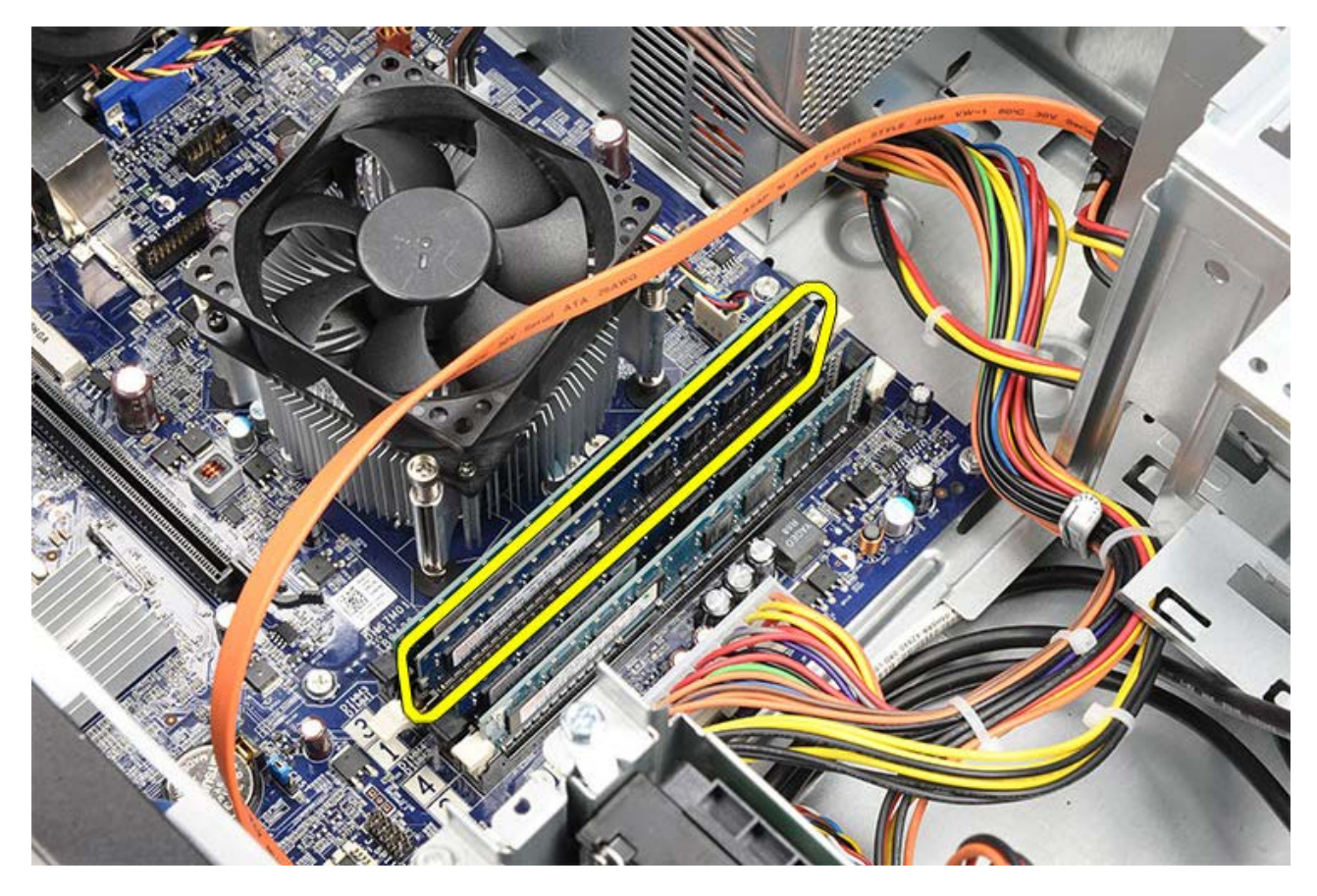

**Verwandte Aufgaben** [Einbauen von Speicher](#page-59-0)

# <span id="page-59-0"></span>**Einbauen des Speichers**

- 1. Drücken Sie das Speichermodul in den Speichersteckplatz.
- 2. Drücken Sie auf die Klammer, um das Speichermodul auf der Systemplatine zu sichern.
- 3. Bringen Sie die [Computerabdeckung](#page-30-0) wieder an.
- 4. Bauen Sie den [Videokartenhalter](#page-46-0) ein.
- 5. Folgen Sie den Anweisungen unter [Nach der Arbeit an Komponenten im Inneren des Computers](#page-27-0).

#### **Verwandte Aufgaben**

[Entfernen von Speicher](#page-57-0)

### <span id="page-60-0"></span>**Entfernen der Erweiterungskarte**

- 1. Folgen Sie den Anweisungen unter [Vor der Arbeit an Komponenten im Innern des Computers.](#page-23-0)
- 2. Entfernen Sie die [Computerabdeckung](#page-28-0).
- 3. Entfernen Sie den [Videokartenhalter](#page-46-0).
- 4. Entfernen Sie die [Videokarte.](#page-53-0)
- 5. Entfernen Sie die Antennen.

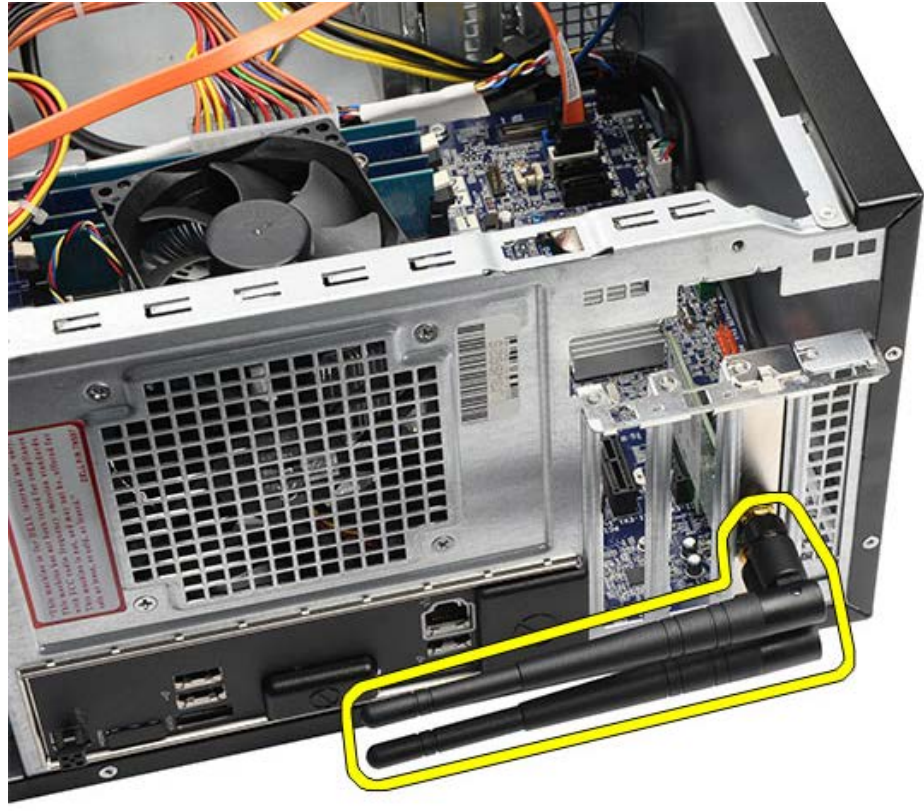

6. Halten Sie die Karte an den oberen Ecken und ziehen Sie sie aus dem Steckplatz.

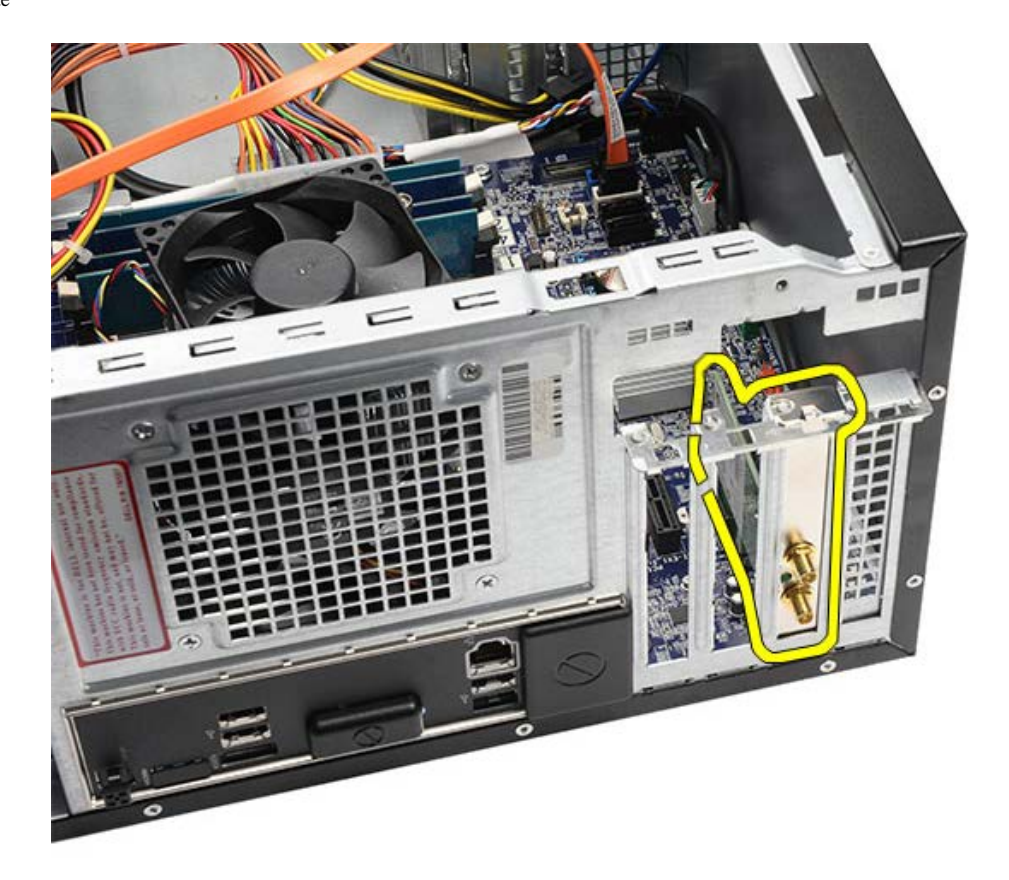

**Verwandte Aufgaben** [Einbauen der Erweiterungskarte](#page-62-0)

# <span id="page-62-0"></span>**Einbauen der Erweiterungskarte**

- 1. Drücken Sie die Erweiterungskarte in den Kartensteckplatz.
- 2. Setzen Sie bei Bedarf die Antennen wieder ein und befestigen Sie sie an der Erweiterungskarte.
- 3. Bauen Sie die [Videokarte](#page-56-0) ein.
- 4. Bauen Sie den [Videokartenhalter](#page-48-0) ein.
- 5. Bringen Sie die [Computerabdeckung](#page-30-0) wieder an.
- 6. Folgen Sie den Anweisungen unter [Nach der Arbeit an Komponenten im Inneren des Computers](#page-27-0).

### **Verwandte Aufgaben**

[Entfernen der Erweiterungskarte](#page-60-0)

### <span id="page-63-0"></span>**Entfernen des optischen Laufwerks**

- 1. Folgen Sie den Anweisungen unter [Vor der Arbeit an Komponenten im Innern des Computers.](#page-23-0)
- 2. Entfernen Sie die [Computerabdeckung](#page-28-0).
- 3. Entfernen Sie die [Frontverkleidung](#page-31-0).
- 4. Trennen Sie das Stromversorgungs- und das Datenkabel von der Rückseite des optischen Laufwerks.

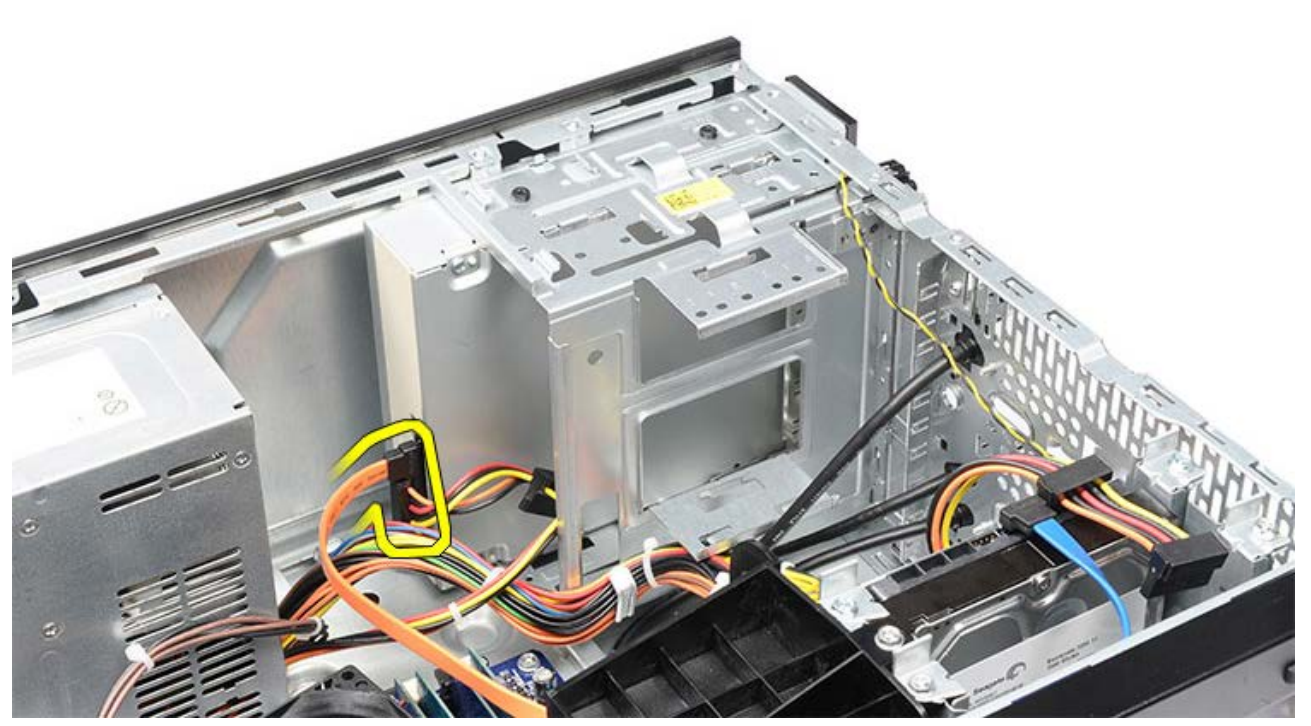

5. Entfernen Sie die Schrauben, mit denen das optische Laufwerk am Laufwerkträger befestigt ist.

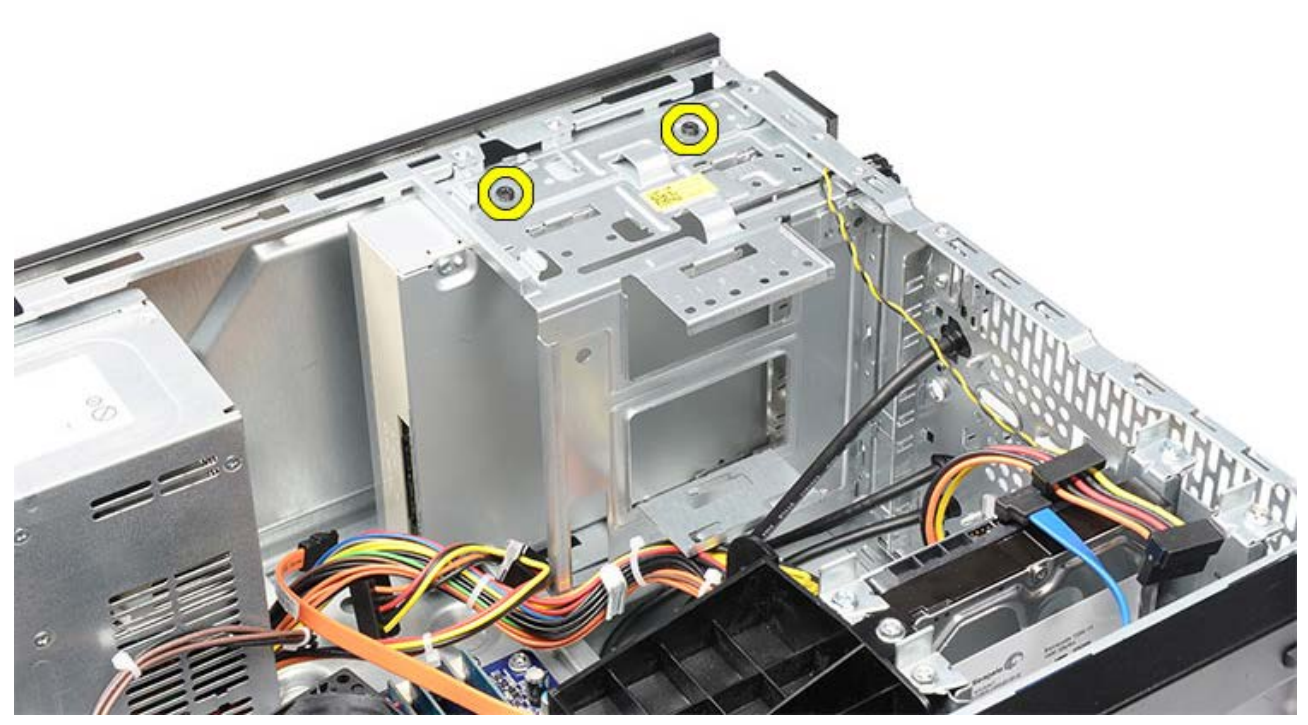

6. Schieben Sie das optische Laufwerk durch die Vorderseite aus dem Computer heraus.

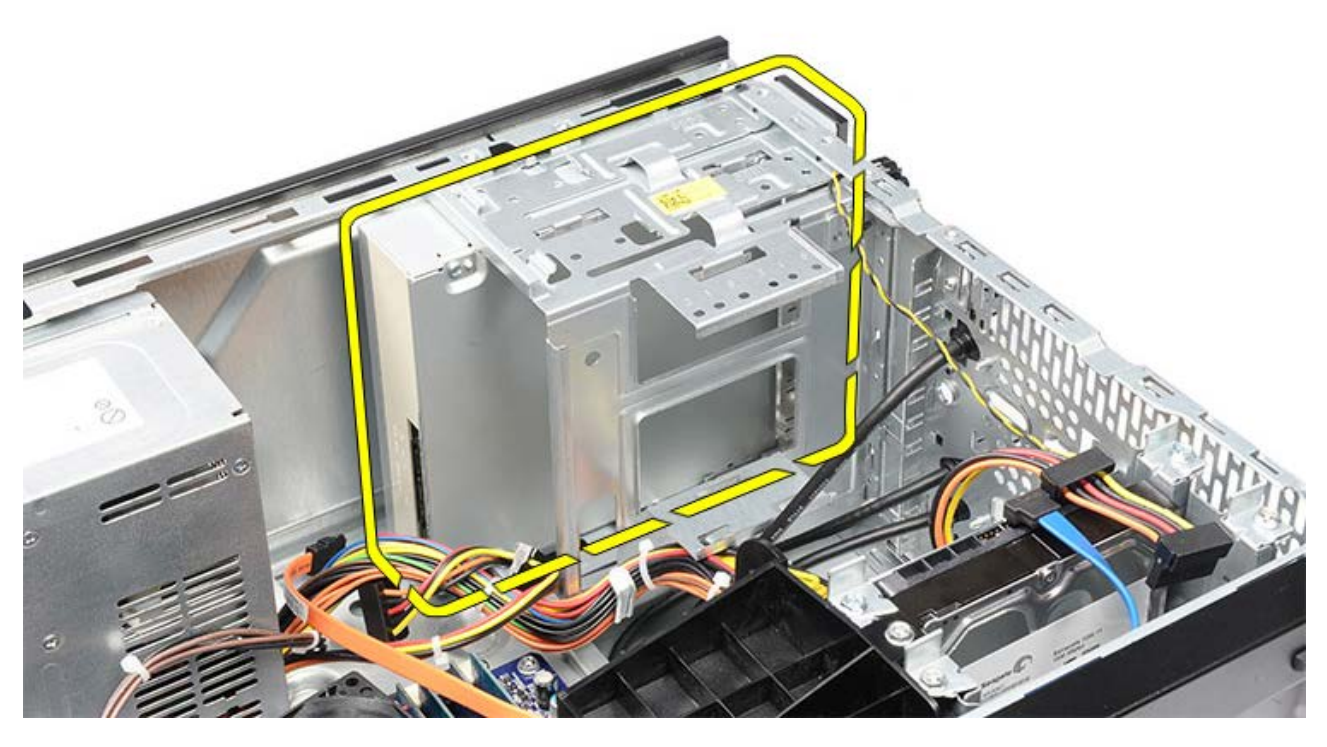

**Verwandte Aufgaben** [Einbauen des optischen Laufwerks](#page-65-0)

# <span id="page-65-0"></span>**Einbauen des optischen Laufwerks**

- 1. Schieben Sie das optische Laufwerk von der Vorderseite aus in den Computer.
- 2. Befestigen Sie die Schrauben wieder, mit denen das optische Laufwerk am Laufwerkträger befestigt wird.
- 3. Schließen Sie das Stromkabel und das Datenkabel an das optische Laufwerk an.
- 4. Bringen Sie die [Frontverkleidung](#page-33-0) an.
- 5. Bringen Sie die [Computerabdeckung](#page-30-0) wieder an.
- 6. Folgen Sie den Anweisungen unter [Nach der Arbeit an Komponenten im Inneren des Computers](#page-27-0).

#### **Verwandte Aufgaben**

[Entfernen des optischen Laufwerks](#page-63-0)

## <span id="page-66-0"></span>**Entfernen des Multimedia-Kartenlesegeräts**

- 1. Folgen Sie den Anweisungen unter [Vor der Arbeit an Komponenten im Innern des Computers.](#page-23-0)
- 2. Entfernen Sie die [Computerabdeckung](#page-28-0).
- 3. Entfernen Sie die [Frontverkleidung](#page-31-0).
- 4. Entfernen Sie den [Videokartenhalter](#page-46-0).
- 5. Entfernen Sie die [Videokarte.](#page-53-0)
- 6. Trennen Sie das Datenkabel von der Rückseite des Multimedia-Kartenlesegeräts.

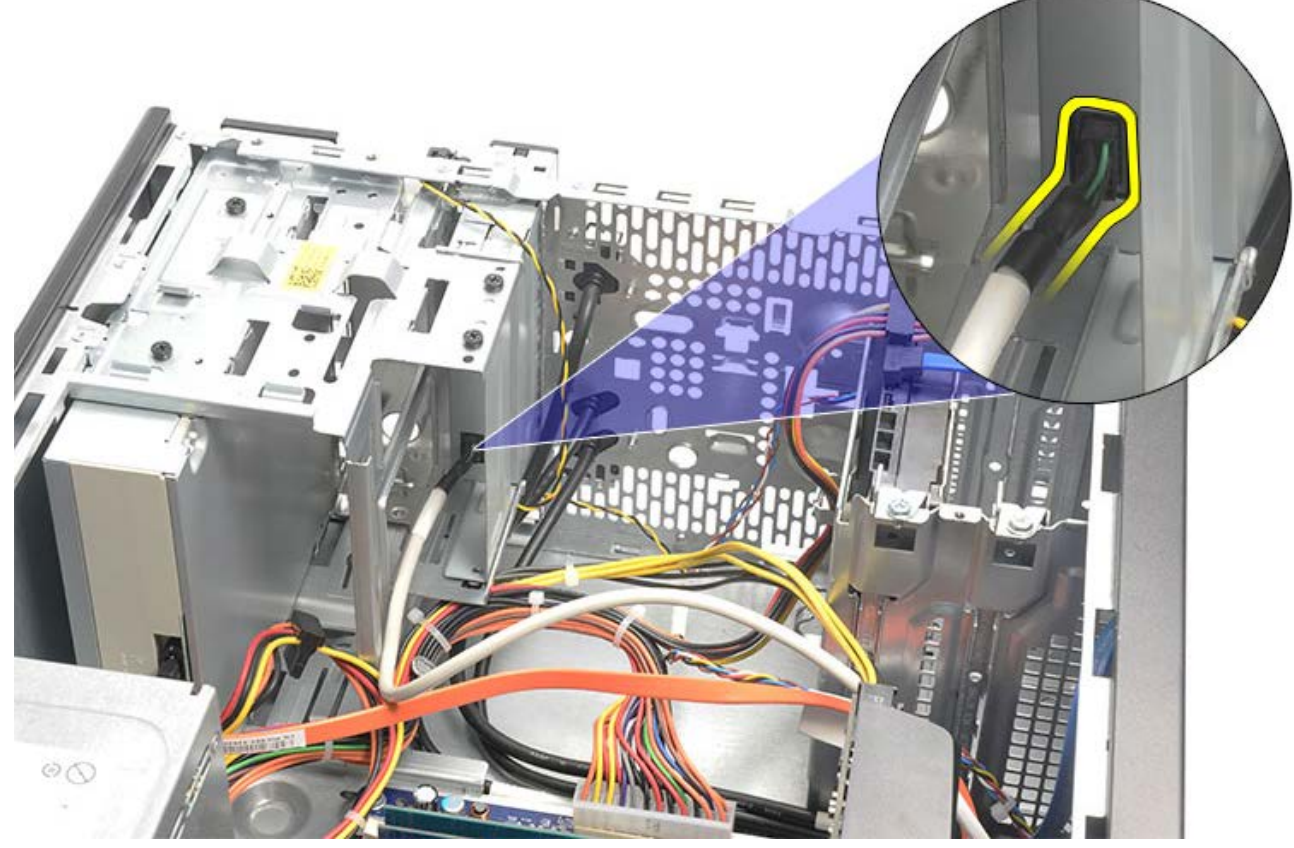

7. Entfernen Sie die zwei Schrauben, mit denen das Multimedia-Kartenlesegerät am Laufwerkträger befestigt ist.

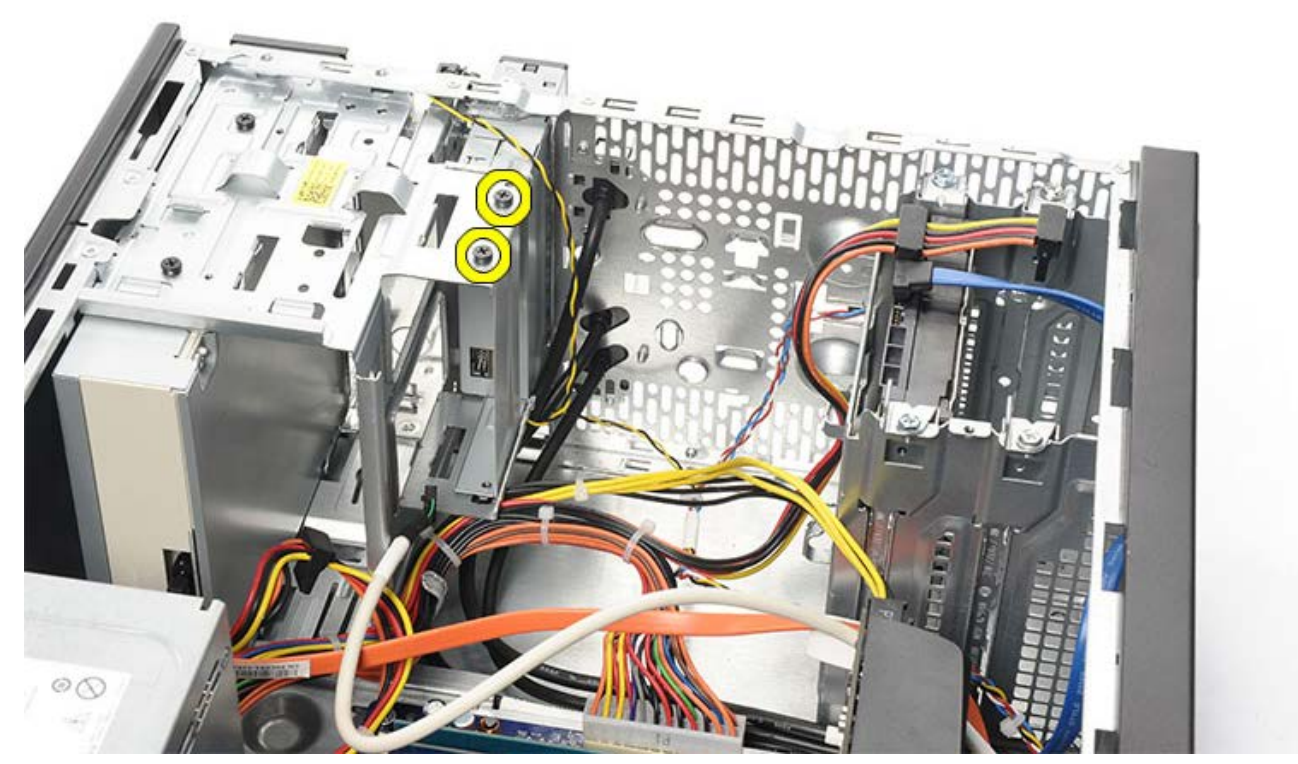

8. Schieben Sie das Multimedia-Kartenlesegerät durch die Vorderseite aus dem Computer heraus.

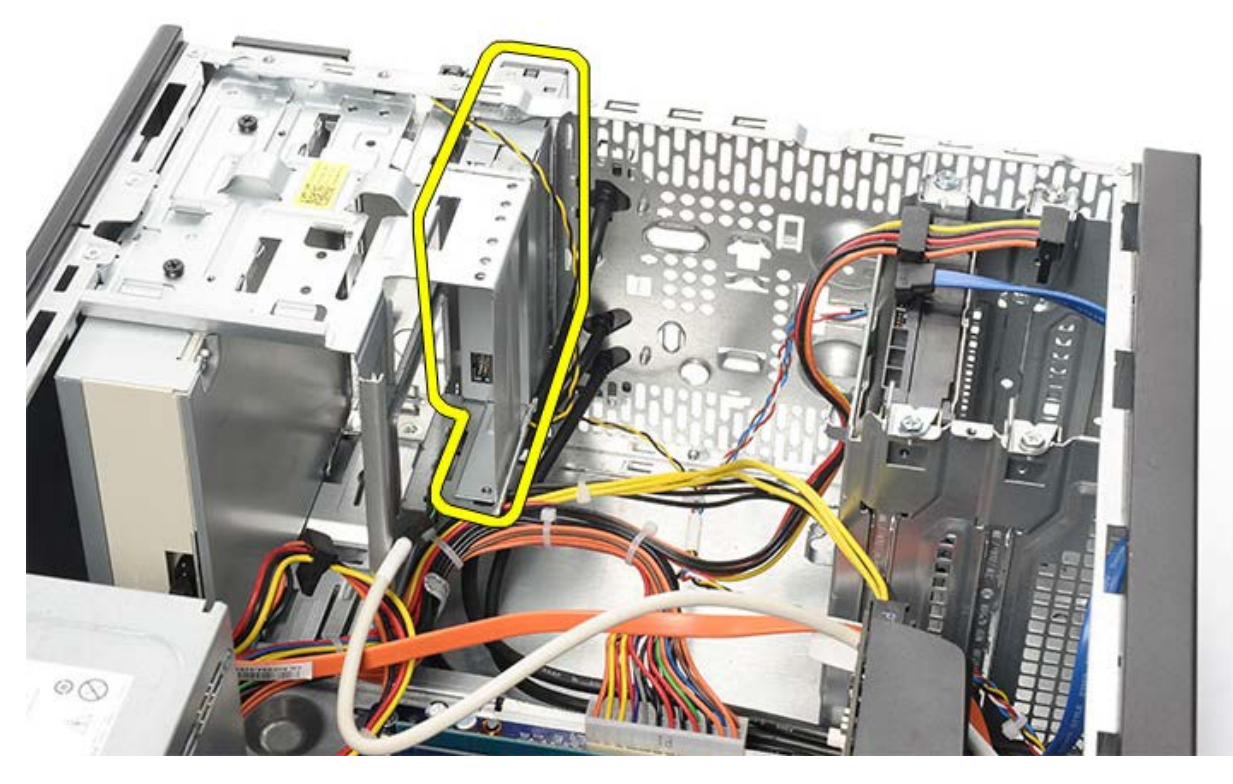

**Verwandte Aufgaben** [Einbauen des Multimedia-Kartenlesegeräts](#page-68-0)

# <span id="page-68-0"></span>**Einbauen des Multimedia-Kartenlesegeräts**

- 1. Schieben Sie das Multimedia-Kartenlesegerät von der Vorderseite aus in den Computer.
- 2. Bringen Sie die zwei Schrauben wieder an, mit denen das Multimedia-Kartenlesegerät am Laufwerkträger befestigt wird.
- 3. Schließen Sie das Datenkabel am Multimedia-Kartenlesegerät an.
- 4. Bauen Sie die [Videokarte](#page-56-0) ein.
- 5. Bauen Sie den [Videokartenhalter](#page-48-0) ein.
- 6. Bringen Sie die [Frontverkleidung](#page-33-0) an.
- 7. Bringen Sie die [Computerabdeckung](#page-30-0) wieder an.
- 8. Folgen Sie den Anweisungen unter [Nach der Arbeit an Komponenten im Inneren des Computers](#page-27-0).

#### **Verwandte Aufgaben**

[Entfernen des Multimedia-Kartenlesegeräts](#page-66-0)

### **Entfernen von Betriebsschalter- und Festplattenaktivitäts-LED**

- 1. Folgen Sie den Anweisungen unter [Vor der Arbeit an Komponenten im Innern des Computers.](#page-23-0)
- 2. Entfernen Sie die [Systemabdeckung](#page-28-0).
- 3. Entfernen Sie die [Frontverkleidung](#page-31-0).
- 4. Entfernen Sie den [Videokartenhalter](#page-46-0).
- 5. Drücken Sie die Betriebsschalter- und Festplattenaktivitäts-LED heraus.

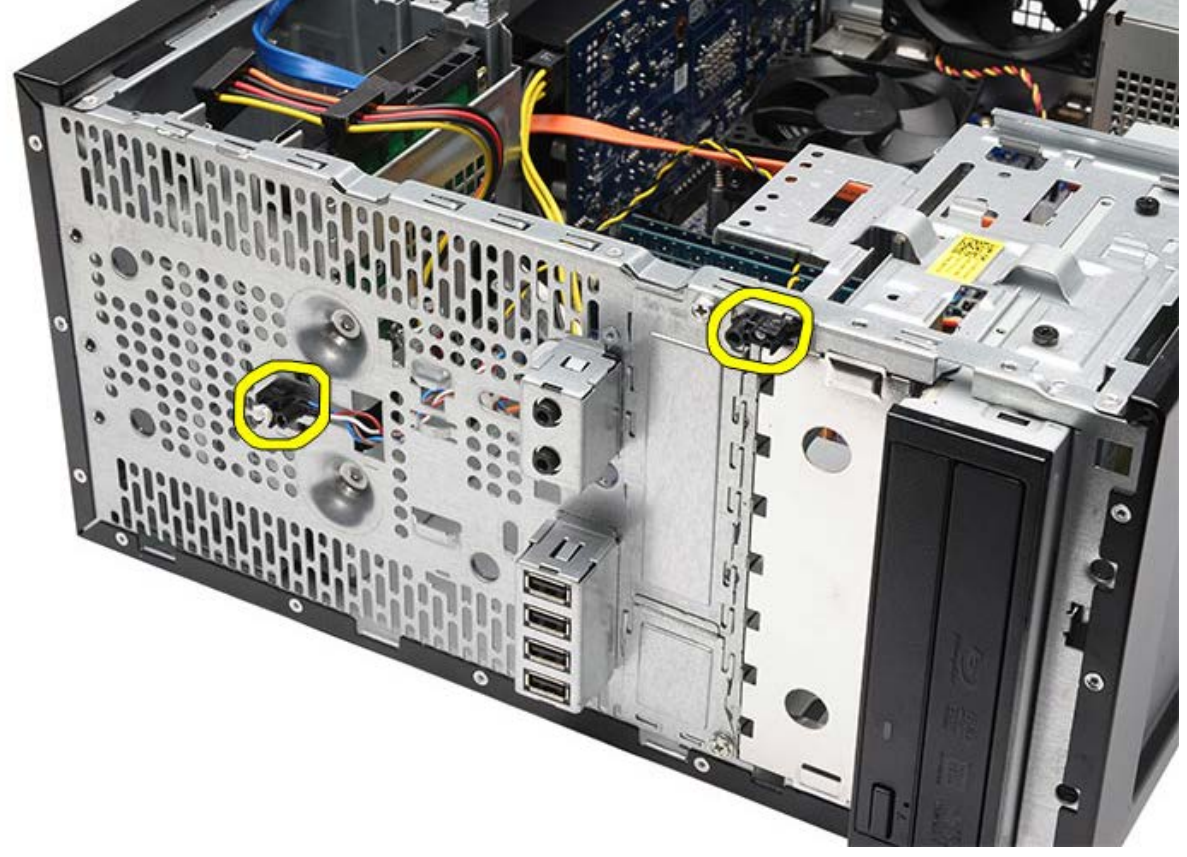

6. Entfernen Sie die Festplattenaktivitäts-LED vorsichtig aus der Kunststoffhalterung.

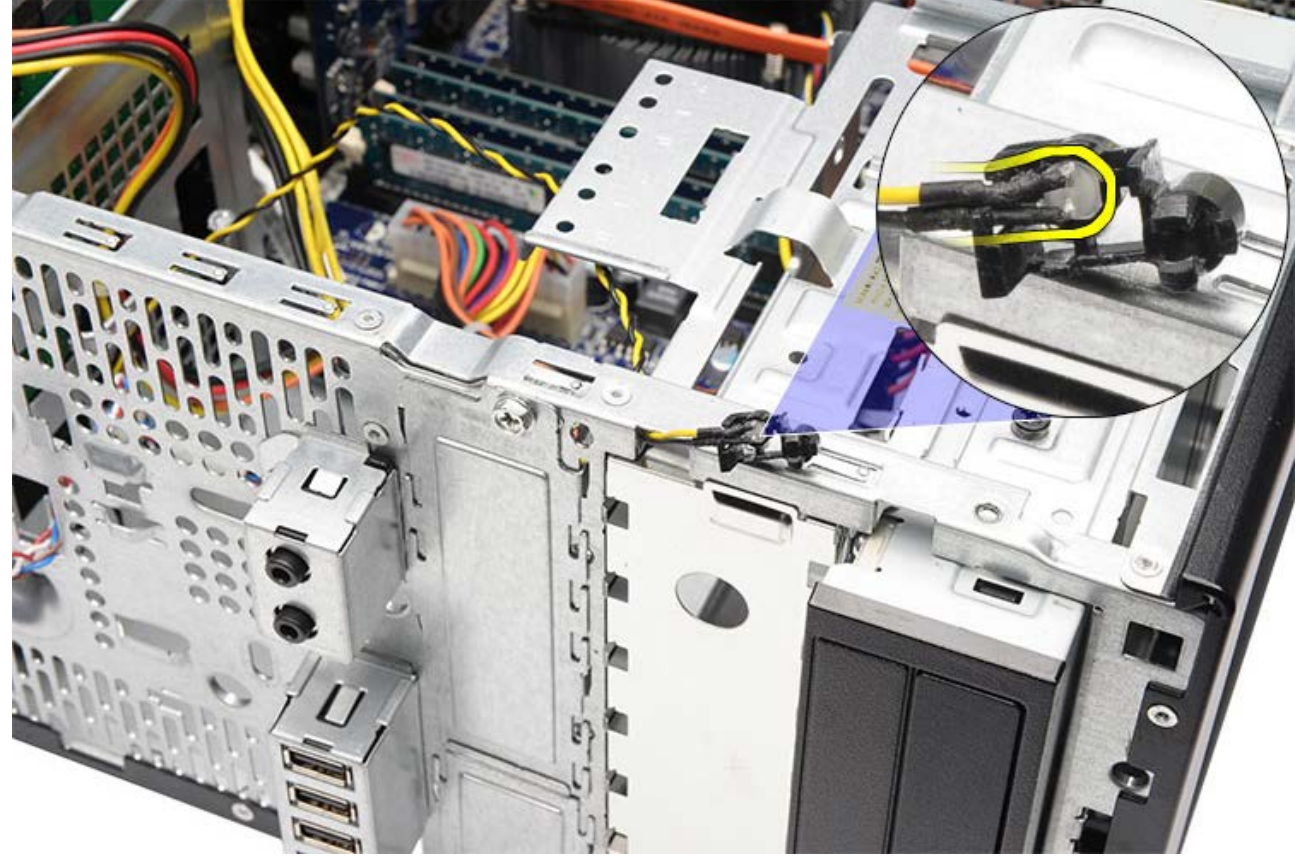

7. Trennen Sie das Betriebsschalterkabel von der Systemplatine.

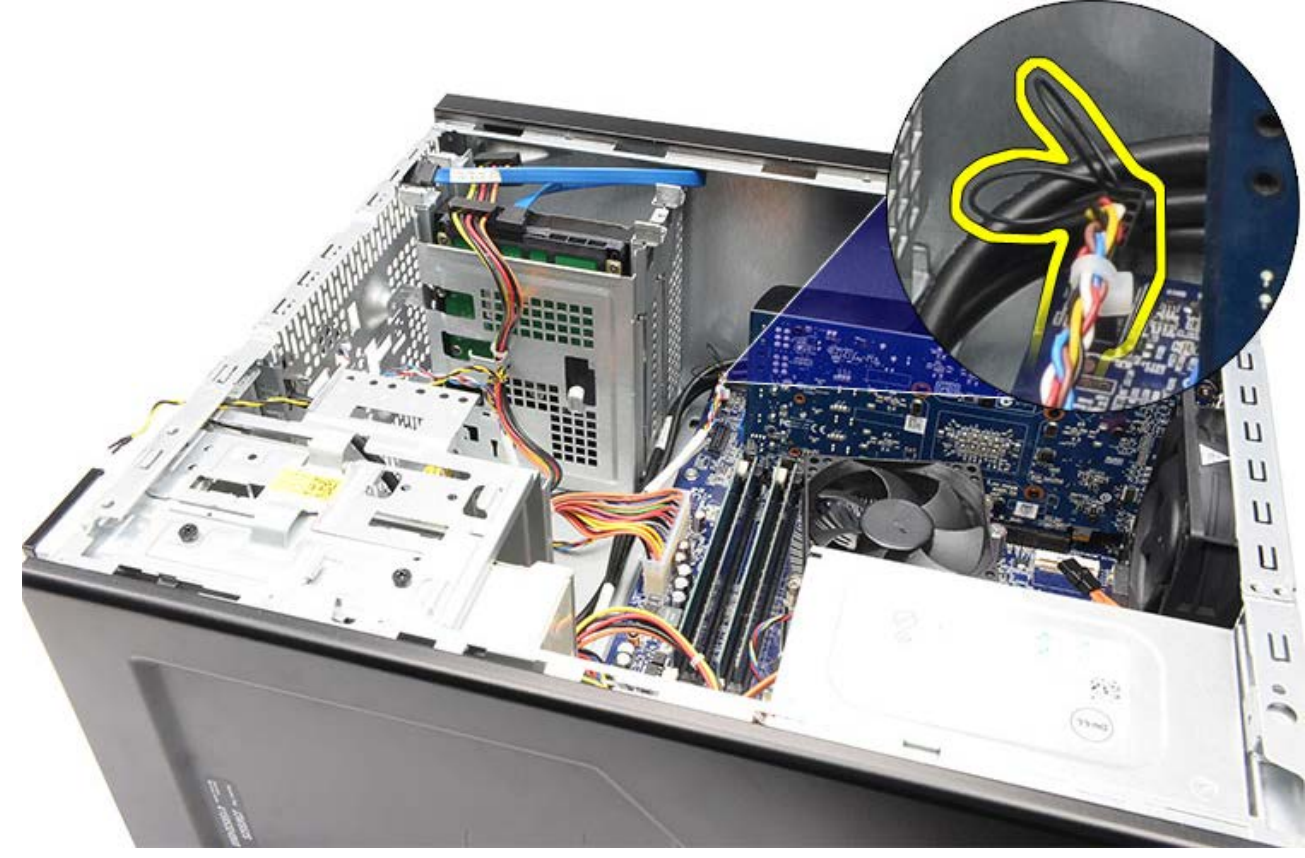

8. Entfernen Sie das Betriebsschalterkabel aus den Führungsklammern.

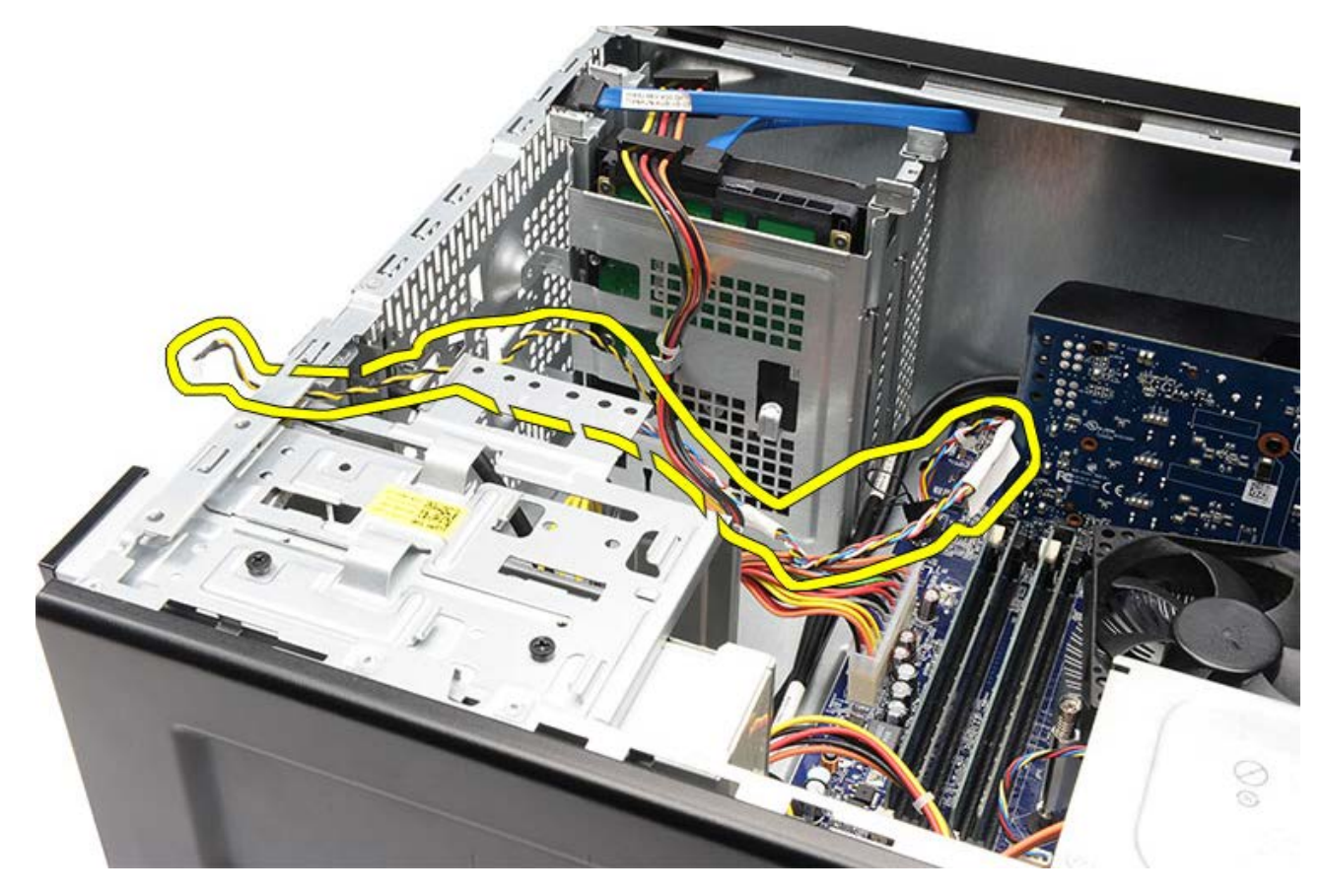

**Verwandte Aufgaben** [Einbauen von Betriebsschalter- und Festplattenaktivitäts-LED](#page-72-0)
## **Einbauen von Betriebsschalter- und Festplattenaktivitäts-LED**

- 1. Führen Sie das Betriebsschalterkabel durch die Führungsklammern.
- 2. Schließen Sie das Betriebsschalterkabel an der Systemplatine an.
- 3. Setzen Sie die Festplattenaktivitäts-LED in die Kunststoffhalterung.
- 4. Setzen Sie die Betriebsschalter- und Festplattenaktivitäts-LED in die Vorderseite des Computers ein.
- 5. Bauen Sie den [Videokartenhalter](#page-48-0) ein.
- 6. Bringen Sie die [Frontverkleidung](#page-33-0) an.
- 7. Bringen Sie die [Computerabdeckung](#page-30-0) wieder an.
- 8. Folgen Sie den Anweisungen unter [Nach der Arbeit an Komponenten im Inneren des Computers](#page-27-0).

#### **Verwandte Aufgaben**

[Entfernen von der Betriebsschalter- und Festplattenaktivitäts-LED](#page-69-0)

### **Entfernen der vorderen E/A-Leiste**

- 1. Folgen Sie den Anweisungen unter [Vor der Arbeit an Komponenten im Innern des Computers.](#page-23-0)
- 2. Entfernen Sie die [Computerabdeckung](#page-28-0).
- 3. Entfernen Sie die [Frontverkleidung](#page-31-0).
- 4. Entfernen Sie den [Videokartenhalter](#page-46-0).
- 5. Entfernen Sie die [Videokarte.](#page-53-0)
- 6. Trennen Sie die drei vorderen E/A-Kabel von der Systemplatine. Nehmen Sie die Kabel aus den Sicherungsklammern (sofern vorhanden), mit denen die Kabel am Computer fixiert sind.

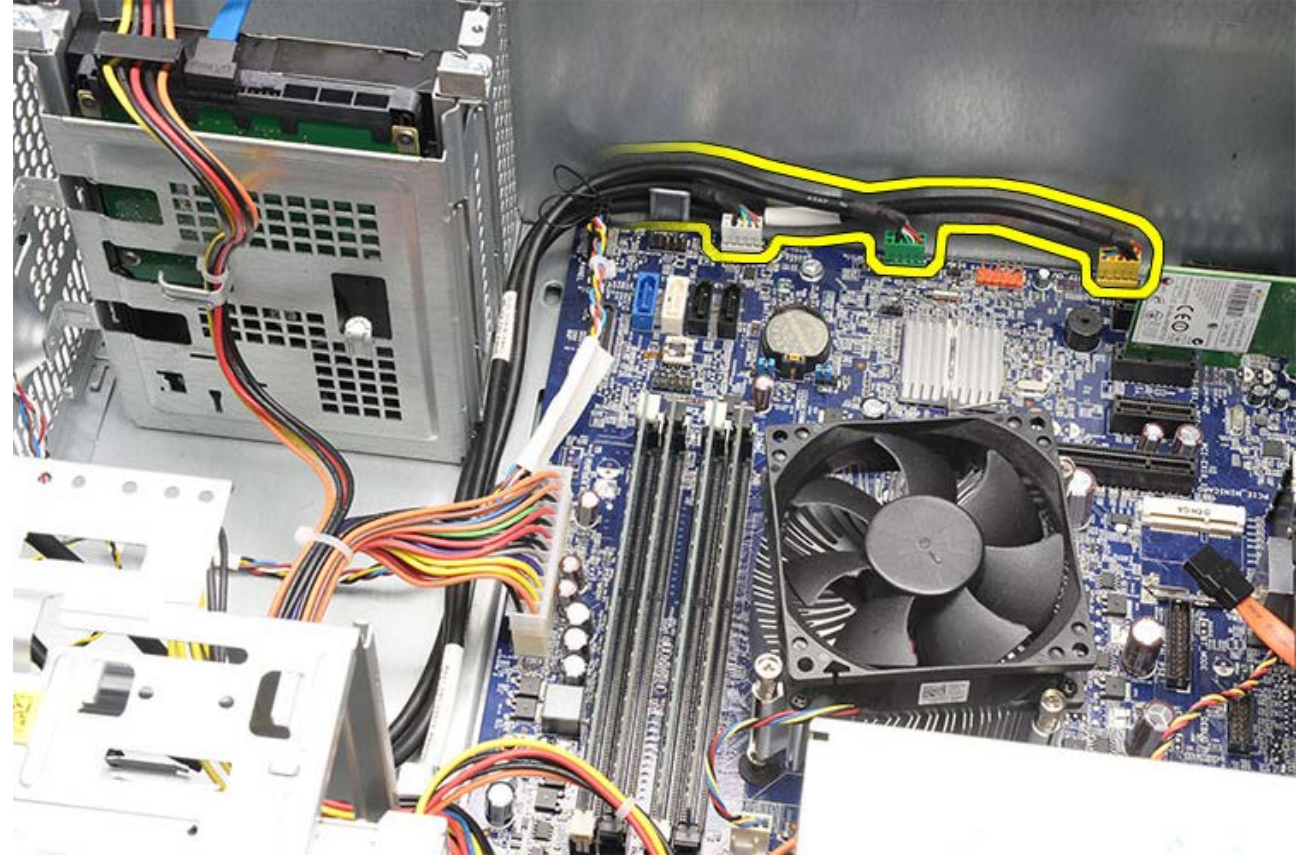

7. Entfernen Sie die zwei Schrauben an, mit denen die vordere E/A-Leiste am Computer befestigt ist.

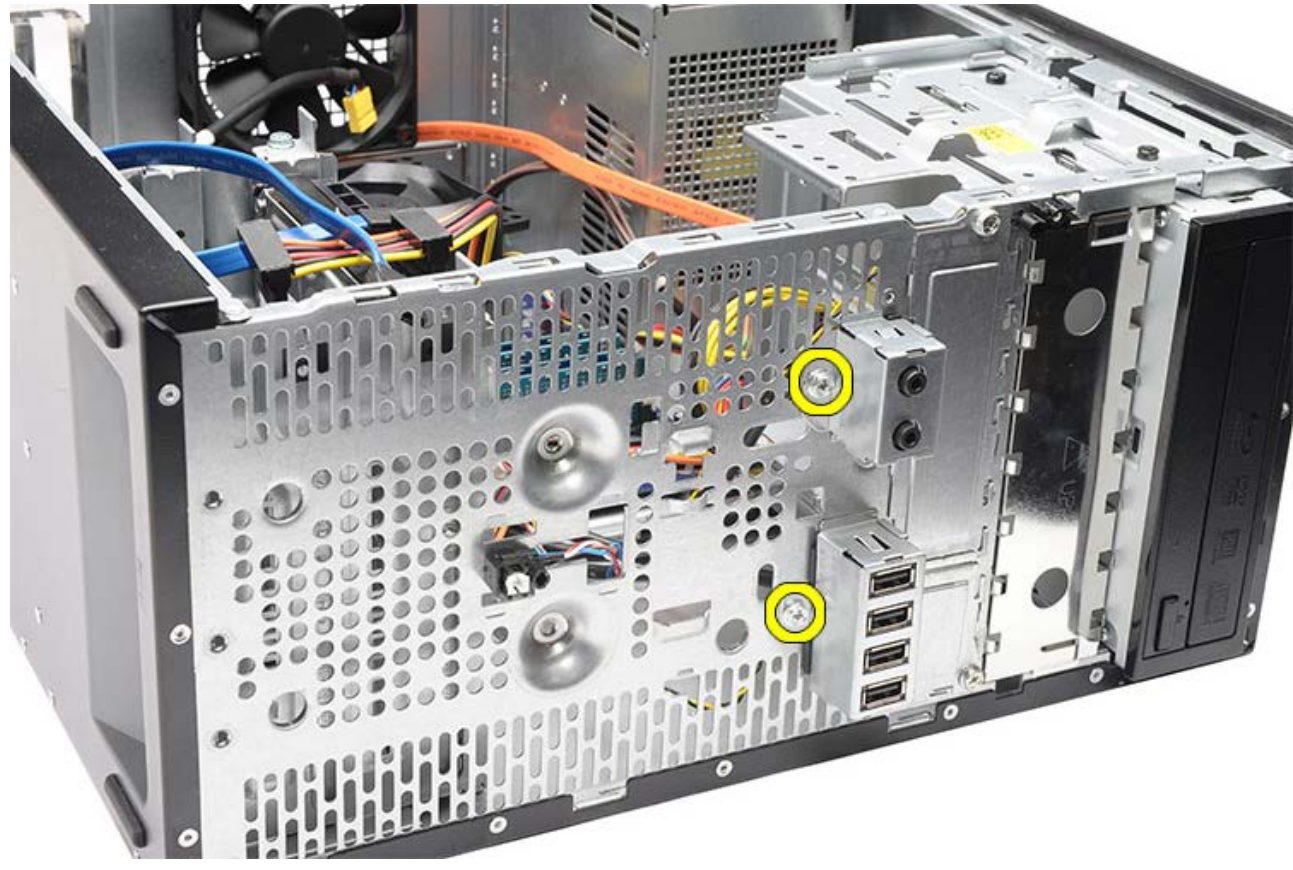

8. Entfernen Sie die vordere E/A-Leiste vom Computer. Führen Sie dabei die Kabel durch die Schächte und Öffnungen.

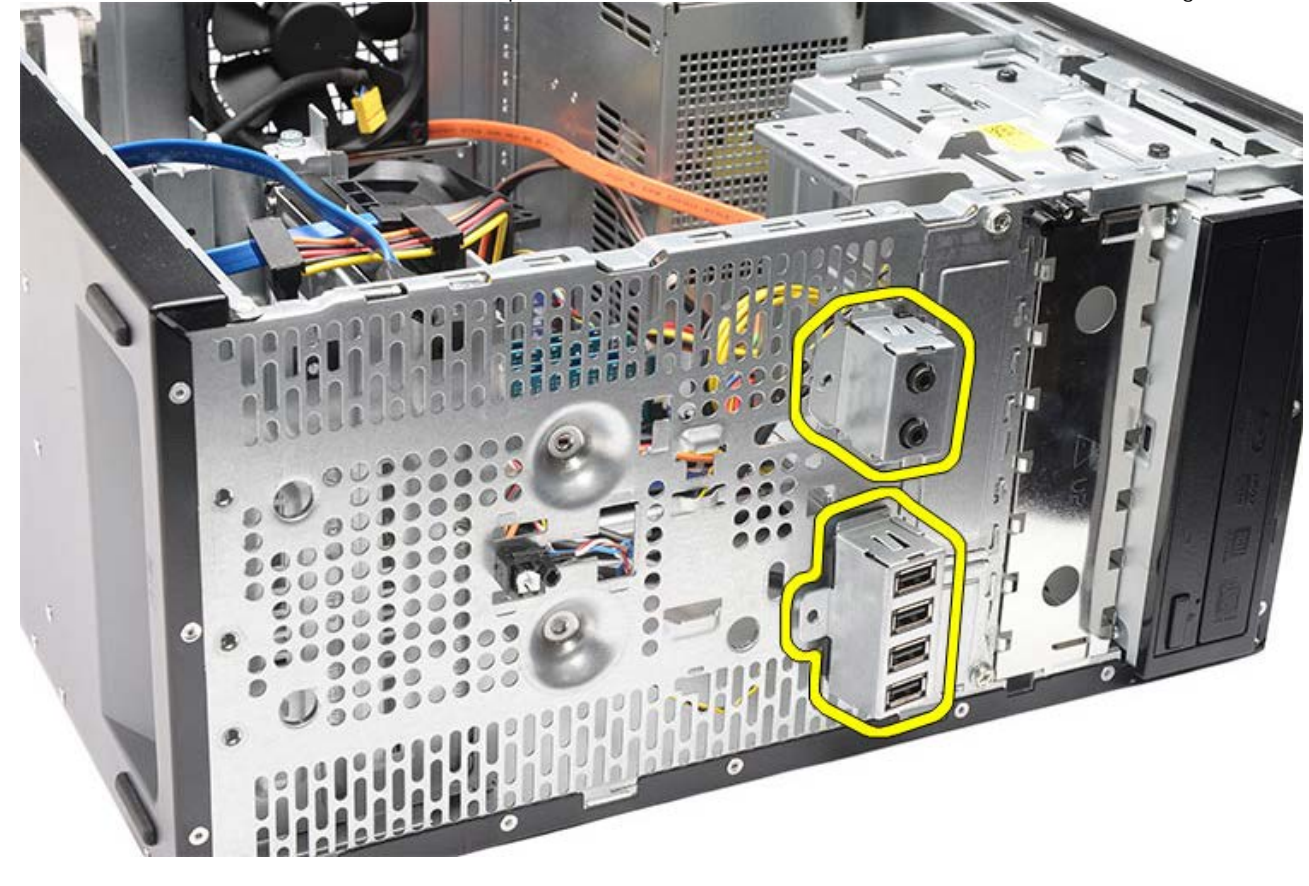

**Verwandte Aufgaben** [Einbauen der vorderen E/A-Leiste](#page-75-0)

## <span id="page-75-0"></span>**Einbauen der vorderen E/A-Leiste**

- 1. Führen Sie das Kabel der vorderen E/A-Leiste durch die Schächte und Öffnungen.
- 2. Bringen Sie die zwei Schrauben an, mit denen die vordere E/A-Leiste am Computer befestigt wird.
- 3. Führen Sie die Kabel durch die Führungsklammern (sofern vorhanden) und schließen Sie die drei vorderen E/A-Kabel an der Systemplatine an.
- 4. Bauen Sie die [Videokarte](#page-56-0) ein.
- 5. Bauen Sie den [Videokartenhalter](#page-48-0) ein.
- 6. Bringen Sie die [Frontverkleidung](#page-33-0) an.
- 7. Bringen Sie die [Computerabdeckung](#page-30-0) wieder an.
- 8. Folgen Sie den Anweisungen unter [Nach der Arbeit an Komponenten im Inneren des Computers](#page-27-0).

### **Verwandte Aufgaben**

[Einbauen der vorderen E/A-Leiste](#page-75-0)

## <span id="page-76-0"></span>**Entfernen der Knopfzellenbatterie**

- 1. Folgen Sie den Anweisungen unter [Vor der Arbeit an Komponenten im Innern des Computers.](#page-23-0)
- 2. Entfernen Sie die [Computerabdeckung](#page-28-0).
- 3. Entfernen Sie den [Videokartenhalter](#page-46-0).
- 4. Entfernen Sie die [Videokarte.](#page-53-0)
- 5. Drücken Sie den Entriegelungsriegel vorsichtig von der Batterie weg und lösen Sie die Batterie aus dem Sockel auf der Systemplatine.

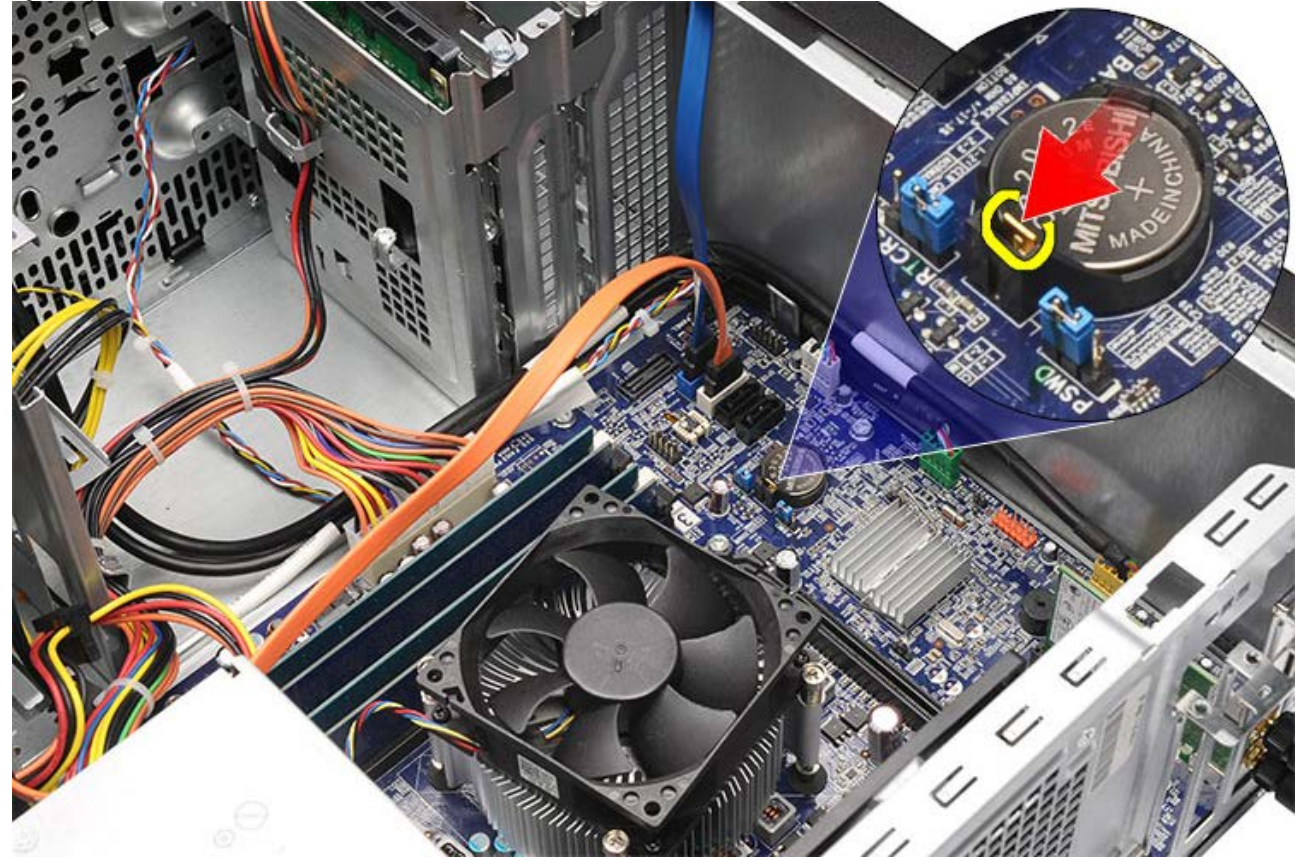

6. Nehmen Sie die Knopfzellenbatterie aus dem Computer.

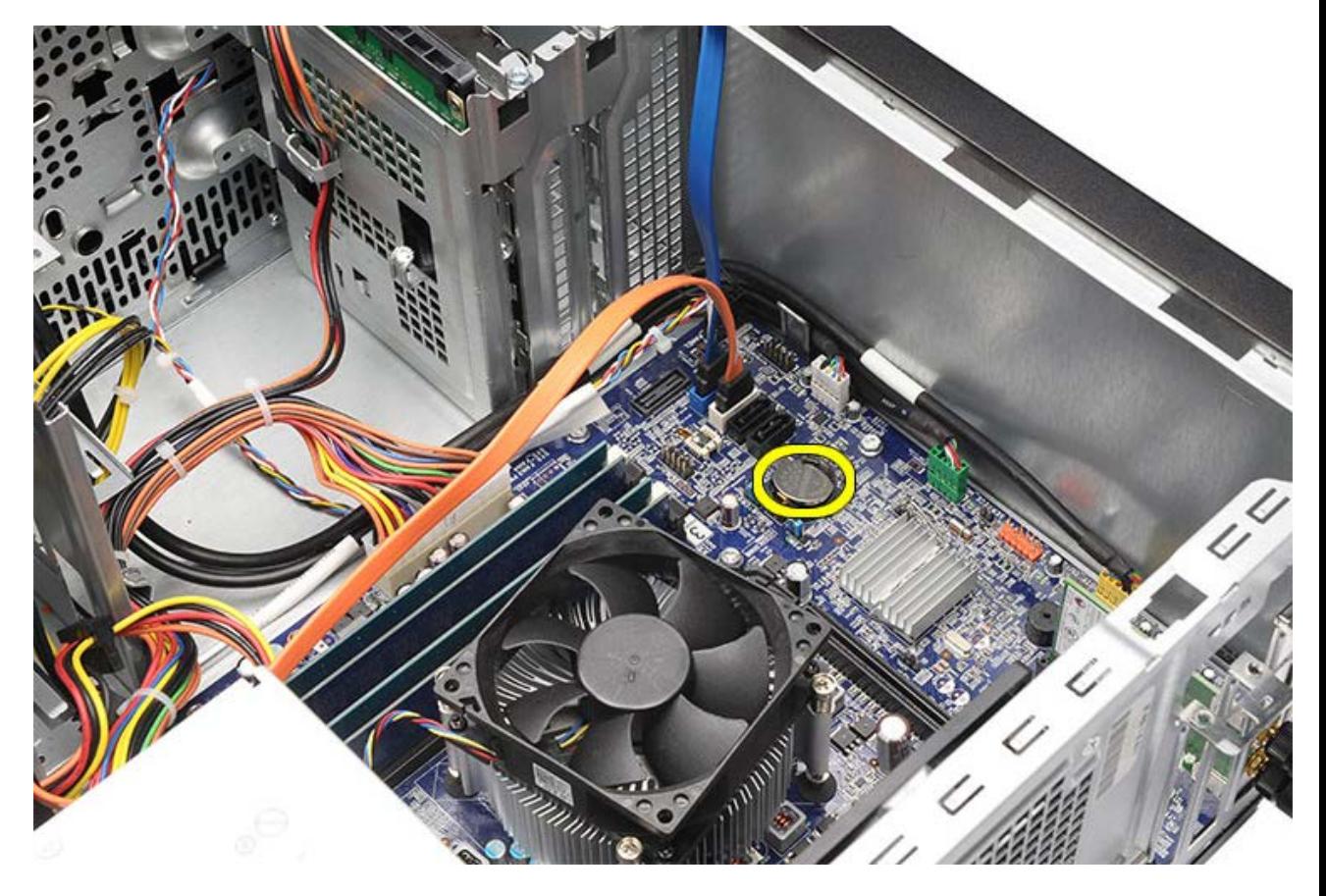

**Verwandte Aufgaben** [Einsetzen der Knopfzellenbatterie](#page-78-0)

## <span id="page-78-0"></span>**Einsetzen der Knopfzellenbatterie**

- 1. Setzen Sie die Knopfzellenbatterie in den Sockel auf der Systemplatine.
- 2. Drücken Sie auf die Knopfzellenbatterie bis Sie in den Sockel einschnappt.
- 3. Bauen Sie die [Videokarte](#page-56-0) ein.
- 4. Bauen Sie den [Videokartenhalter](#page-48-0) ein.
- 5. Bringen Sie die [Computerabdeckung](#page-30-0) wieder an.
- 6. Folgen Sie den Anweisungen unter [Nach der Arbeit an Komponenten im Inneren des Computers](#page-27-0).

### **Verwandte Aufgaben**

[Entfernen der Knopfzellenbatterie](#page-76-0)

### <span id="page-79-0"></span>**Entfernen der Systemplatine**

- 1. Folgen Sie den Anweisungen unter [Vor der Arbeit an Komponenten im Innern des Computers.](#page-23-0)
- 2. Entfernen Sie die [Computerabdeckung](#page-28-0).
- 3. Entfernen Sie die [Frontverkleidung](#page-31-0).
- 4. Entfernen Sie den [Videokartenhalter](#page-46-0).
- 5. Entfernen Sie die [Videokarte.](#page-53-0)
- 6. Entfernen Sie die [Erweiterungskarte](#page-60-0).
- 7. Entfernen Sie den [Speicher](#page-57-0).
- 8. Entfernen Sie den [Prozessor](#page-41-0).
- 9. Trennen Sie alle Kabel von der Systemplatine und lösen Sie sie.

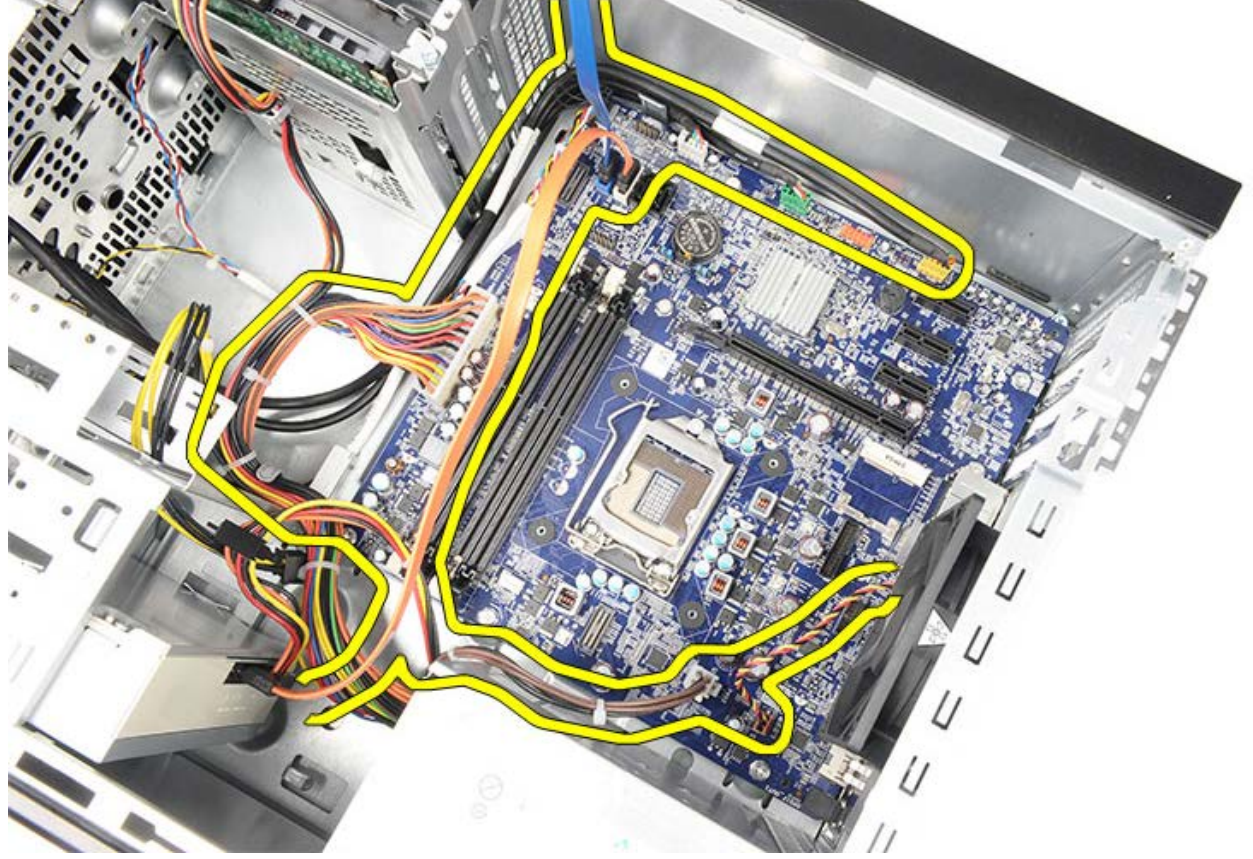

10. Entfernen Sie die acht Schrauben, mit denen die Systemplatine am Computer befestigt ist.

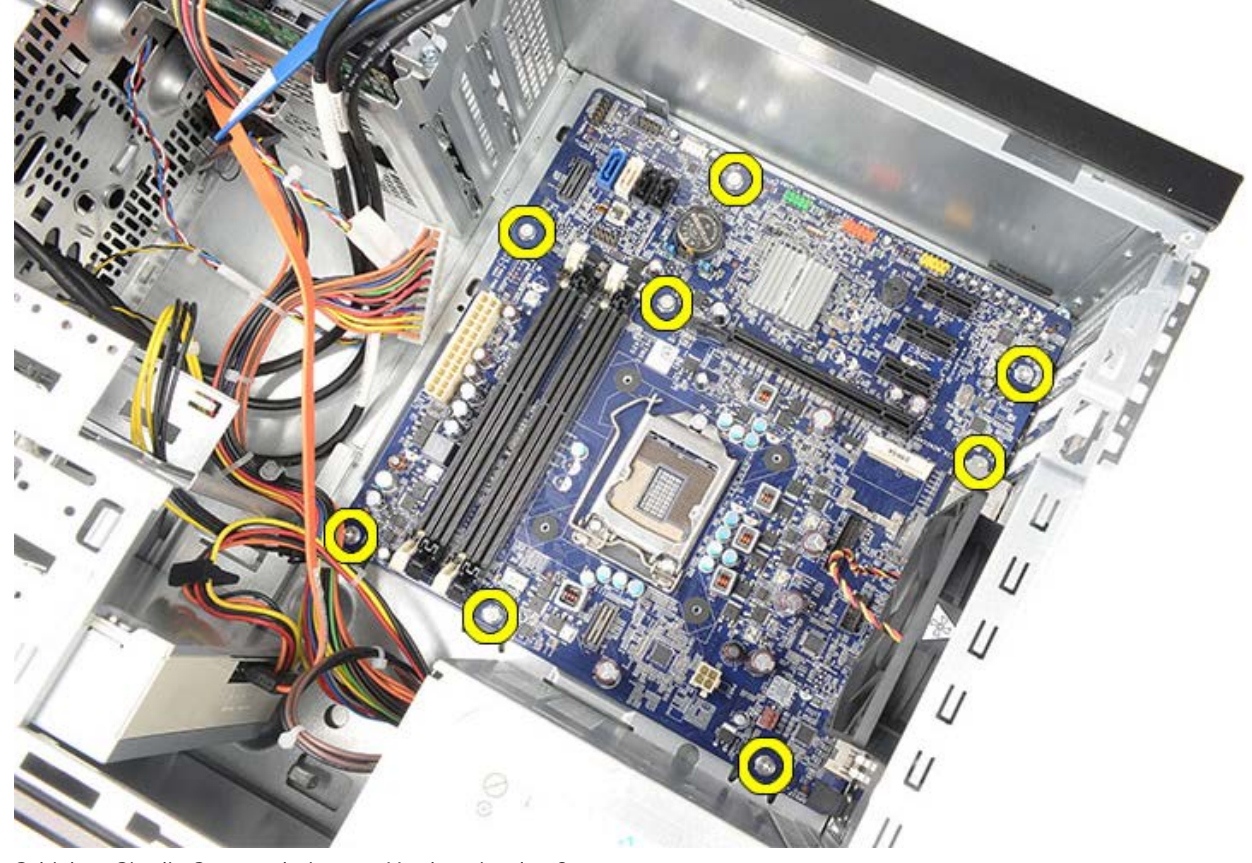

11. Schieben Sie die Systemplatine zur Vorderseite des Computers.

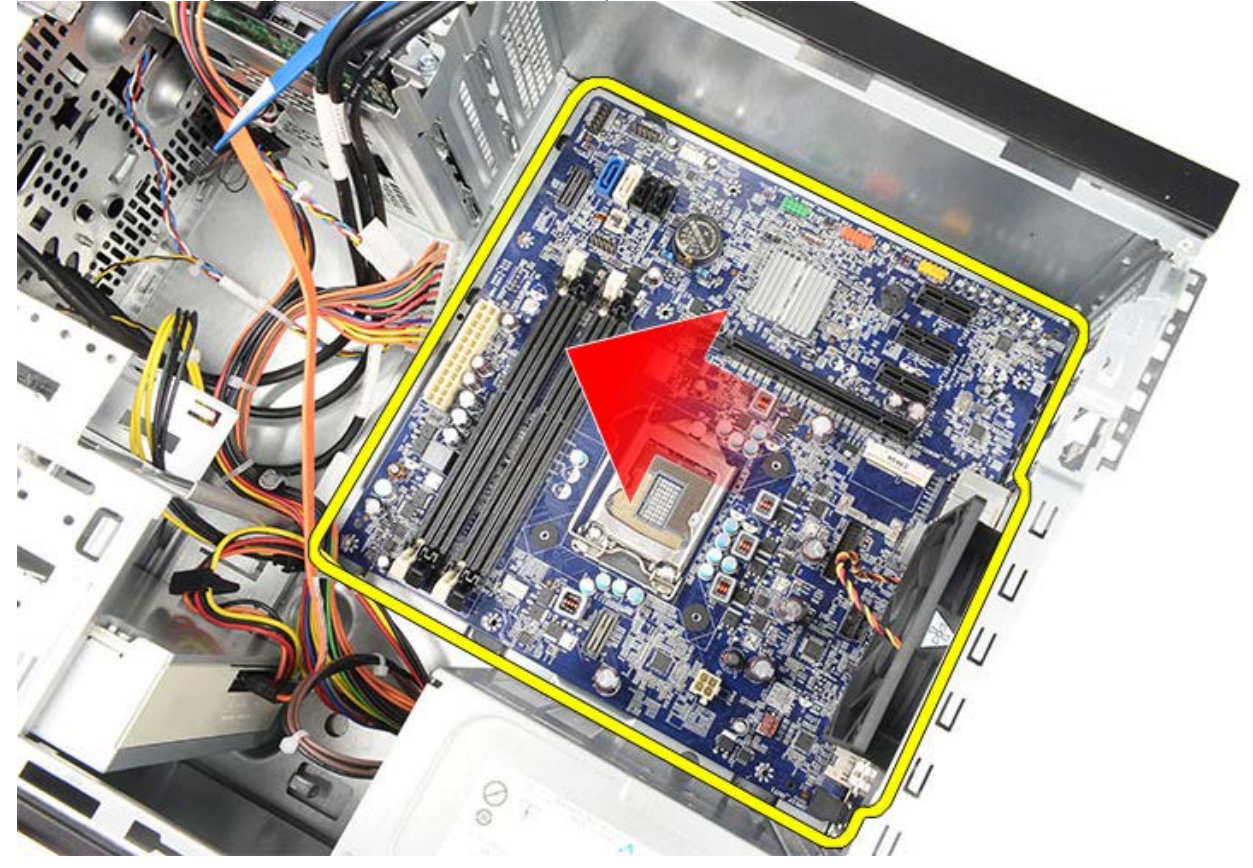

12. Heben Sie die Systemplatine vorsichtig aus dem Computer.

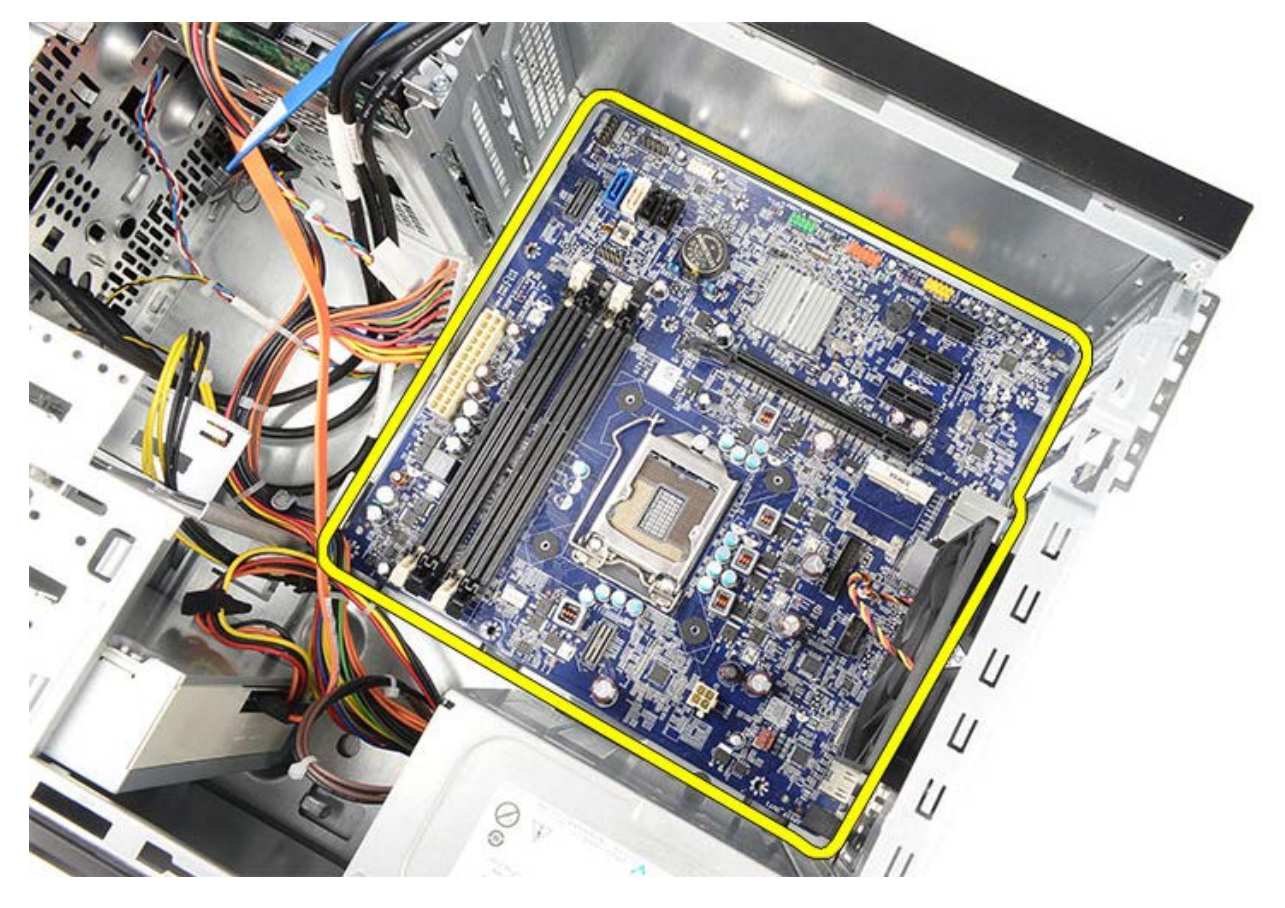

**Verwandte Aufgaben** [Einbauen der Systemplatine](#page-82-0)

### <span id="page-82-0"></span>**Einbauen der Systemplatine**

- 1. Setzen Sie die Systemplatine vorsichtig in den Computer.
- 2. Schieben Sie die Systemplatine zur Rückseite des Computers.
- 3. Befestigen Sie die acht Schrauben wieder, mit denen die Systemplatine am Computer befestigt wird.
- 4. Verlegen Sie alle Kabel und schließen Sie sie an der Systemplatine an.
- 5. Bauen Sie [Kühlkörper und Prozessor](#page-45-0) ein.
- 6. Bauen Sie den [Speicher](#page-59-0) ein.
- 7. Bauen Sie die [Videokarte](#page-56-0) ein.
- 8. Bauen Sie den [Videokartenhalter](#page-48-0) ein.
- 9. Bringen Sie die [Frontverkleidung](#page-33-0) an.
- 10. Bringen Sie die [Computerabdeckung](#page-30-0) wieder an.
- 11. Folgen Sie den Anweisungen unter [Nach der Arbeit an Komponenten im Inneren des Computers](#page-27-0).

#### **Verwandte Aufgaben**

[Entfernen der Systemplatine](#page-79-0)

### **Übersicht**

Das System-Setup bietet folgende Möglichkeiten:

- Zum Ändern der Systemkonfigurationsdaten, nachdem Sie Hardwarekomponenten hinzugefügt, geändert oder entfernt haben.
- Zum Einstellen oder Ändern einer benutzerdefinierten Option, z. B. dem Benutzer-Kennwort.
- Zum Abfragen der aktuellen Speichergröße oder zum Festlegen des installierten Festplattentyps.

Vor der Verwendung des System-Setups sollten Sie die Einstellungen des System-Setup-Bildschirms notieren, um gegebenenfalls später darauf zurückgreifen zu können.

**VORSICHT: Die Einstellungen in diesem Programm sollten nur von erfahrenen Computeranwendern geändert werden. Bestimmte Änderungen können dazu führen, dass der Computer nicht mehr ordnungsgemäß funktioniert.**

## **Aufrufen des System-Setups**

- 1. Schalten Sie den Computer ein, oder führen Sie einen Neustart aus.
- 2. Wenn das blaue DELL-Logo angezeigt wird, warten Sie auf die F2-Eingabeaufforderung.
- 3. Sobald diese Aufforderung angezeigt wird, drücken Sie umgehend <F2>.

**ANMERKUNG:** Die Aufforderung zum Drücken von <F2> bedeutet, dass die Tastatur initialisiert wurde. Diese Eingabeaufforderung ist unter Umständen nur kurz zu sehen. Beobachten Sie daher aufmerksam den Bildschirm und drücken Sie dann <F2>. Wenn Sie <F2> vor der Aufforderung drücken, hat dieser Tastendruck keine Auswirkung.

4. Falls Sie zu lange gewartet haben und bereits das Betriebssystem-Logo zu sehen ist, warten Sie weiter, bis der Microsoft Windows-Desktop angezeigt wird. Fahren Sie dann den Computer herunter und versuchen Sie es erneut.

## **System-Setup-Bildschirme**

| Menu (Menü) - Wird im oberen Bereich des<br>System-Setup-Fensters angezeigt. In diesem Feld      |                                      |                                     |
|--------------------------------------------------------------------------------------------------|--------------------------------------|-------------------------------------|
| ist ein Menü zum Aufrufen der System-Setup-                                                      |                                      |                                     |
| Optionen enthalten. Drücken Sie die <nach links="">-</nach>                                      |                                      |                                     |
| oder <nach rechts="">-Pfeiltasten zum Navigieren.</nach>                                         |                                      |                                     |
| Wenn eine Option unter Menü markiert ist, werden                                                 |                                      |                                     |
| in der Optionsliste die Optionen für die auf Ihrem<br>Computer installierte Hardware aufgeführt. |                                      |                                     |
|                                                                                                  |                                      |                                     |
| <b>Options List</b>                                                                              | <b>Options Field</b>                 | Help (Hilfe) -                      |
| (Optionsliste)<br>— Dieses Feld                                                                  | (Optionsfeld)<br>- Dieses Feld       | Dieses Feld wird<br>auf der rechten |
| wird auf der                                                                                     | wird auf der                         | Seite des                           |
| linken Seite des                                                                                 | rechten Seite                        | System-Setup-                       |
| System-Setup-                                                                                    | der                                  | Fensters                            |
| Fensters                                                                                         | <b>Optionsliste</b>                  | angezeigt und                       |
| angezeigt. Hier                                                                                  | angezeigt und                        | enthält                             |
| werden die                                                                                       | enthält                              | Hilfeinformation                    |
| Funktionen                                                                                       | Informationen                        | en zu der in der                    |
| aufgeführt, die<br>die                                                                           | über die<br>einzelnen in der         | <b>Optionsliste</b><br>ausgewählten |
| Konfiguration                                                                                    | <b>Optionsliste</b>                  | Option.                             |
| <b>Ihres</b>                                                                                     | aufgeführten                         |                                     |
| Computers                                                                                        | Optionen. In                         |                                     |
| bestimmen, wie                                                                                   | diesem Feld                          |                                     |
| zum Beispiel                                                                                     | können Sie                           |                                     |
| installierte                                                                                     | Informationen                        |                                     |
| Hardware,<br>Energiespar-                                                                        | zu Ihrem<br>Computer                 |                                     |
| und                                                                                              | einsehen und                         |                                     |
| Sicherheitsfunkt                                                                                 | die aktuellen                        |                                     |
| ionen. Blättern                                                                                  | Einstellungen                        |                                     |
| Sie mit den                                                                                      | ändern.                              |                                     |
| Nach-oben-                                                                                       | Drücken Sie die                      |                                     |
| und Nach-                                                                                        | Eingabetaste,                        |                                     |
| unten-Tasten<br>durch die Liste.                                                                 | um Änderungen<br>an den              |                                     |
| Wenn eine                                                                                        | aktuellen                            |                                     |
| Option markiert                                                                                  | Einstellungen                        |                                     |
| ist, werden im                                                                                   | vorzunehmen.                         |                                     |
| Optionsfeld                                                                                      | Drücken Sie auf                      |                                     |
| die aktuellen                                                                                    | die Taste                            |                                     |
| und<br>verfügbaren                                                                               | <esc>, um zur<br/>Optionsliste</esc> |                                     |
| Einstellungen                                                                                    | zurückzukehren                       |                                     |
| der Option                                                                                       |                                      |                                     |
| angezeigt.                                                                                       |                                      |                                     |
|                                                                                                  | <b>ANMERKU</b>                       |                                     |
|                                                                                                  | <b>NG: Nicht</b>                     |                                     |
|                                                                                                  | alle                                 |                                     |
|                                                                                                  | Einstellung<br>en im                 |                                     |
|                                                                                                  | Optionsfeld                          |                                     |
|                                                                                                  | können                               |                                     |
|                                                                                                  | geändert                             |                                     |
|                                                                                                  | werden.                              |                                     |
|                                                                                                  |                                      |                                     |
| Key Functions (Tastenfunktionen) - Dieses                                                        |                                      |                                     |
| Feld wird unter dem Optionsfeld angezeigt und                                                    |                                      |                                     |
| enthält die Tasten und deren Funktionen im aktiven                                               |                                      |                                     |
| System-Setup-Feld.                                                                               |                                      |                                     |

Mit den folgenden Tastenkombinationen können Sie durch die System-Setup-Bildschirme navigieren:

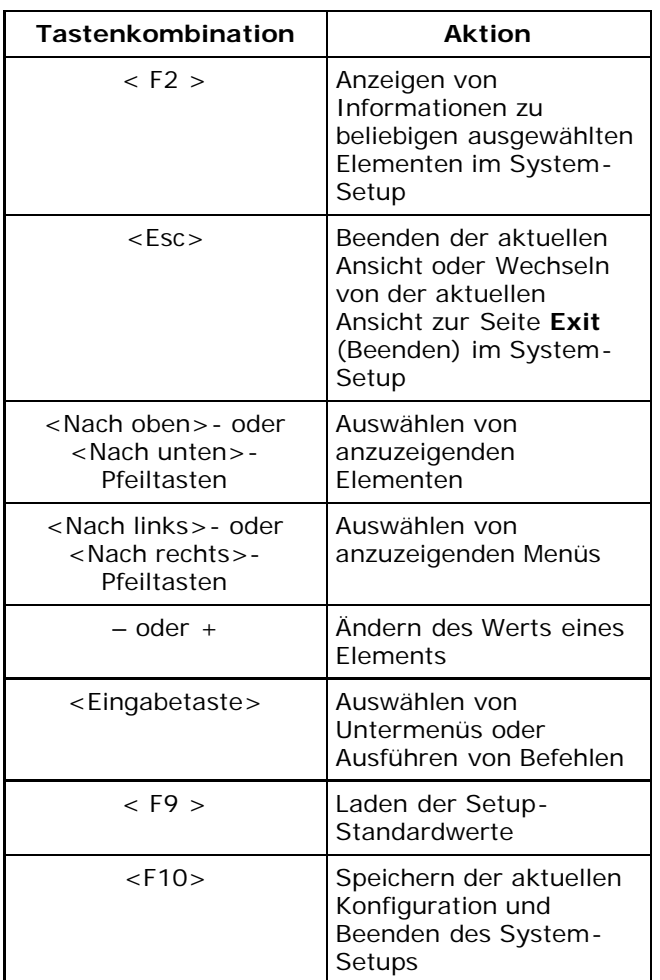

# **Optionen des System-Setup**

## **Main (Hauptseite)**

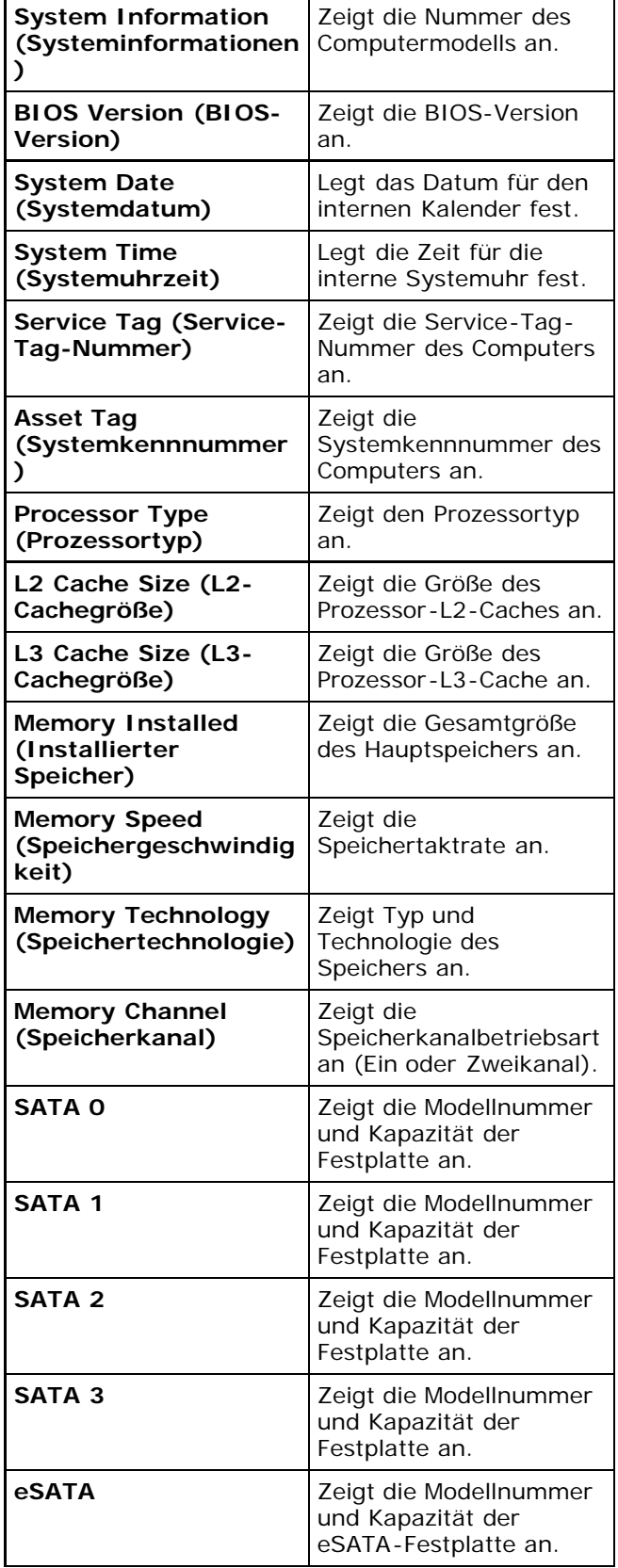

# **Advanced (Erweitert)**

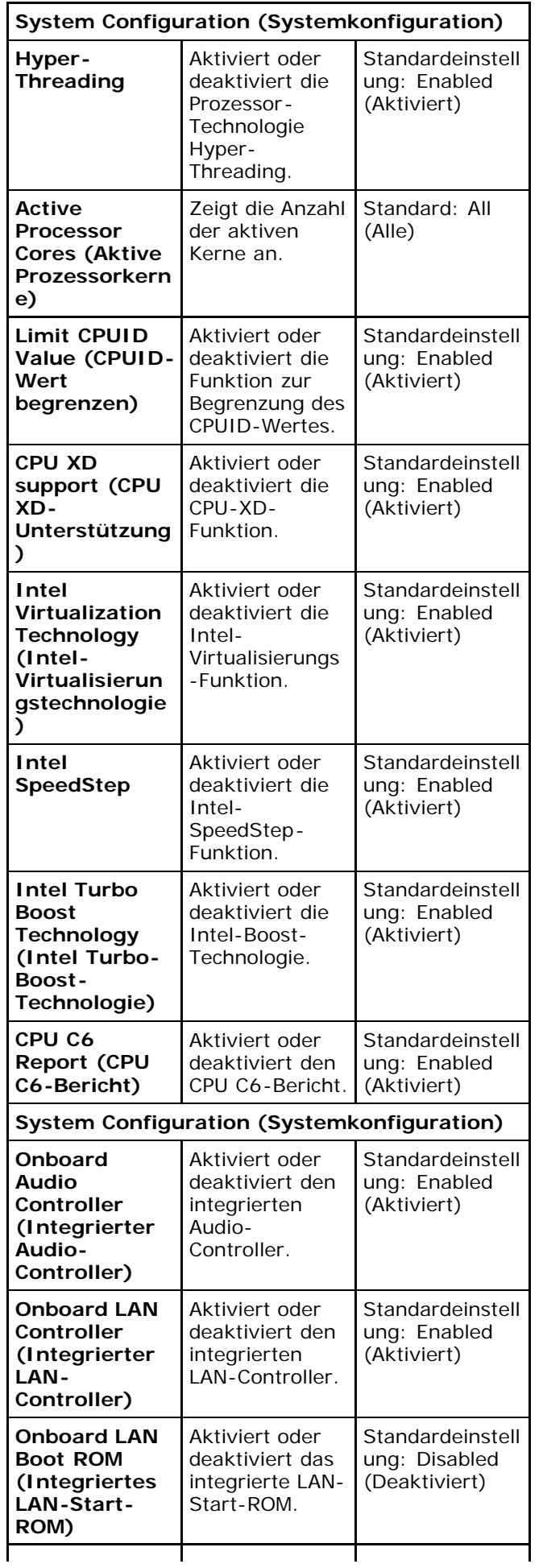

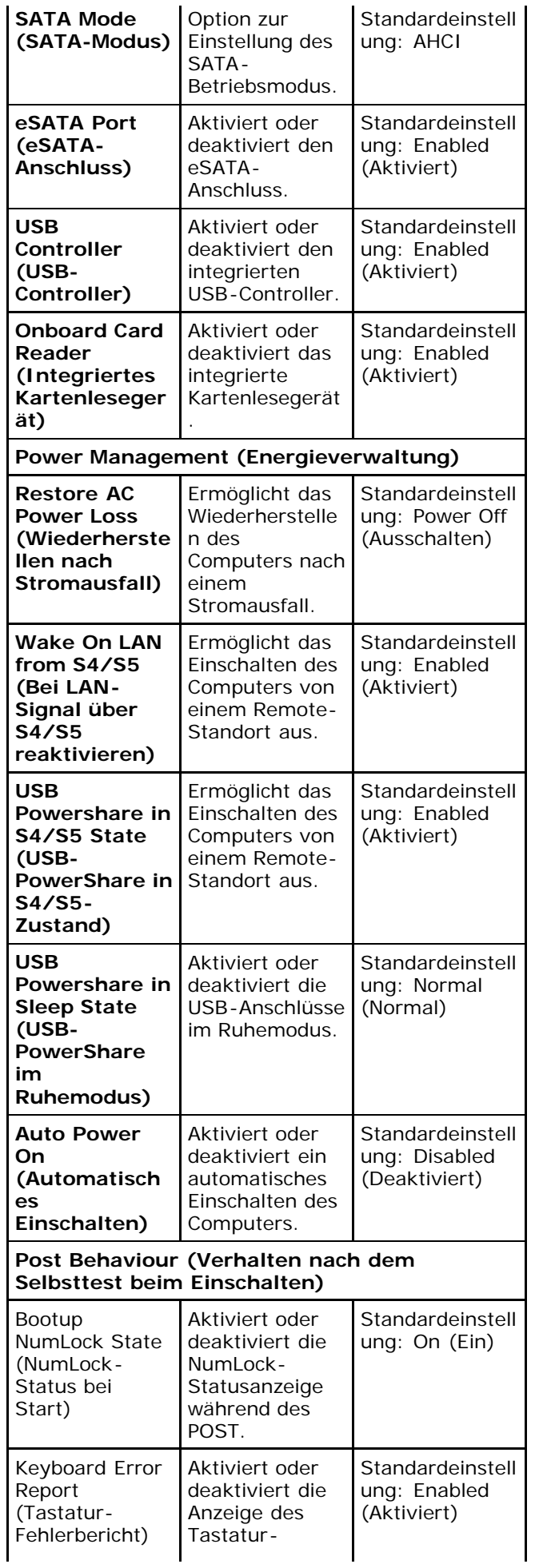

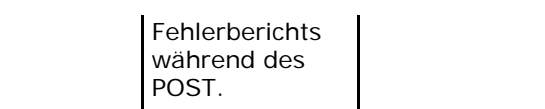

## **Security (Sicherheit)**

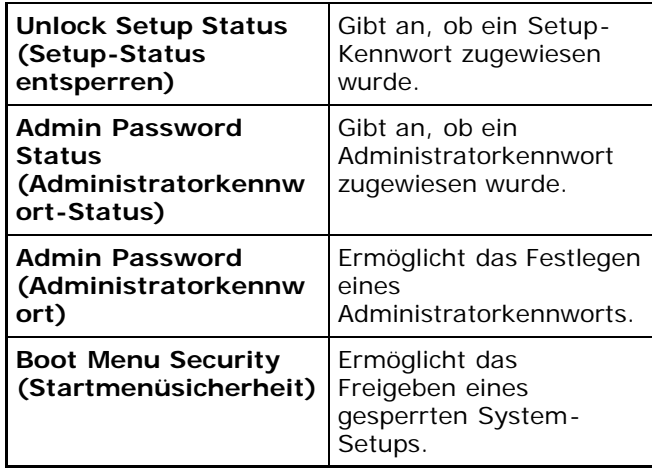

## **Boot (Starten)**

Auf der Registerkarte.

## **Exit (Beenden)**

In diesem Bereich können Sie Standardeinstellungen speichern, löschen und laden, bevor Sie das System-Setup beenden.

## **Anzeige des Netzteils**

Die Anzeige des Netzteils wird von einem Signal des Netzteils mit der Bezeichnung "Power\_Good" (PG) zum Leuchten gebracht. Wenn die +3,3 V, +5 V und +12 V-Schienen aktiv und innerhalb der Spezifikationen sind, wird das PG-Signal eingeschaltet und lässt die Selbsttest-LED leuchten. Durch Trennen des Kabelbaums von Einheiten, die den Test nicht bestehen, kann der Kunde oder Techniker den Fehler isolieren, den das an das Netzteil angeschlossene Gerät verursacht.

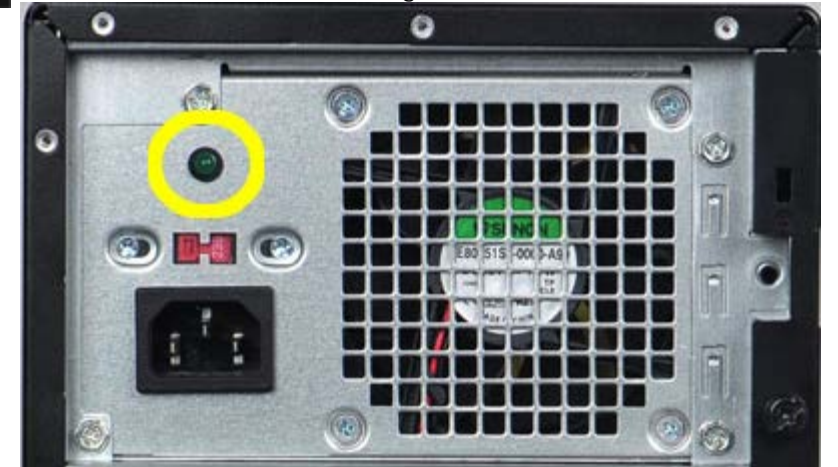

**ANMERKUNG:** Wenn die Anzeige des Netzteils nicht leuchtet, ist das Netzteil defekt.

# **Betriebsanzeige**

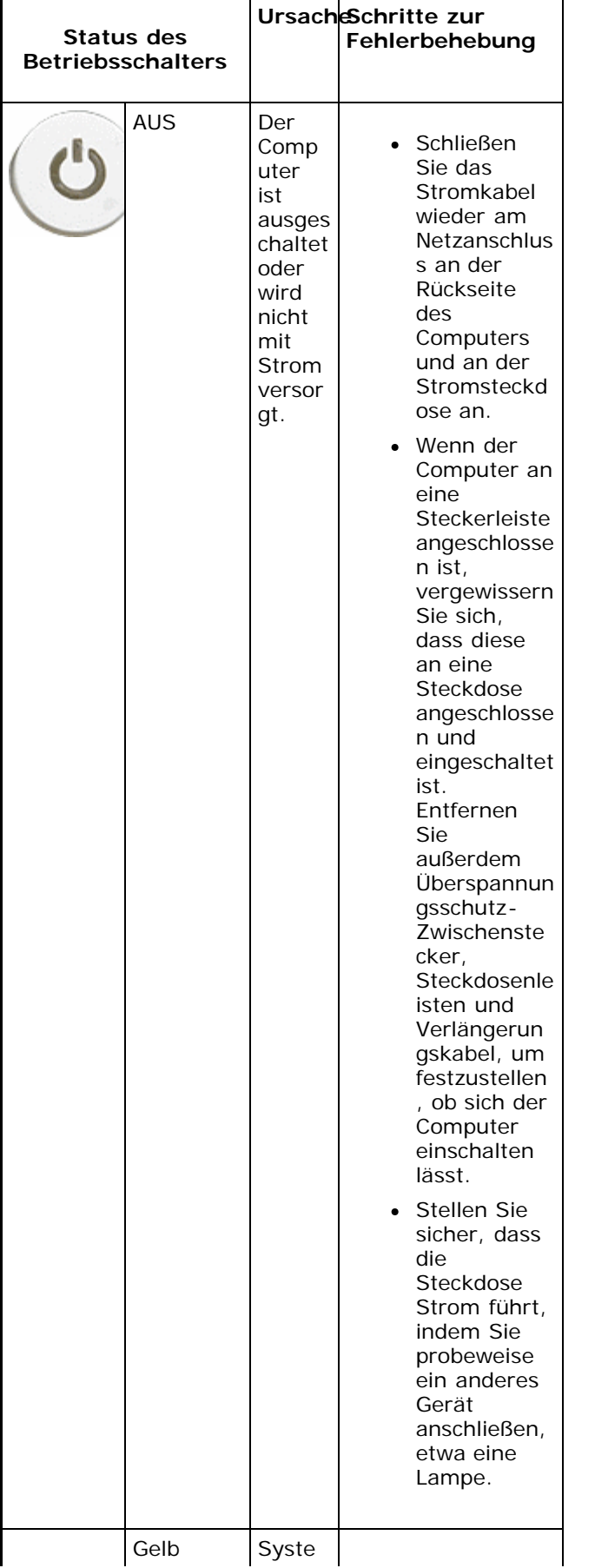

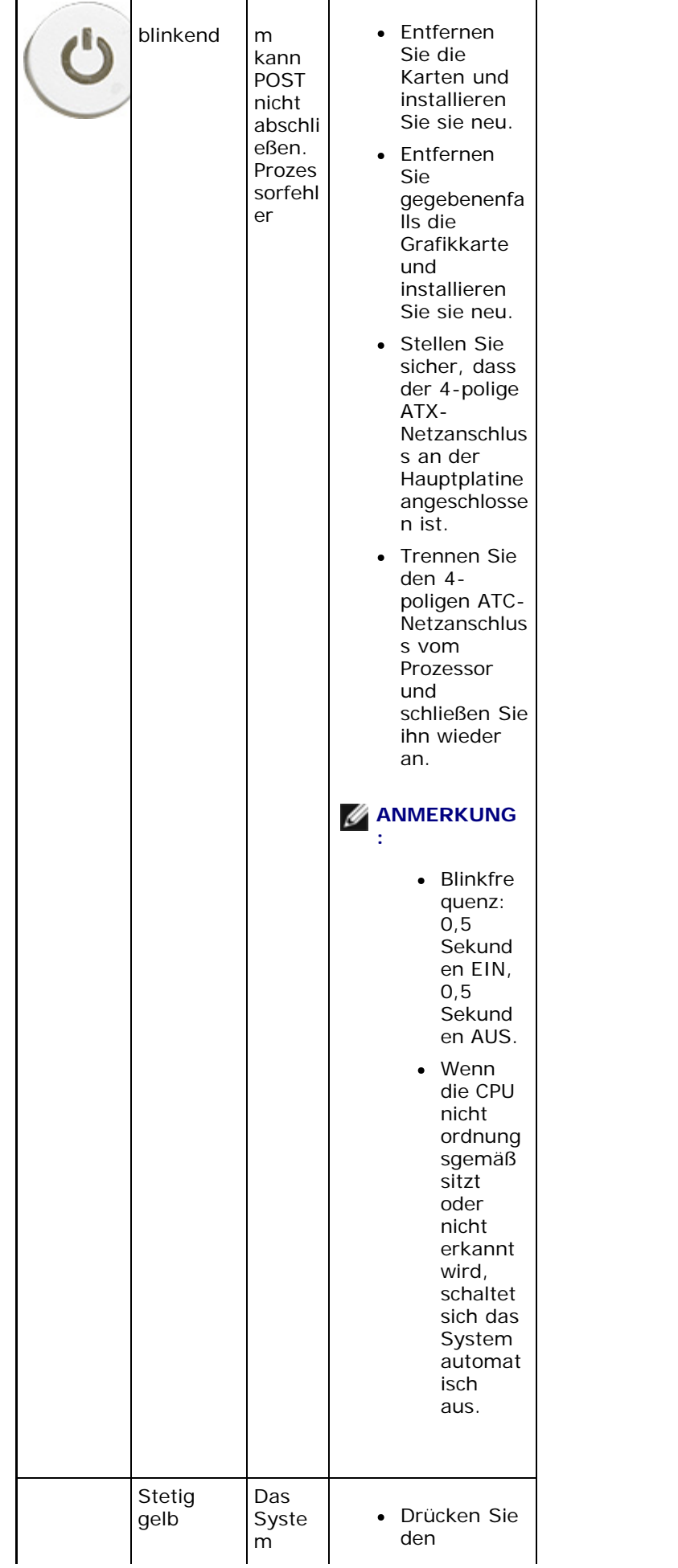

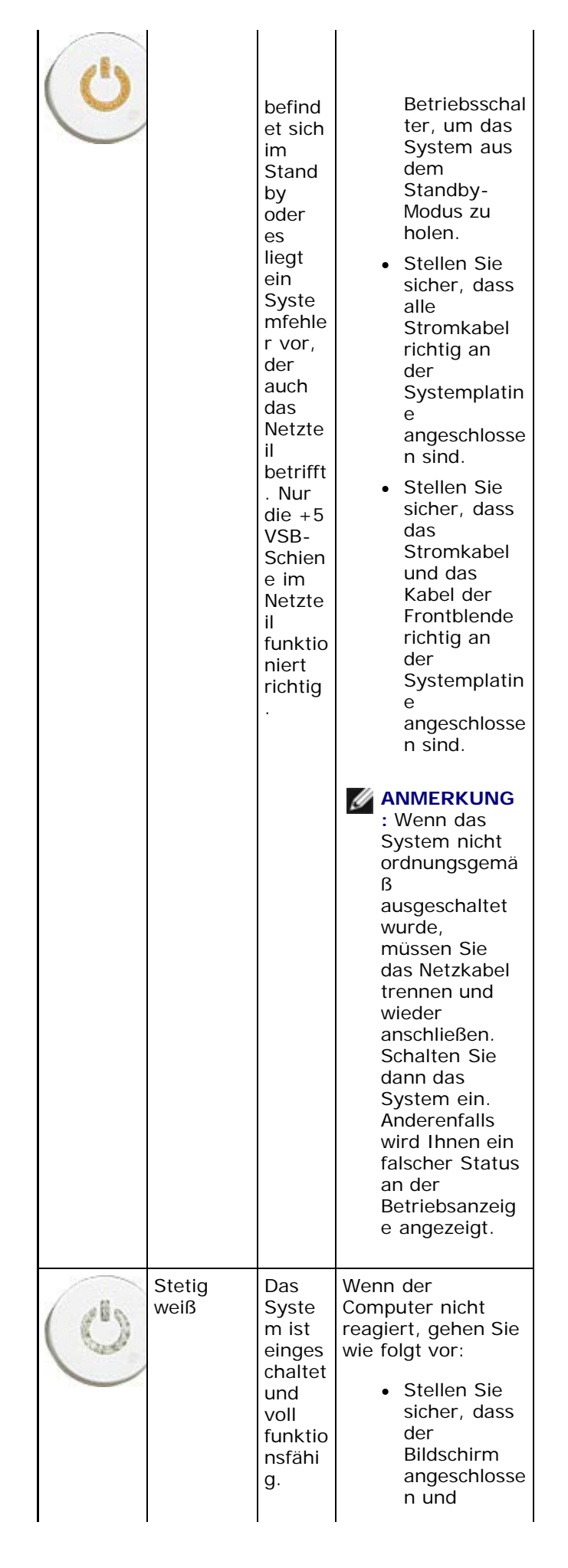

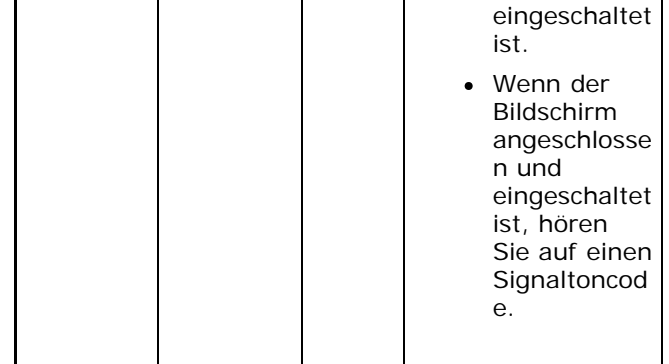

### **Signaltoncodes**

Während des Startvorgangs gibt das System möglicherweise eine Reihe von Signaltönen ab, wenn auf dem Bildschirm keine Fehlermeldungen oder Probleme angezeigt werden können. Anhand dieser Reihe von Signaltönen, die auch als Signaltoncode bezeichnet werden, lassen sich verschieden Probleme identifizieren.

- 1. 3 bedeutet 3-3-3-3... also 3 Signaltöne und 3 Signaltöne und ...: Endlose Wiederholung der Töne, bis der Benutzer den Betriebsschalter drückt, um das System herunterzufahren.
- 2. Zwischen jedem Signalton sind 300 ms und zwischen jeder Signaltönserie 3 s Pause. Jeder Ton dauert 300 ms.
- 3. Nach jedem Signalton und jeder Signaltönserie muss BIOS erkennen, ob der Benutzer den Betriebsschalter gedrückt hat. Wenn es das tut, verlässt das BIOS die Schleife und führt den normalen Vorgang zum Herunterfahren des Systems durch.

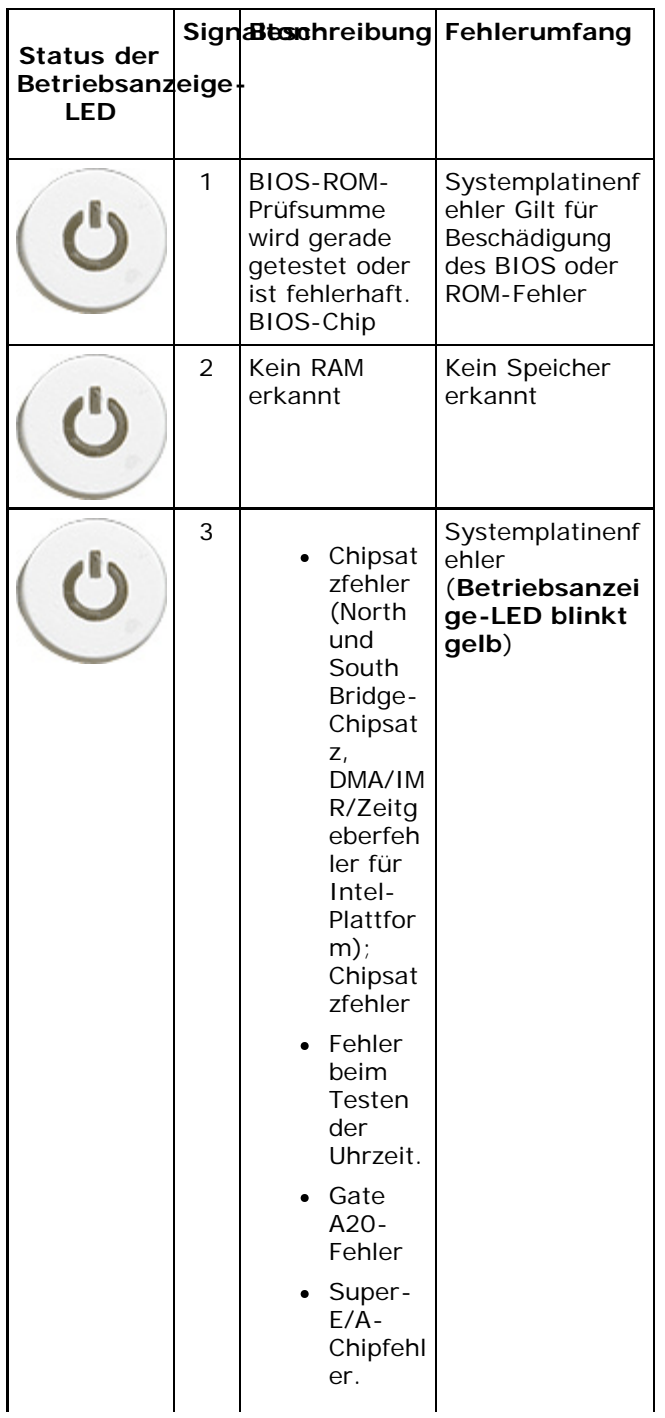

## Signaltoncodes

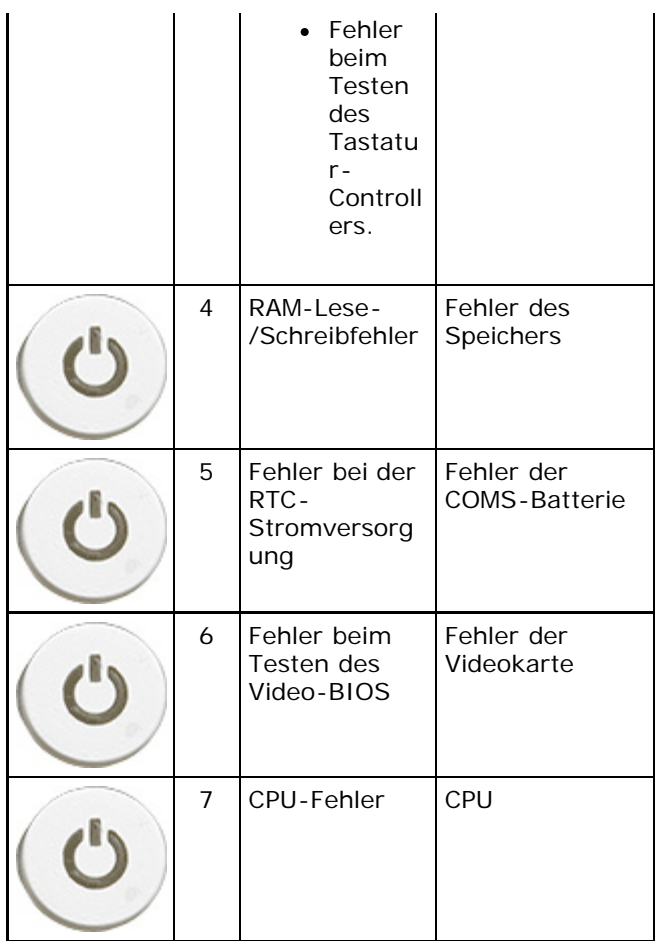

# **Fehlermeldungen**

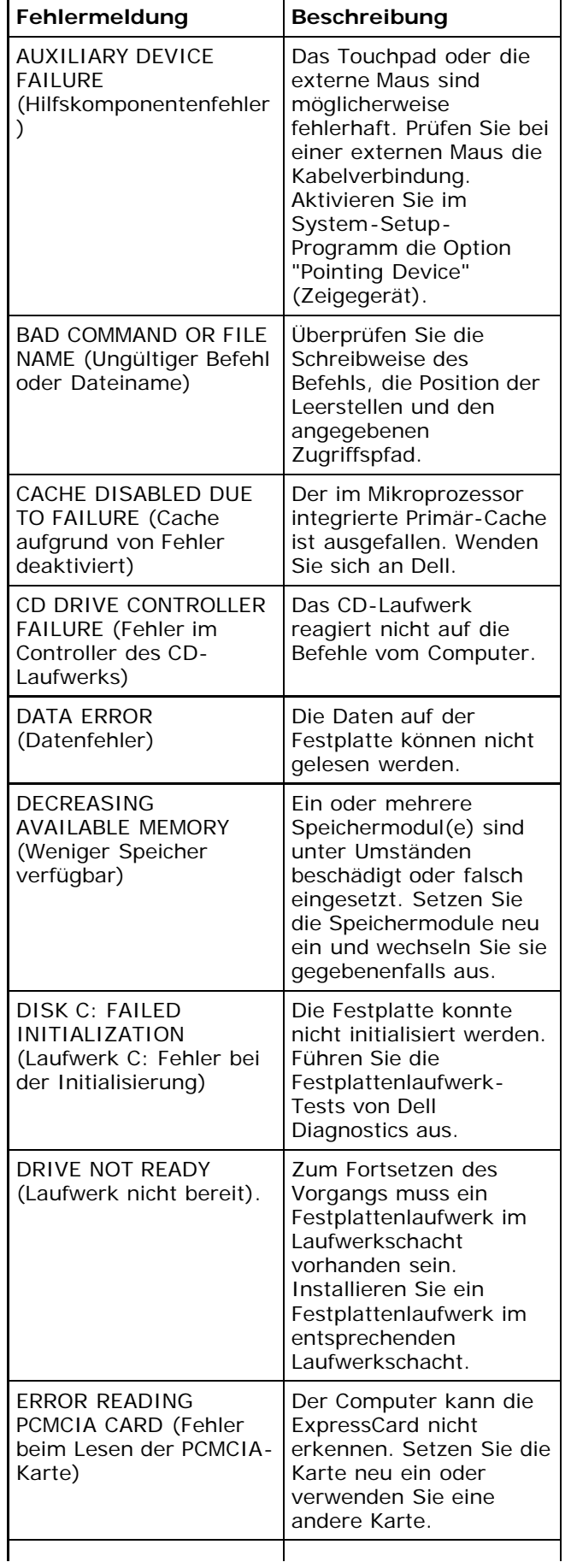

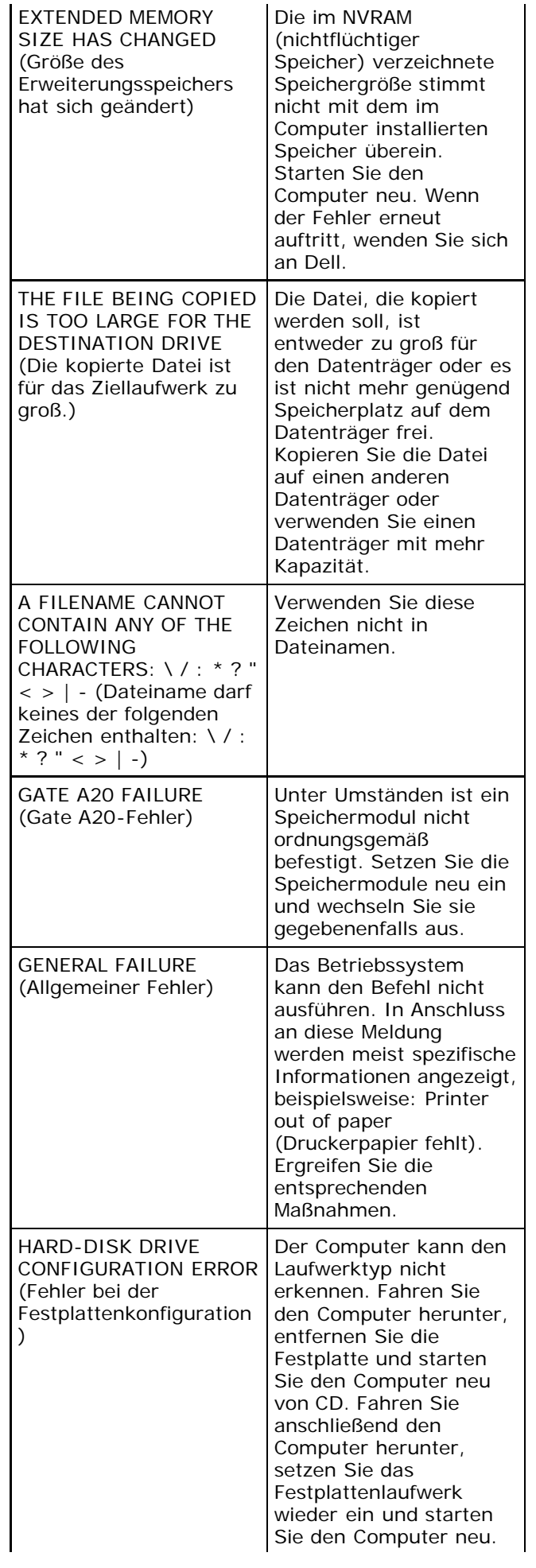

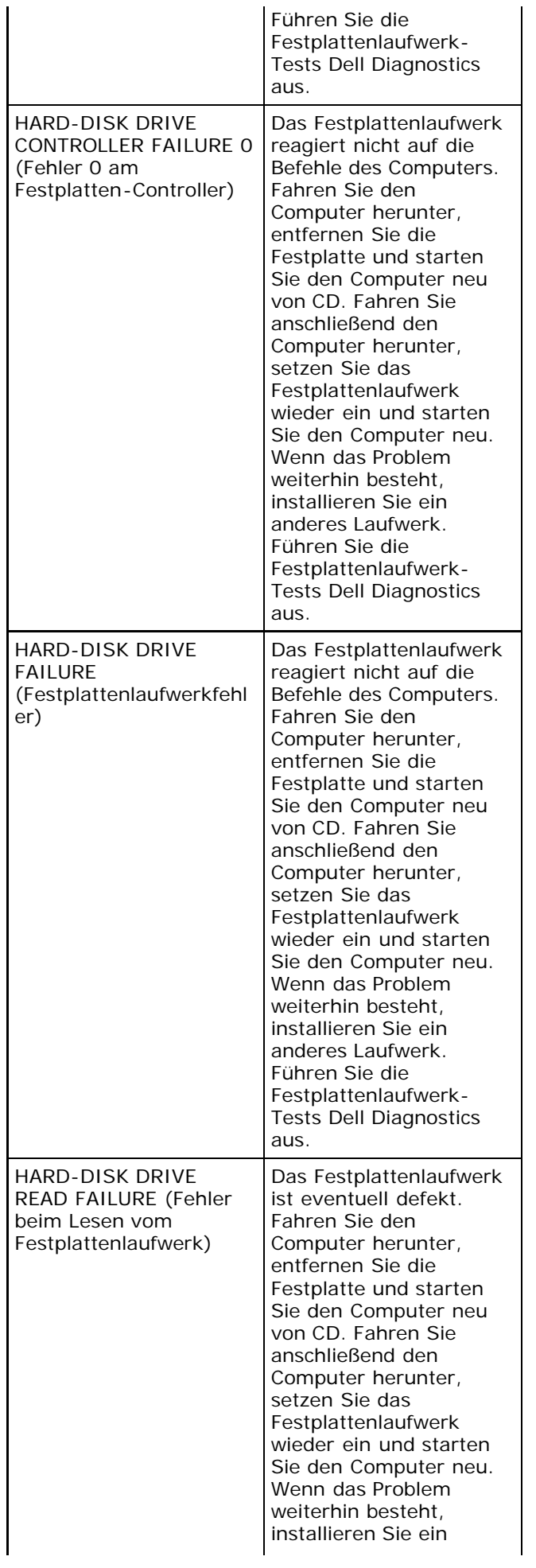

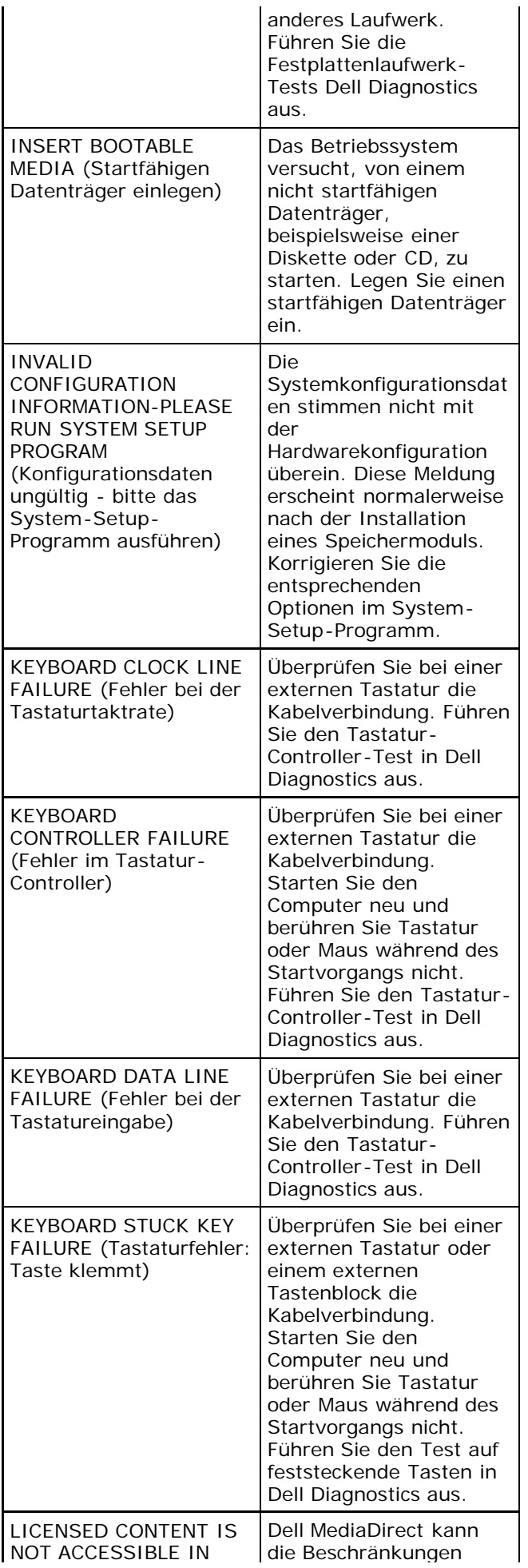

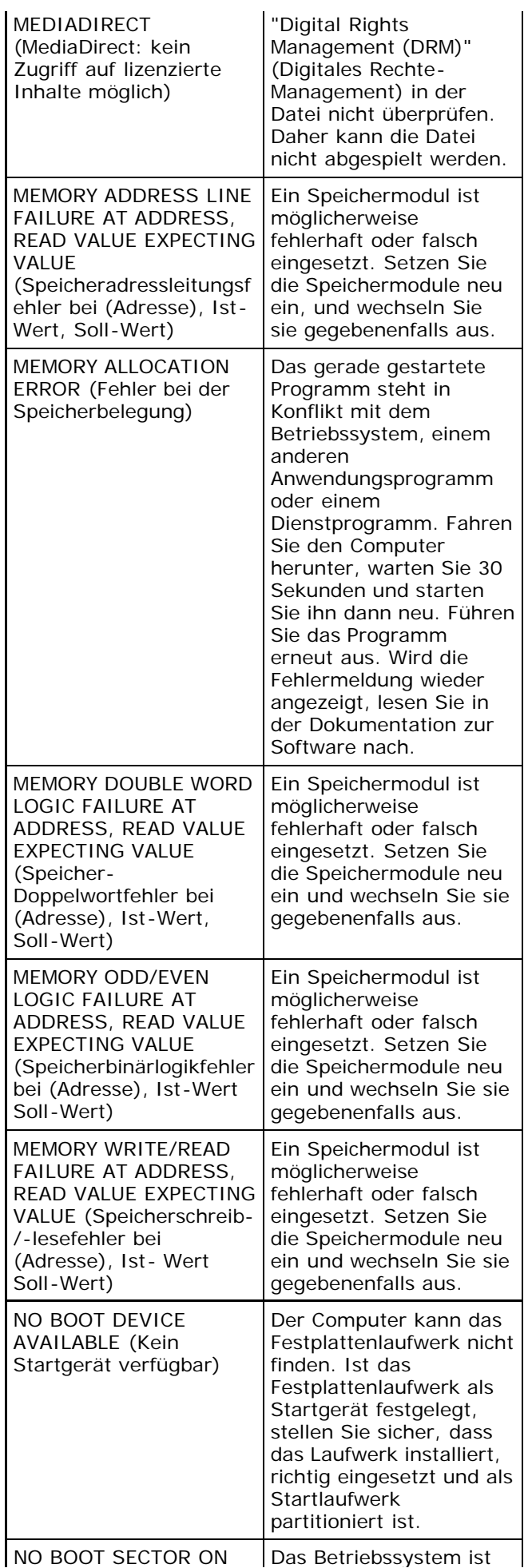

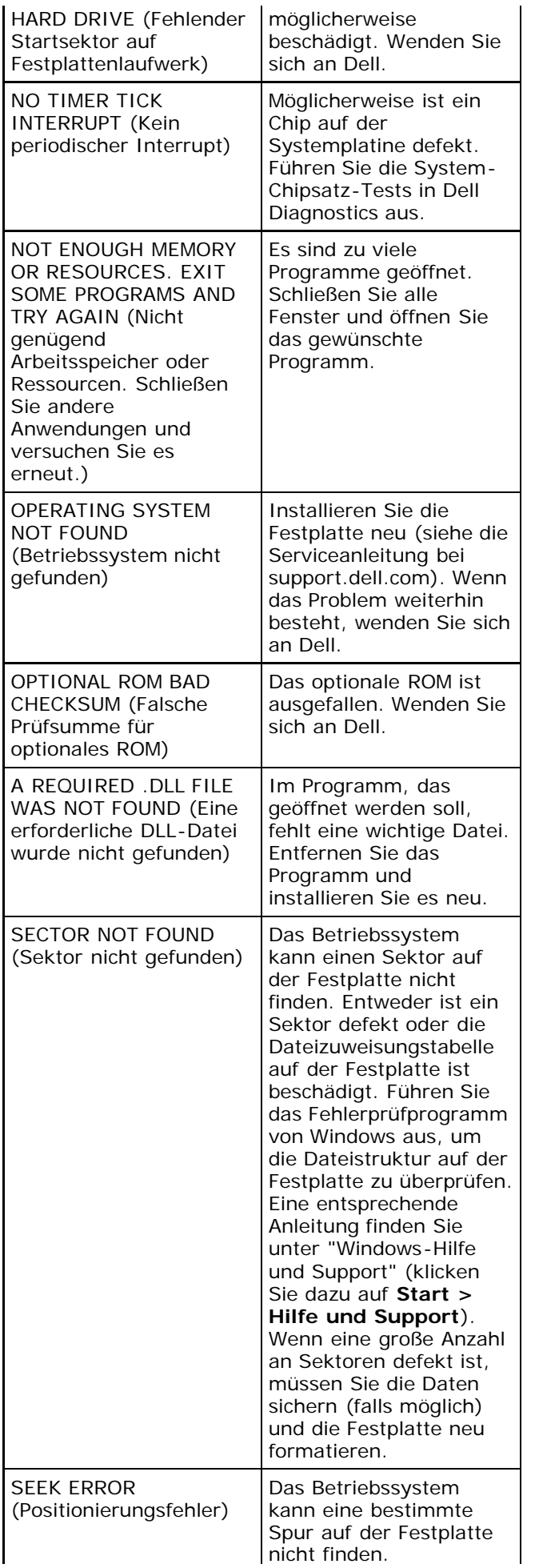

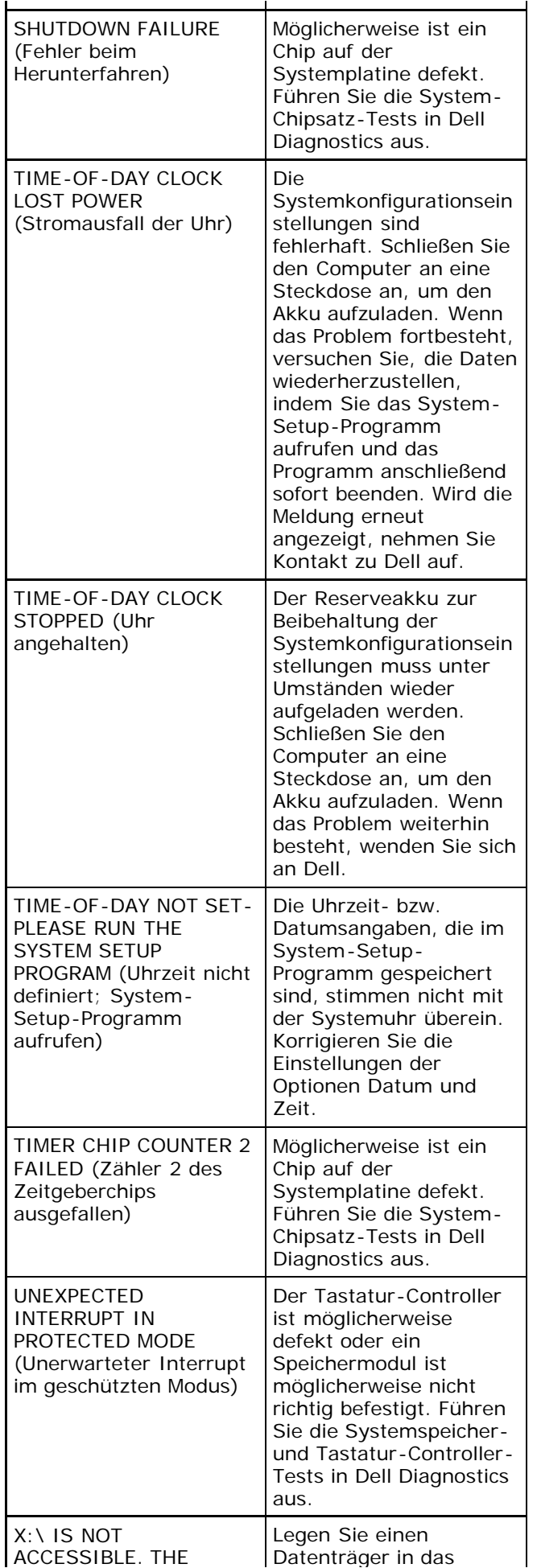

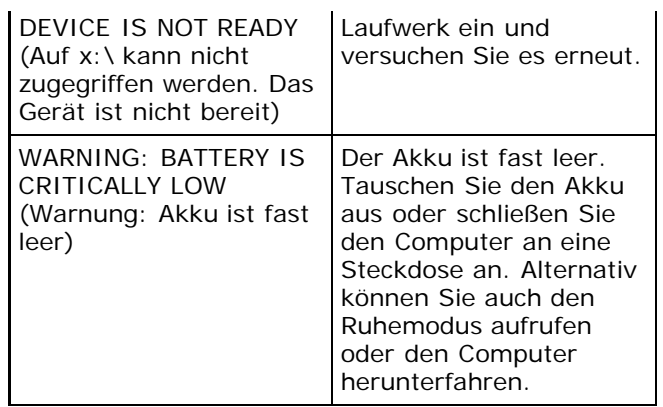

### **Systemmeldungen**

Wenn der Computer ein Problem oder einen Fehler identifiziert, zeigt er gegebenenfalls eine Systemmeldung an, die Ihnen dabei hilft, die Ursache des Problems und die zu seiner Behebung erforderlichen Maßnahmen zu bestimmen.

**ANMERKUNG:** Wenn eine angezeigte Meldung in den folgenden Beispielen nicht aufgeführt ist, lesen Sie in der Dokumentation zu dem Betriebssystem oder Programm nach, das beim Auftreten der Störung ausgeführt wurde.

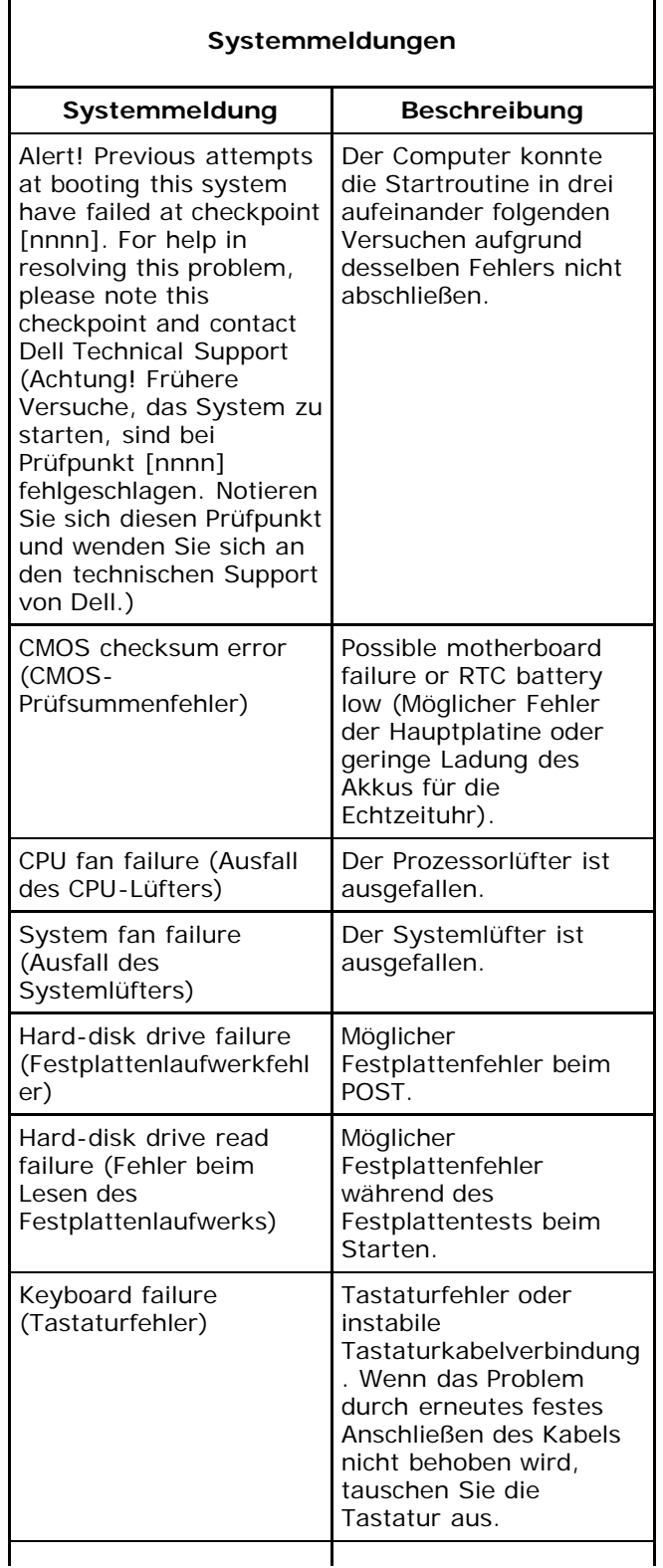

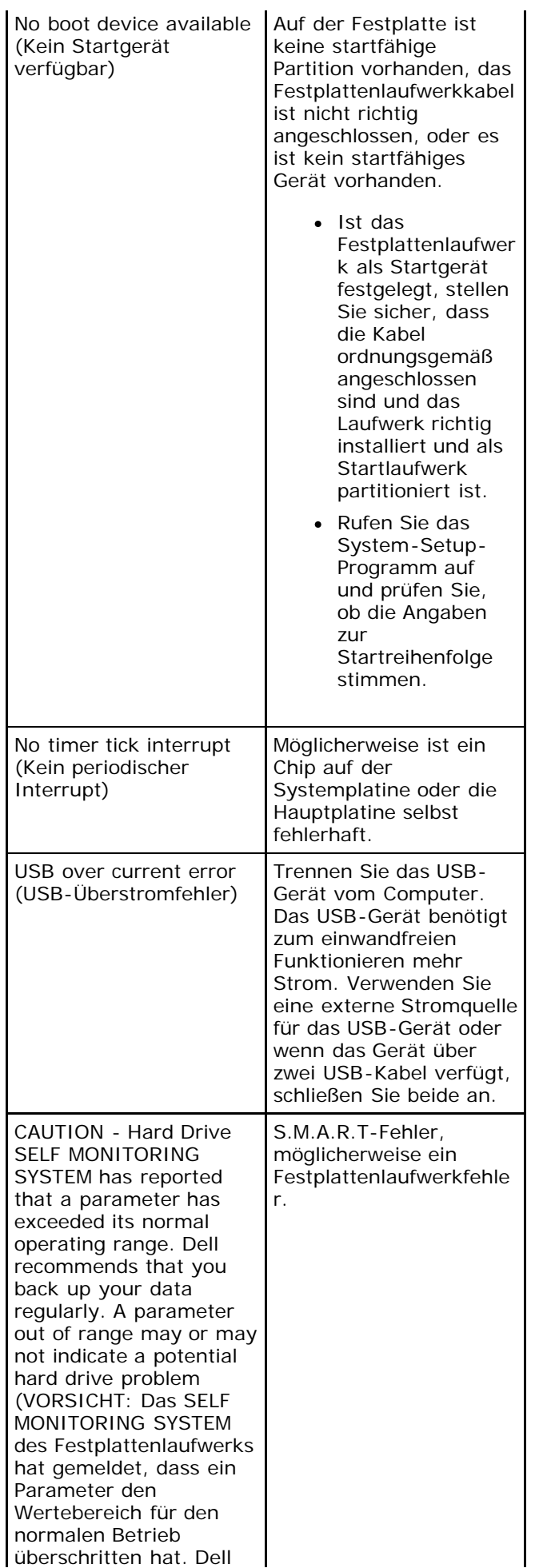
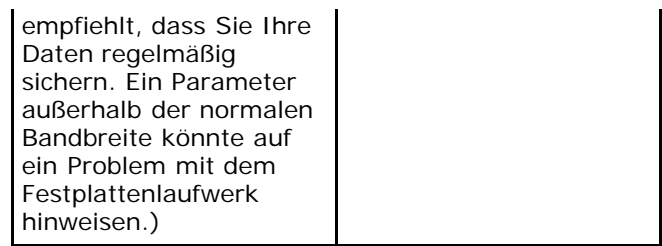

[Zurück zum Inhaltsverzeichnis](#page-0-0)

## **Technische Daten**

**ANMERKUNG:** Die Angebote können je nach Region variieren. Die folgenden Angaben enthalten nur die technischen Daten, die laut Gesetz im Lieferumfang Ihres Computers enthalten sein müssen. Weitere Informationen zur Konfiguration Ihres Computers erhalten Sie, indem Sie auf **Start**® **Hilfe und Support** klicken und die Option zum Anzeigen von Informationen über Ihren Computer auswählen.

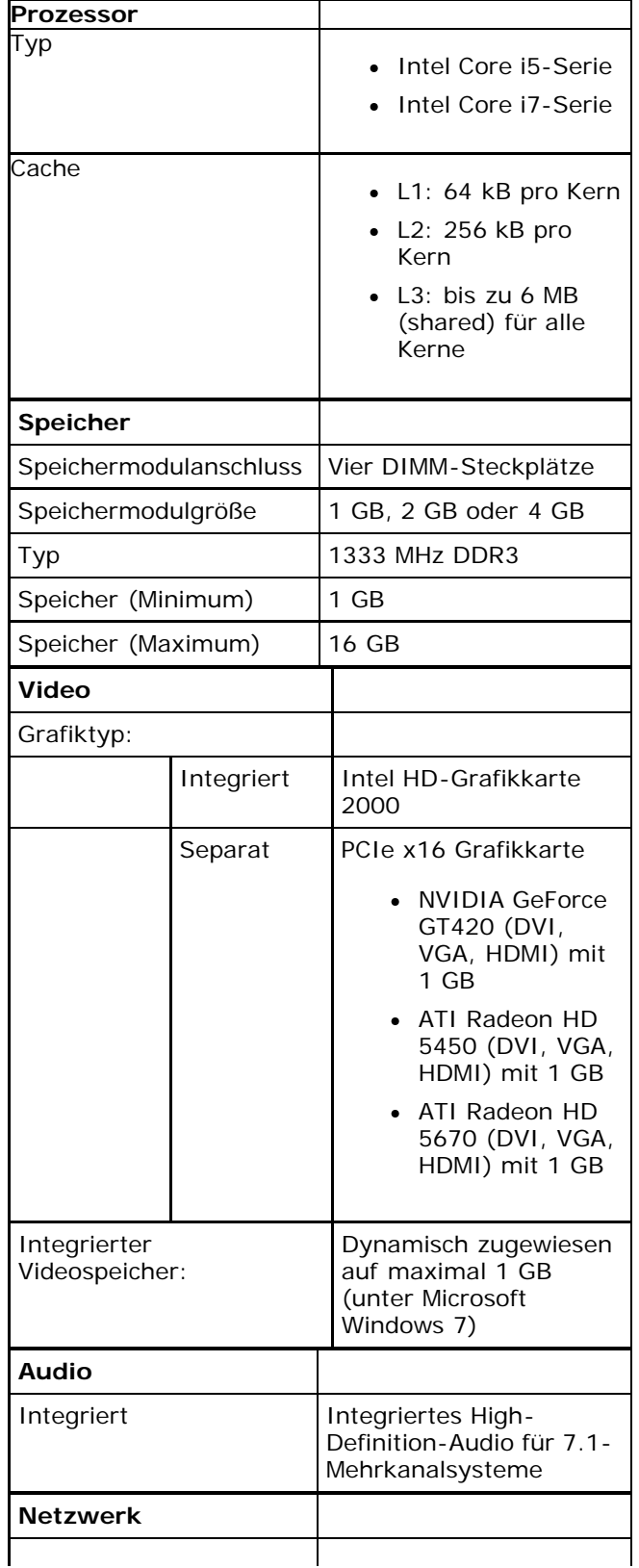

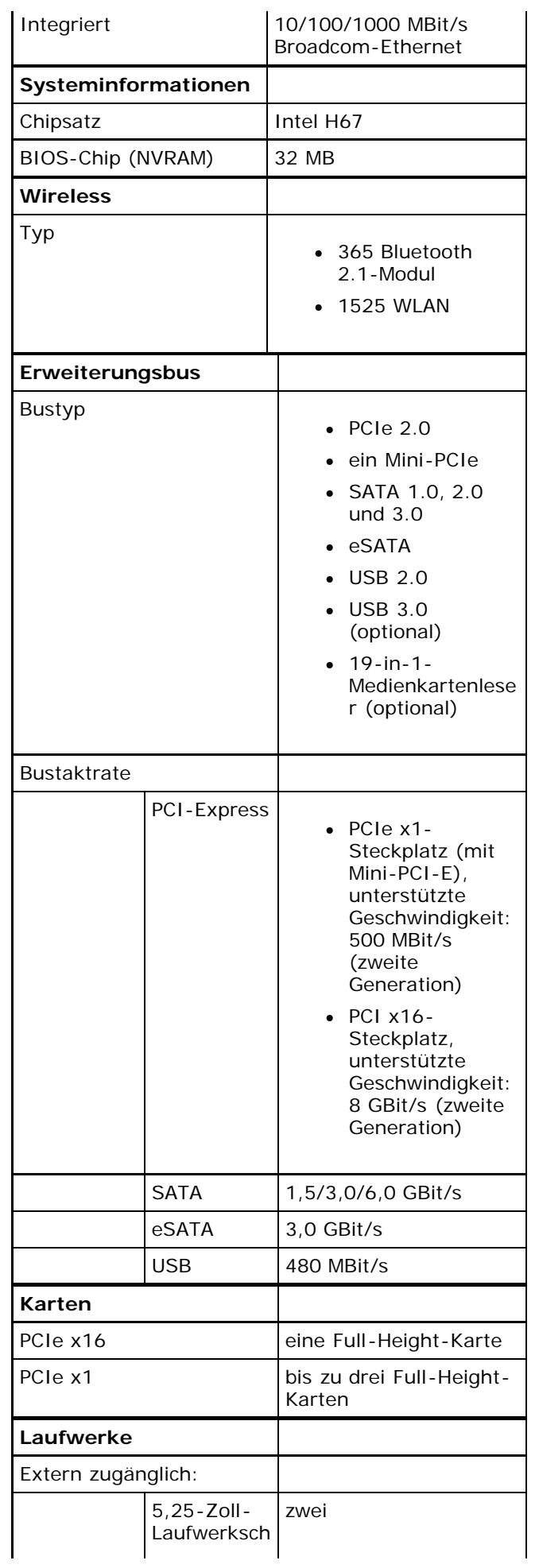

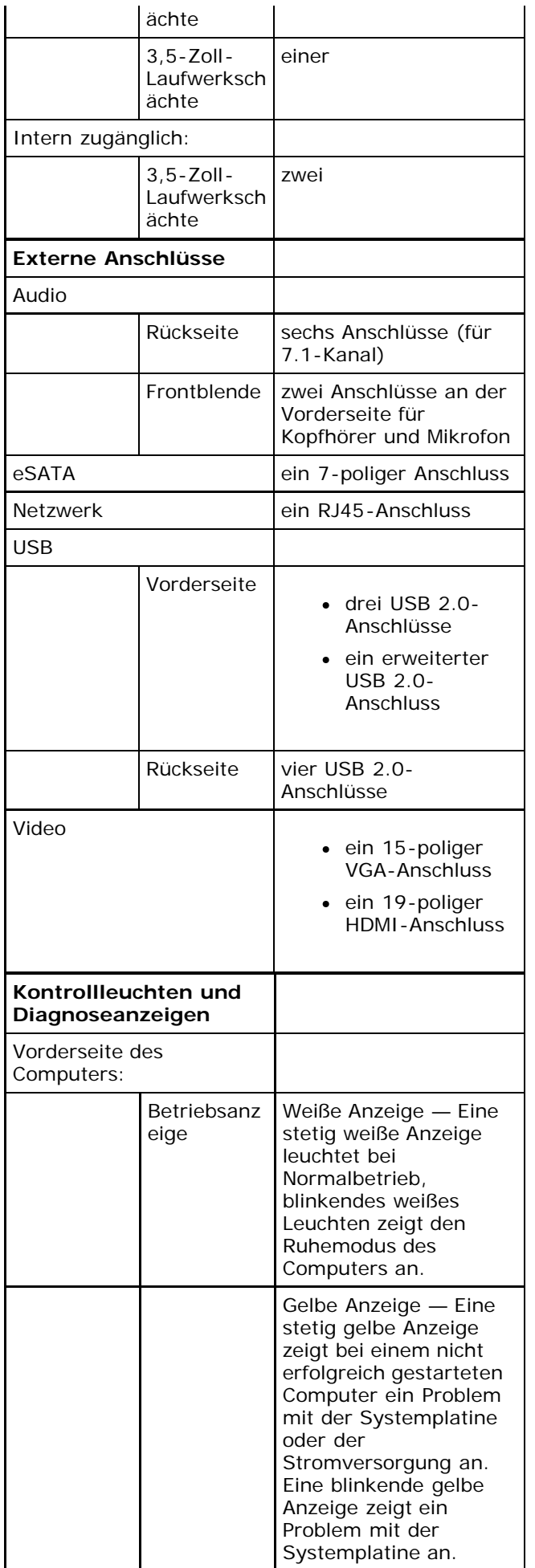

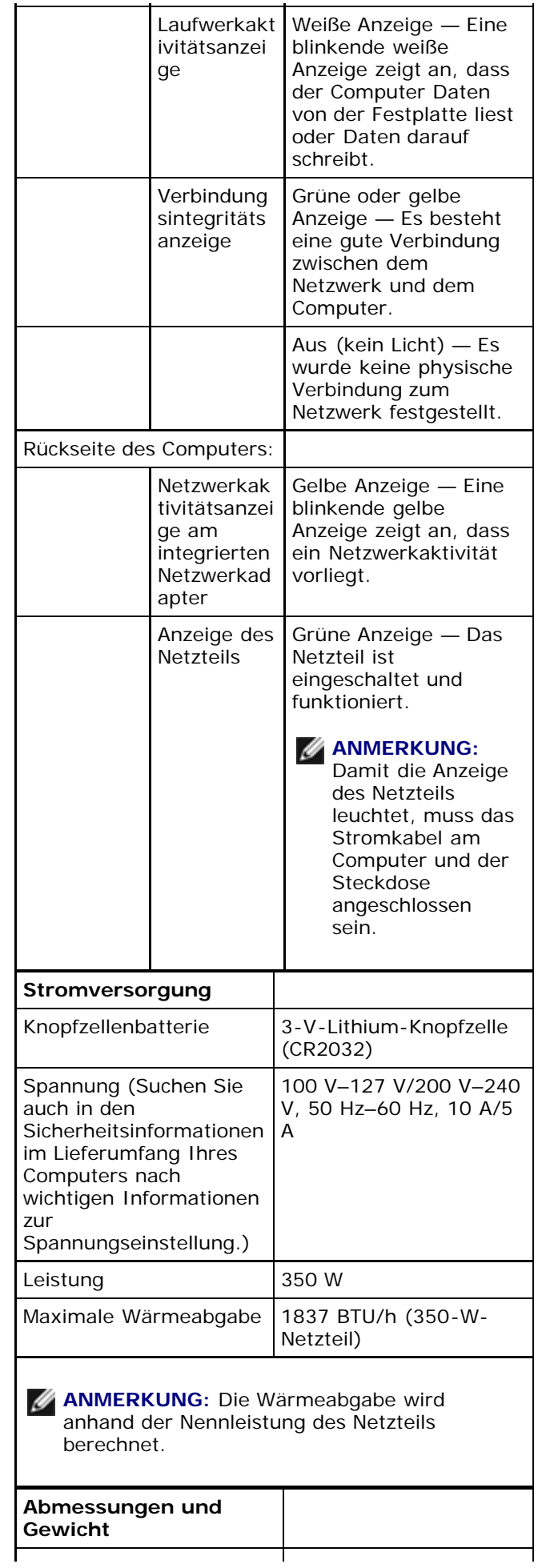

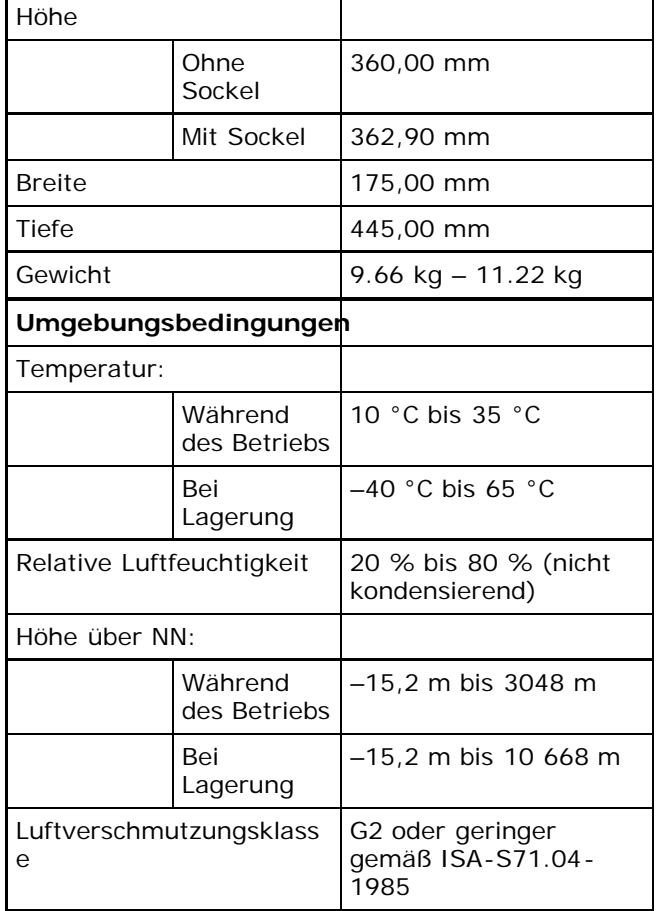

[Zurück zum Inhaltsverzeichnis](#page-0-0)

## **Kontaktaufnahme mit Dell**

So erreichen Sie den Vertrieb, den technischen Support und den Kundendienst von Dell:

- 1. Besuchen Sie support.dell.com.
- 2. Wählen Sie das Land bzw. die Region im Listenmenü **Choose a Country/Region** (Land oder Region auswählen) am unteren Seitenrand aus.
- 3. Klicken Sie links auf der Seite auf **Kontaktieren Sie uns**.
- 4. Klicken Sie je nach Bedarf auf den entsprechenden Service- oder Support-Link.
- 5. Wählen Sie die für Sie am besten geeignete Methode der Kontaktaufnahme.